#### **Lee Ambrosius**

Principal Learning Experience Designer | @leeambrosius (Twitter)

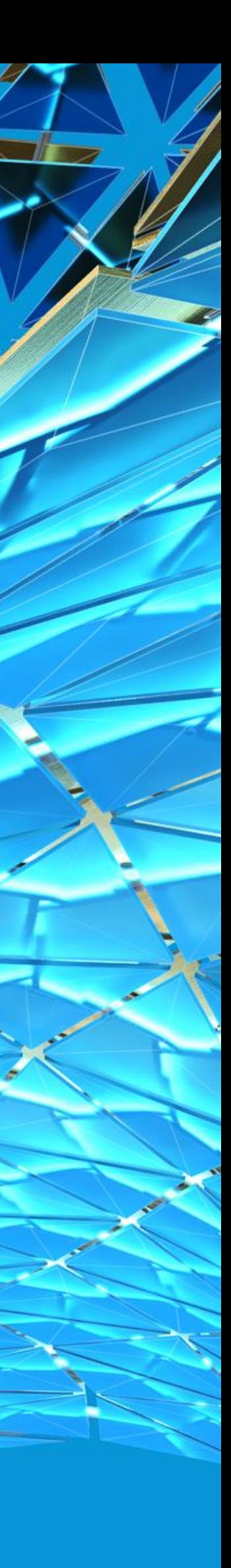

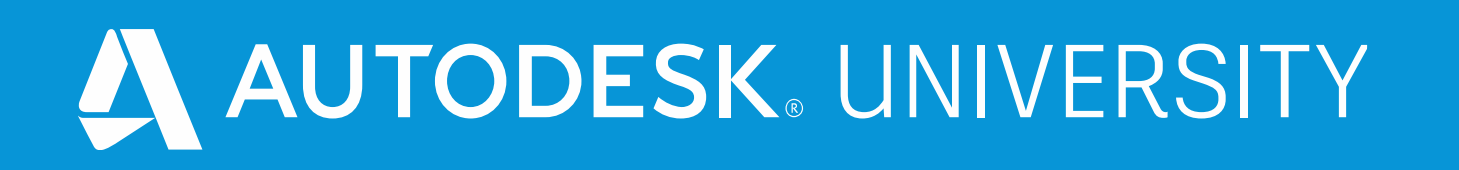

# **SD468505 Which Editor to Use for AutoLISP Development: Notepad to Visual Studio Code**

#### Who's this Session For

**Those that want to learn how to:**

- **Utilize a specialized AutoLISP editor**
- **Improve AutoLISP workflows used to**
	- o Edit
	- o Debug
	- o Manage

**What you should already know:**

- **AutoCAD 2021 (or AutoCAD 2016 and later)**
- **AutoLISP programming**

#### About the Speaker

**My name is Lee Ambrosius:**

- **Principal Learning Experience Designer at Autodesk, Inc.**
	- o Technical writer and data analyst
	- o Customization, Developer, and CAD Administration documentation
- **Over 20+ years of AutoCAD customization and programming experience**
- **Authored AutoCAD Customization Platform book series published by Wiley & Sons**

**My job in a nutshell:**

• **Document the past and present AutoCAD releases for the future**

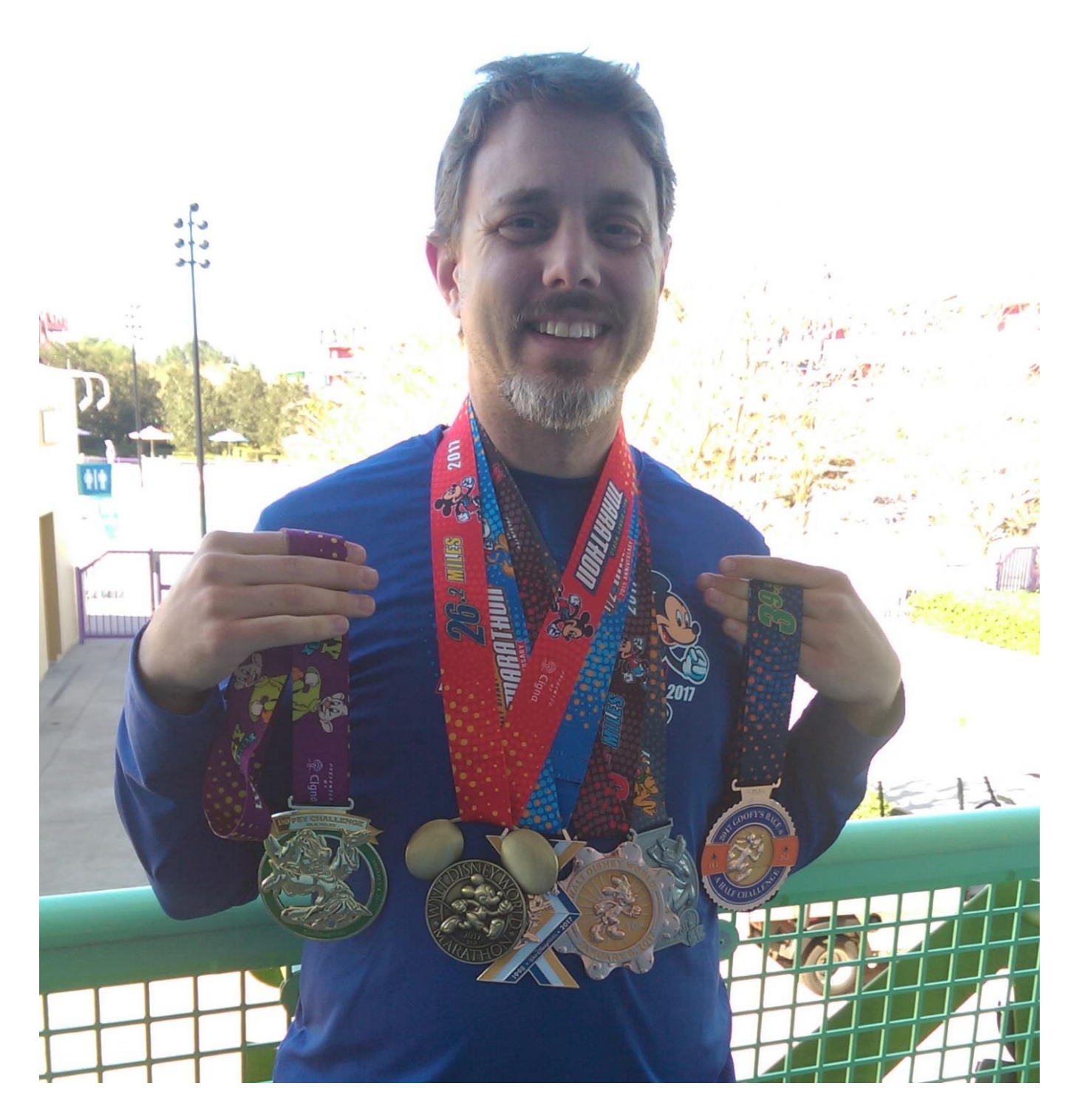

Yeah, running 48.6 miles in 4 Days is Dopey

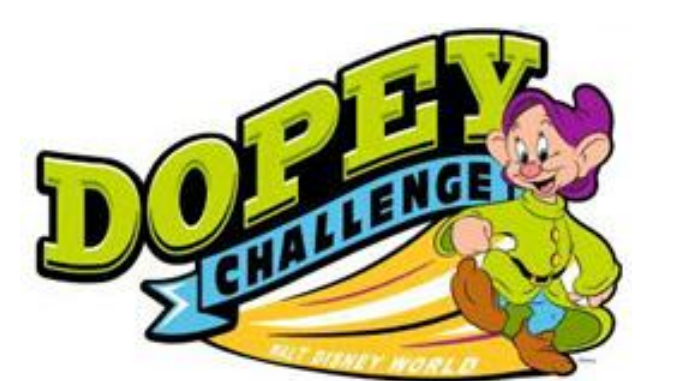

# **Things You Need to Know Before Proceeding**

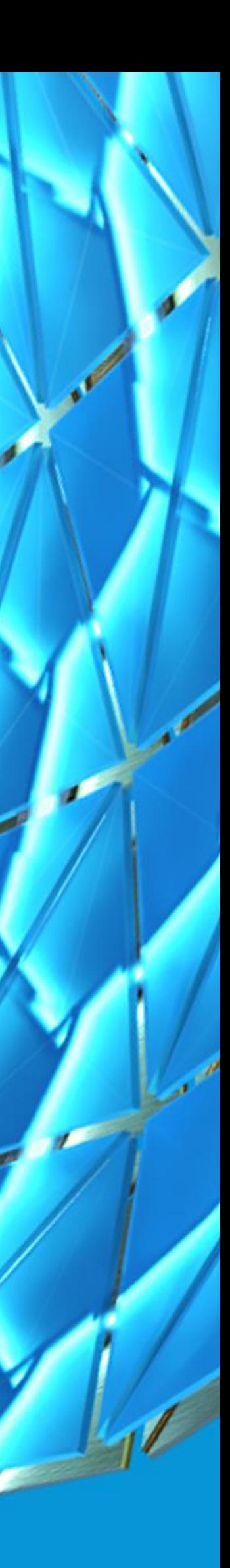

### What You Need to Get Started

**For this session, you will need/want:**

- **AutoCAD 2021 (or AutoCAD 2016 and later)**
- **Notepad**
- **Visual LISP Integrated Development Environment (VLIDE)**
- **Visual Studio (VS) Code and the AutoCAD AutoLISP Extension**
- **Materials for this session from the AU website**
	- o Handout
	- o Additional Materials
		- Extract to *C:\Datasets\SD468505*
- **Setup the** *AutoLISP Files* **folder under the** *Documents* **folder**
	- o See *Things You Should Know* in the handout

# Setting Up for this Session

**Materials for this session can be obtained by:**

- **1. Going to the Autodesk University website and search on this session's ID of SD468505.**
- **2. In the search results, click the entry for this session.**
- **3. On the session page, click Downloads and then download**
	- a. Handout
	- b. Material

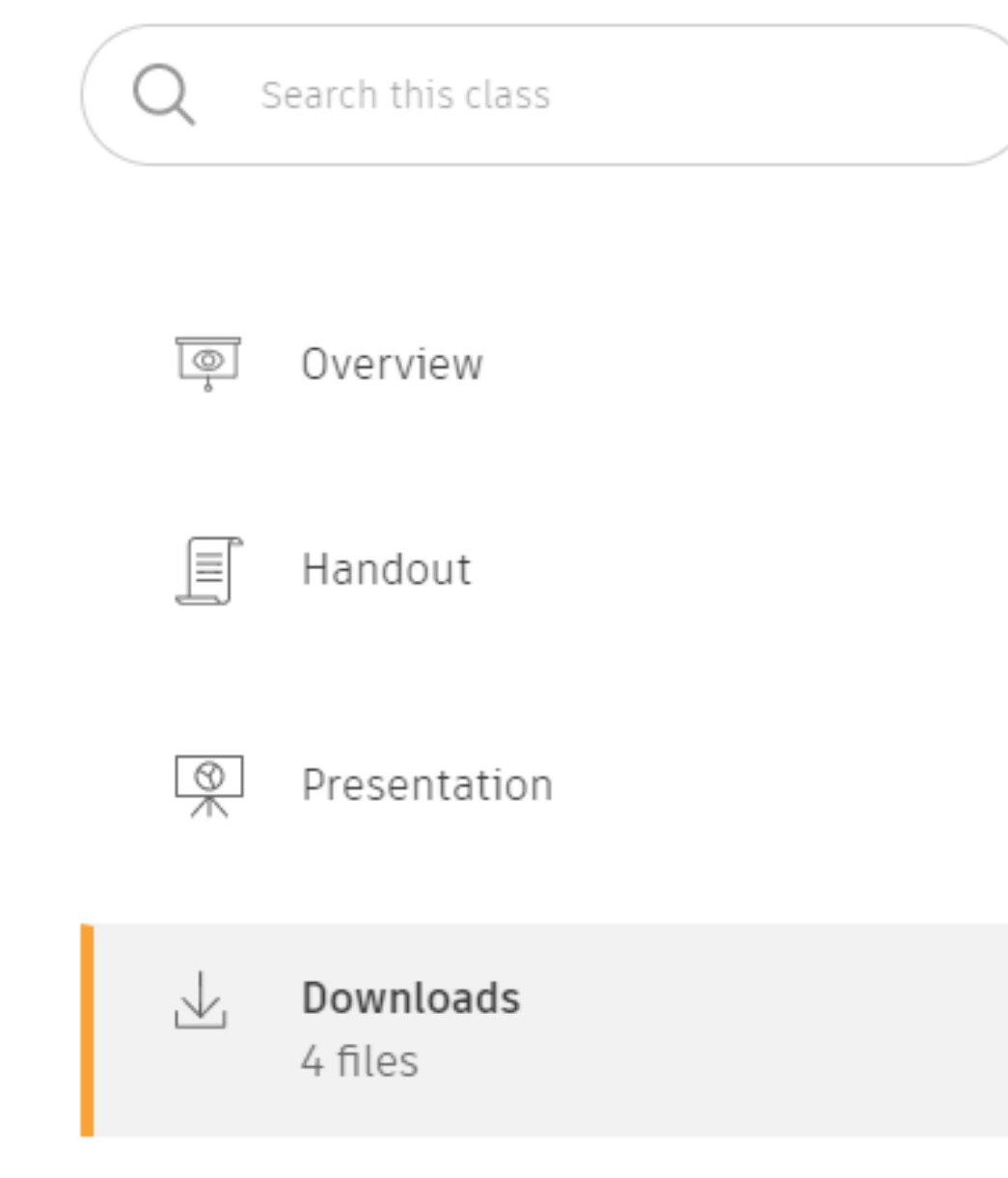

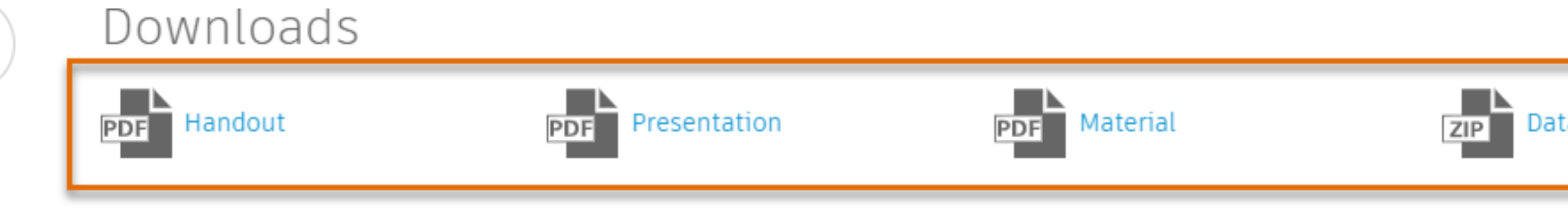

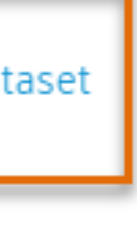

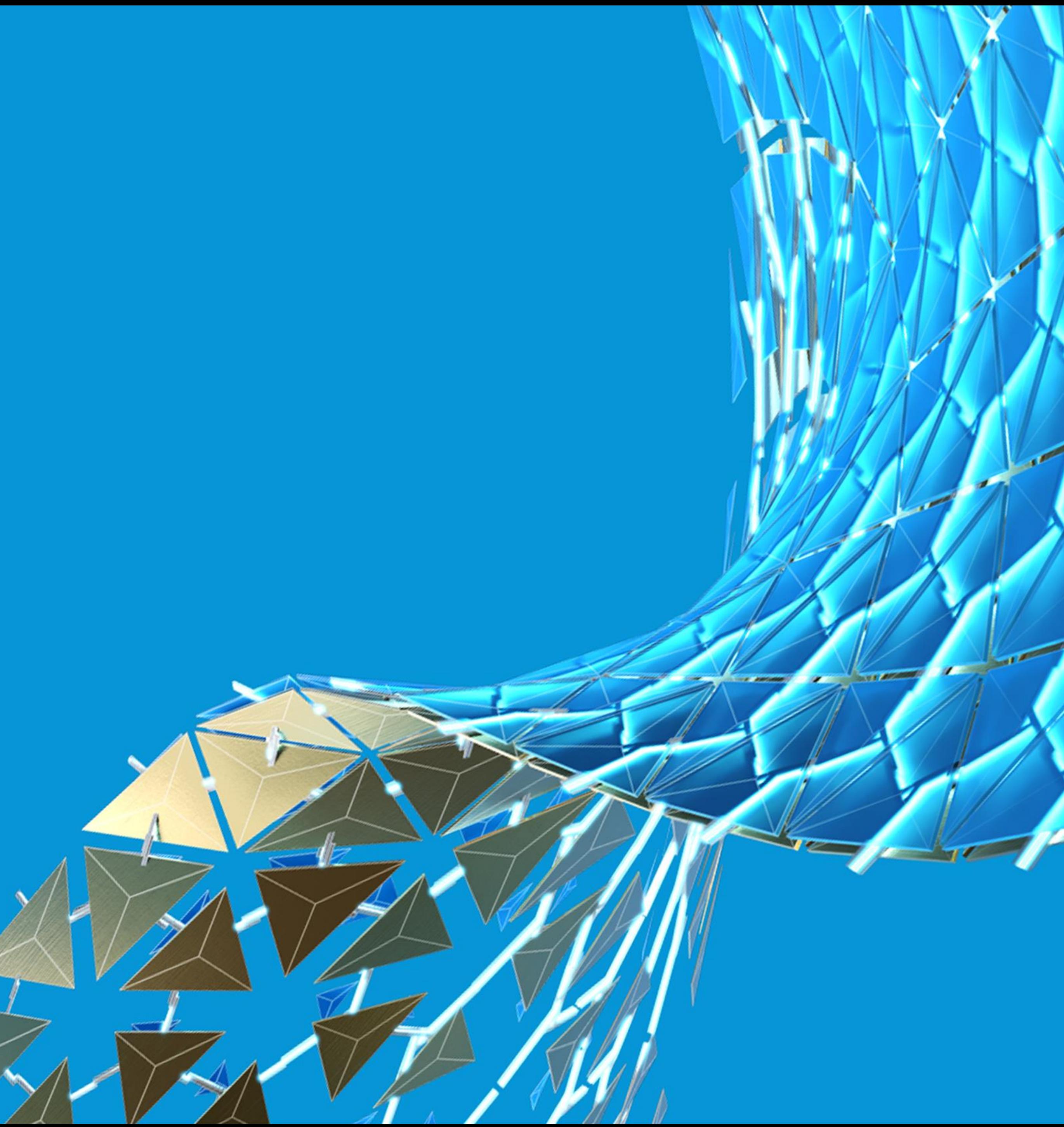

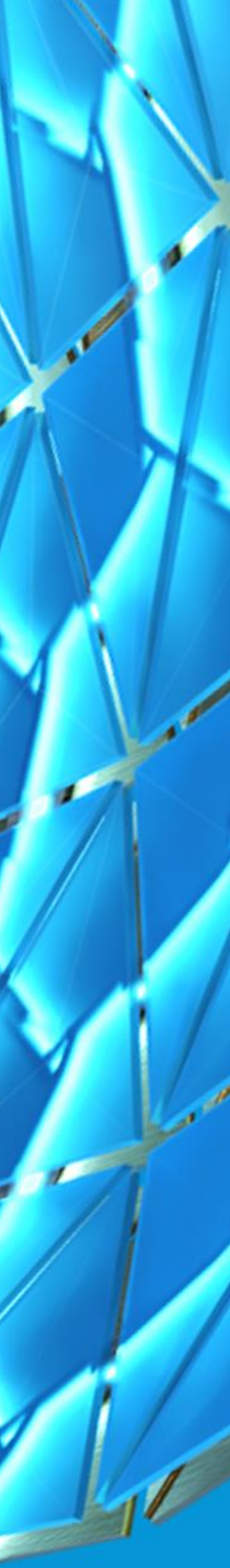

### What You Will Learn Today

**At the end of this session, you will have learned to:**

- **Work with LSP files in**
	- o Visual LISP
	- o VS Code
- **Format and debug LSP files**
- **Manage LSP files with AutoLISP projects**
- **Choose which specialized editor is right for you**

**AutoLISP has been around since 1986**

**Many editors have been used to develop LSP programs**

- **Edlin**
- **Notepad**
- **TextEdit**
- **LispPad by Tony Tanzillo**
- **LispLink by CAE-Link Corporation**
- **Vital LISP by WSSW**

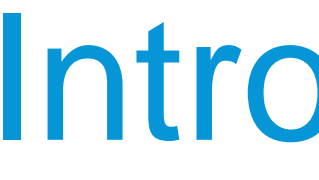

#### **Vital LISP acquired around 1997**

• **Renamed to Visual LISP and shipped with AutoCAD 2000**

**With AutoCAD 2021, Visual LISP was deprecated**

**Support for VS Code was introduced with AutoCAD 2021**

- **Cross-platform**
- **Unicode support**

**During this session, I will be talking these editors:**

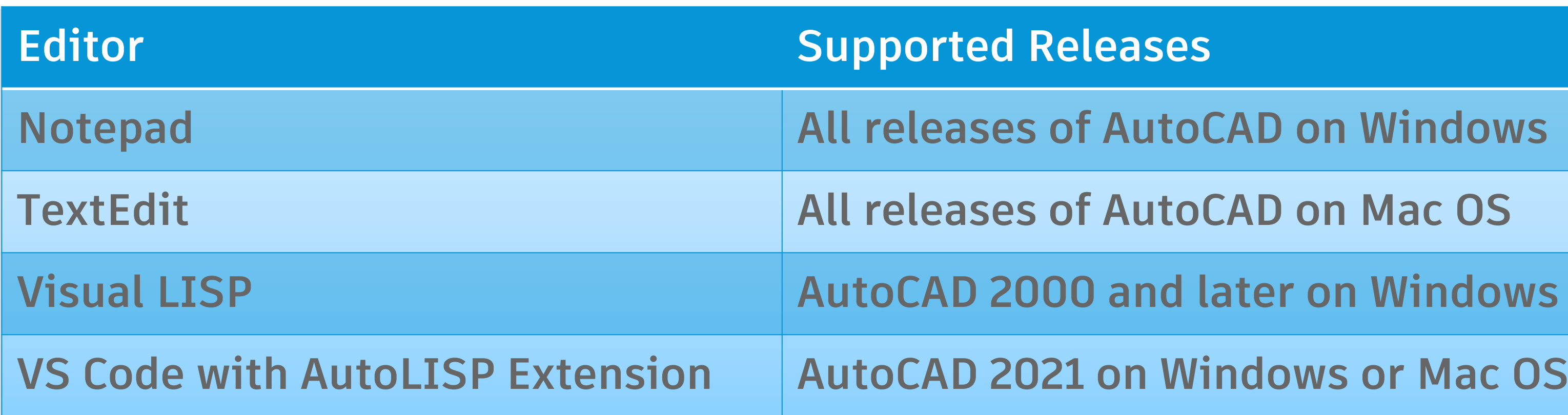

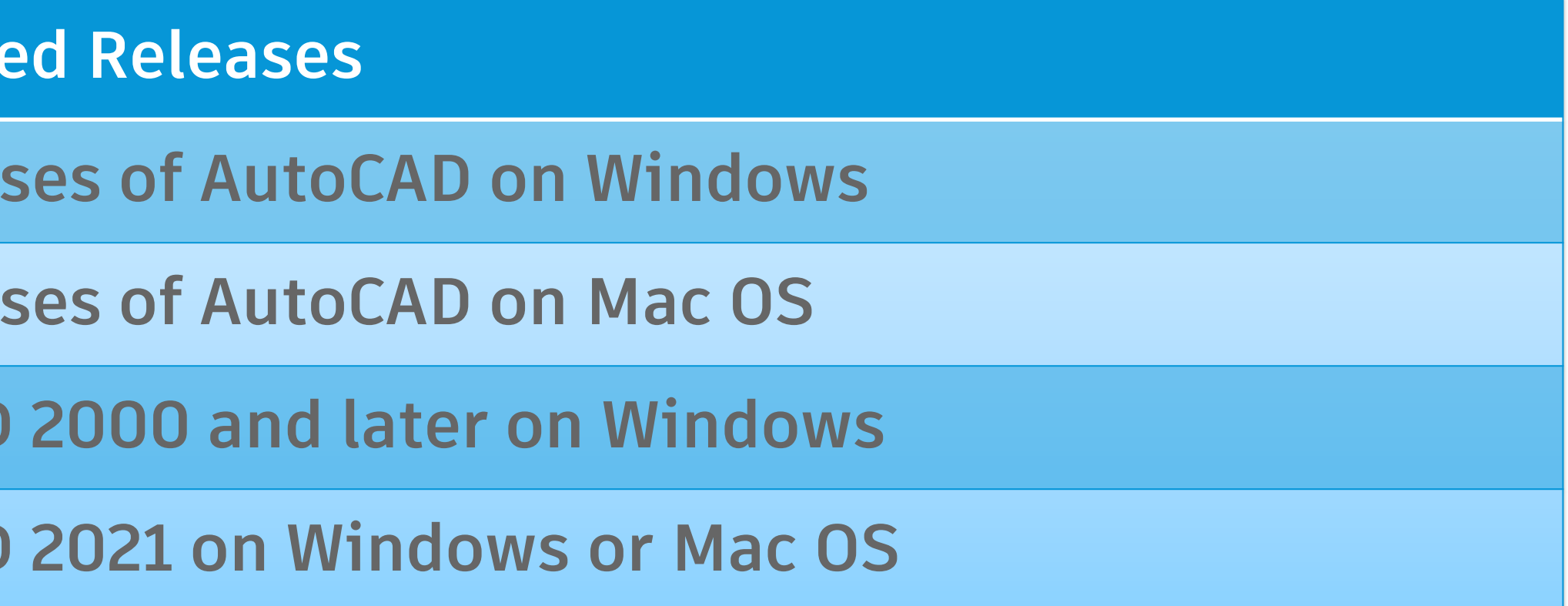

#### Related Commands and System Variables

**Windows**

- **VLISP command – Opens the default AutoLISP development environment from inside AutoCAD on**
- **LISPSYS system variable – Controls which AutoLISP environment is used to execute and edit LSP**

**files (AutoCAD 2021)**

# **Basic Editors**

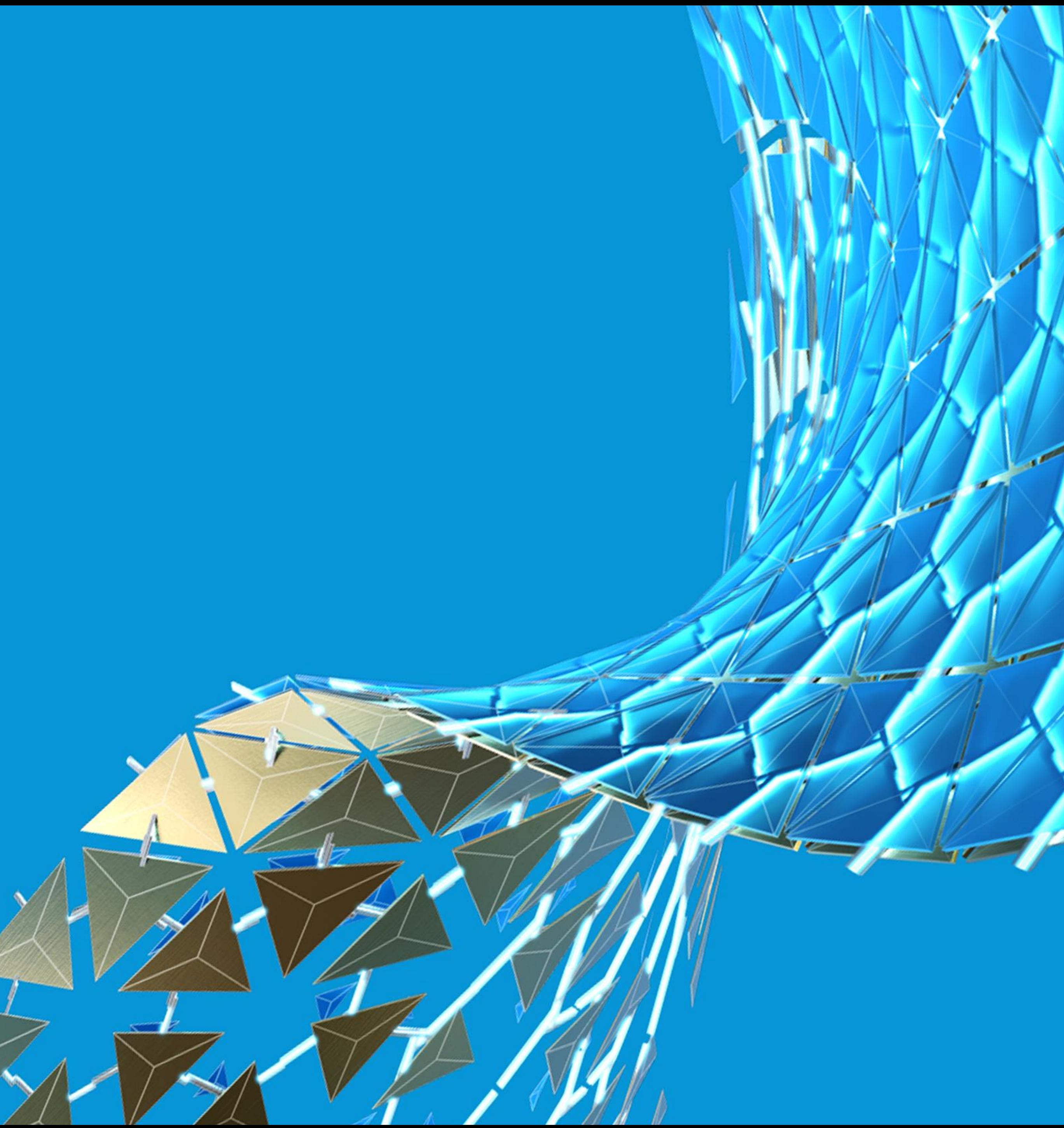

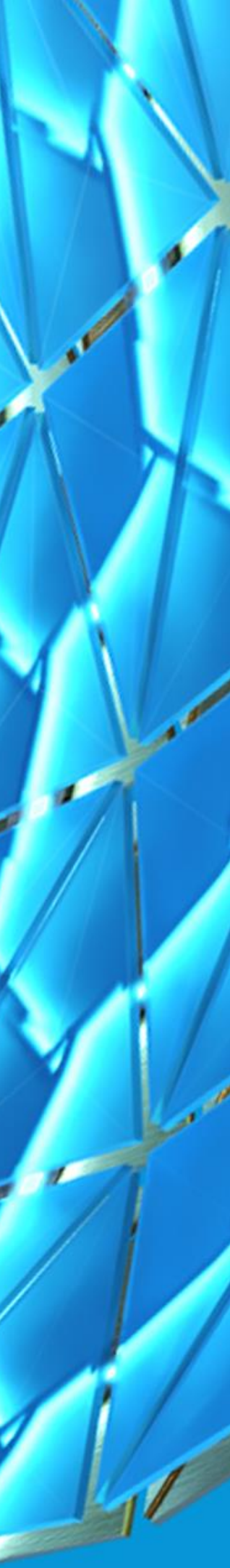

#### Basic Editors

**Notepad on Windows**

**TextEdit on Mac OS**

**Both allow you to**

- **Edit ASCII and Unicode file formats**
- **Find/replace text strings**
- **Move and duplicate text with the Clipboard**
- **Control font size in the editor window**

#### Format and Syntax Checking

**Loading an AutoLISP file might produce the error:**

• **; error: malformed list on input**

**Format checking can be done at the AutoCAD Command prompt**

```
(defun c:MISSINGPAREN ()
  (prompt "\nMissing Paren"
)
(defun c:MISSINGPAREN ()
(_> (prompt "\nMissing Paren"
((_> )
(_>
```

```
(defun c:MISSINGQUOTE ()
  (prompt "\nMissing Paren)
)
(defun c:MISSINGQUOTE ()
(_> (prompt "\nMissing Paren)
(("_> )
(("_>
```
#### Format and Syntax Checking

**(defun c:INVALIDDOTTEDPAIR1 () (setq pair ("DOOR" . 36)) )**

**(defun c:INVALIDDOTTEDPAIR1 () (\_> (setq pair ("DOOR" . 36)) (\_> ) ; error: bad argument type: consp 36**

- 
- 
- 
- 
- 
- -
- 
- -
- 
- -
	- - -
			-
- 
- 
- 
- 
- 
- 
- 
- 
- -
- 
- 
- 
- 
- -
- 
- -
- -
	-
- 
- 
- 
- 
- 
- 
- 
- 
- 
- 
- 
- 
- 

## Debugging

**Debugging must be done as part of the program**

- **Output variable values during execution**
	- o princ function
- **Output messages, Here I am!... Past ABC statement** o prompt function
- **Trace the execution of a custom function**
	- o trace function
	- o untrace function

**Even if you use a specialized editor, these functions can be helpful**

• **"Going on a Bug Hunt: Debugging and Handling Errors in AutoLISP" from AU 2013**

#### Basic Editors: Notepad and TextEdit

**Workflow of editing and loading files:**

- **1. Create or open a LSP file.**
- **2. Add/edit AutoLISP statements in the LSP file.**
- **3. Save the LSP file.**
- **4. Load and test the LSP file in AutoCAD.**

**Remember: No format checking or debugging tools are available**

#### Basic Editors: Notepad and TextEdit

**Workflow of editing and loading files:**

- **1. Create or open a LSP file.**
- **2. Add/edit AutoLISP statements in the LSP file.**
- **3. Save the LSP file.**
- **4. Load and test the LSP file in AutoCAD.**

**Remember: No format checking or debugging tools are available**

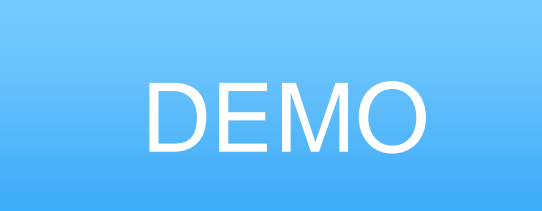

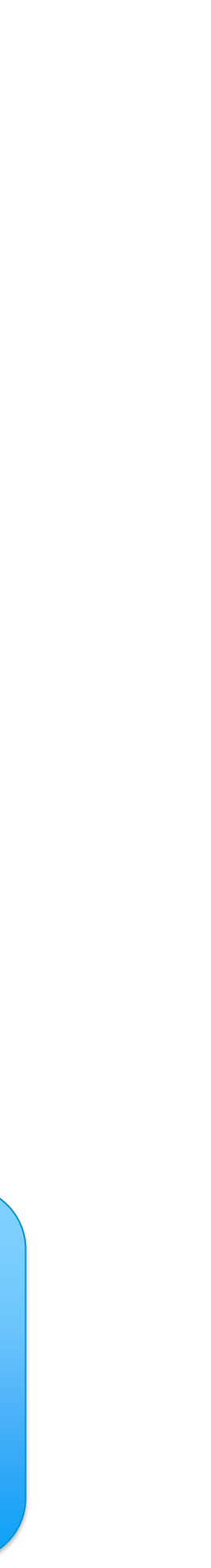

# **Visual LISP Integrated Development Environment**

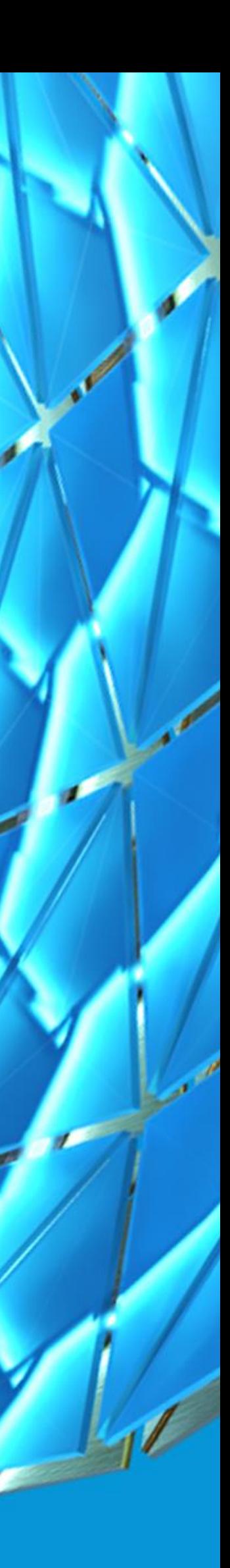

## Visual LISP Integrated Development Environment

**Allows you to**

- **Create and edit LSP files**
- **View AutoLISP statements with syntax highlighting**
- **Format and check AutoLISP statements**
- **Load and debug AutoLISP statements**
- **Manage LSP files with AutoLISP projects**
- **Compile and protect LSP files**

**Not available in AutoCAD for Mac OS**

### Visual LISP Integrated Development Environment

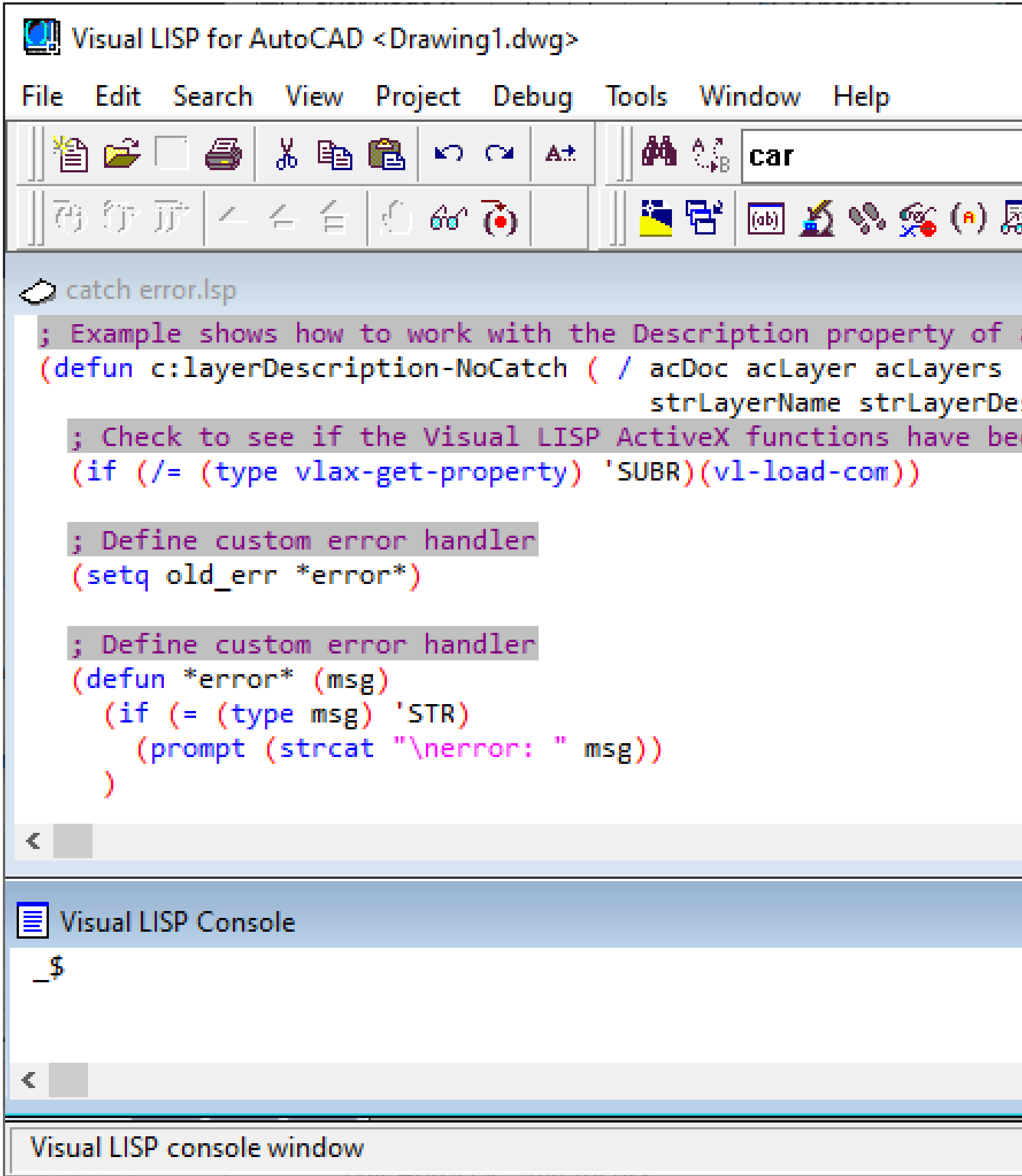

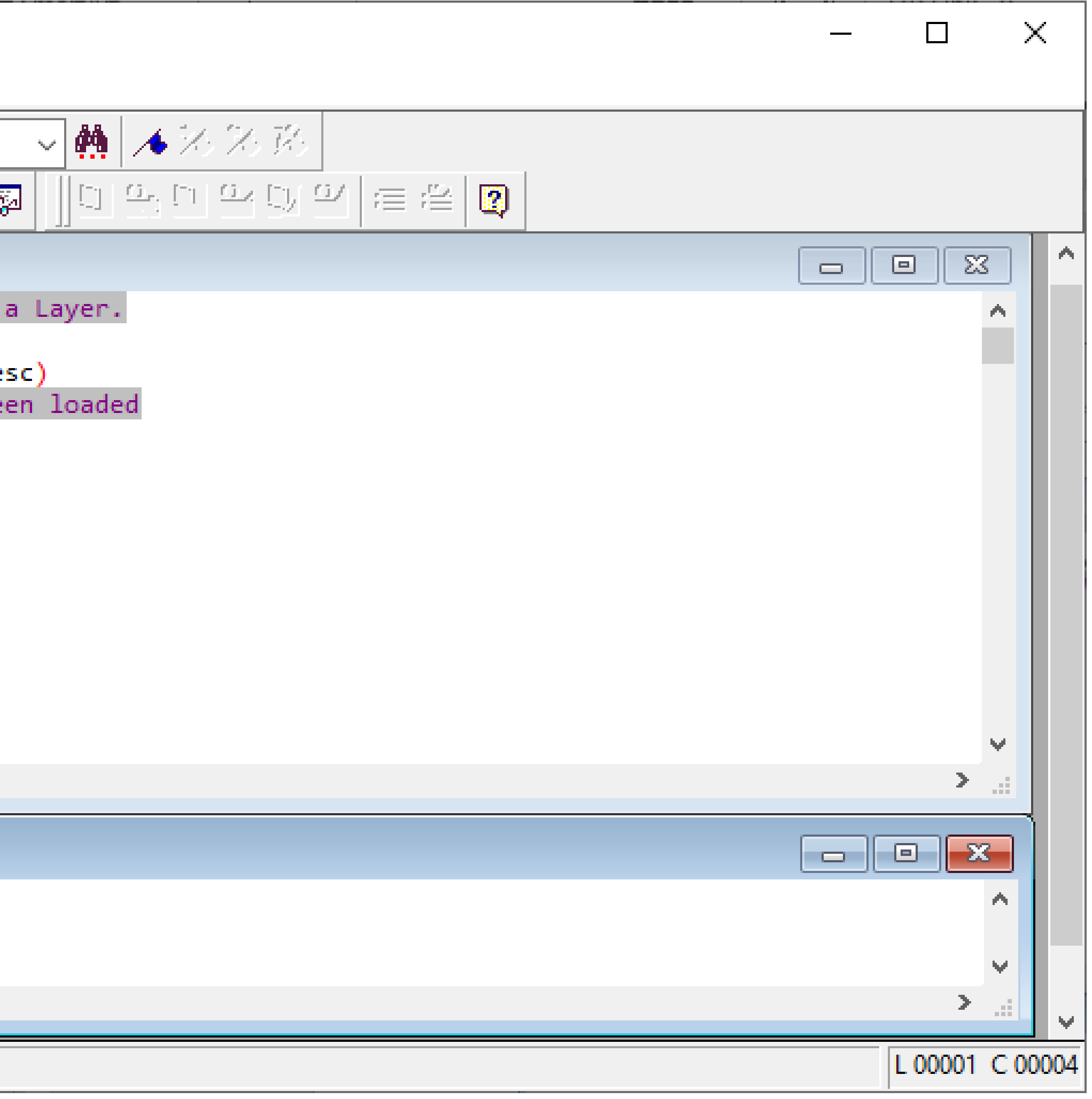

#### Launch Visual LISP

#### **Launch the Visual LISP Editor**

• Manage tab > Applications panel > Visual LISP Editor (VLISP command)

**LISPSYS system variable must be set to 0**

## Create and Open LSP Files

**Create and open LSP files**

- **File menu > New File**
- **File menu > Open**
- **File menu > Save as (specify file format)**

**File menu > Reopen to open a previous file**

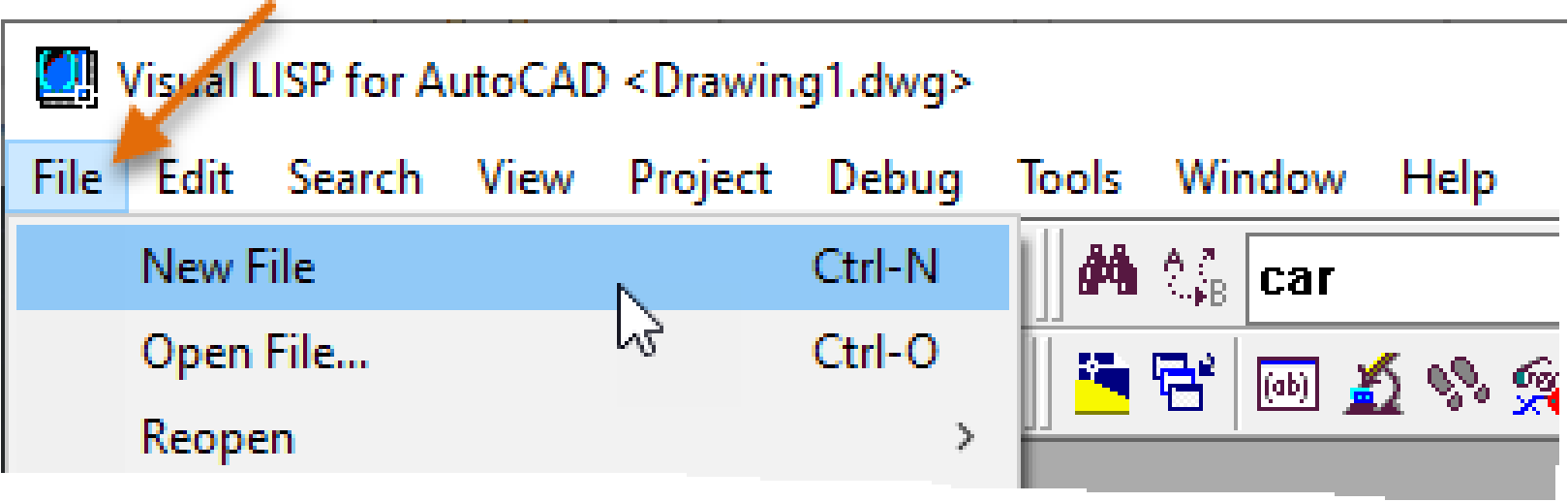

## Create and Open LSP Files

**Create and open LSP files**

- **File menu > New File**
- **File menu > Open**
- **File menu > Save as (specify file format)**

**File menu > Reopen to open a previous file**

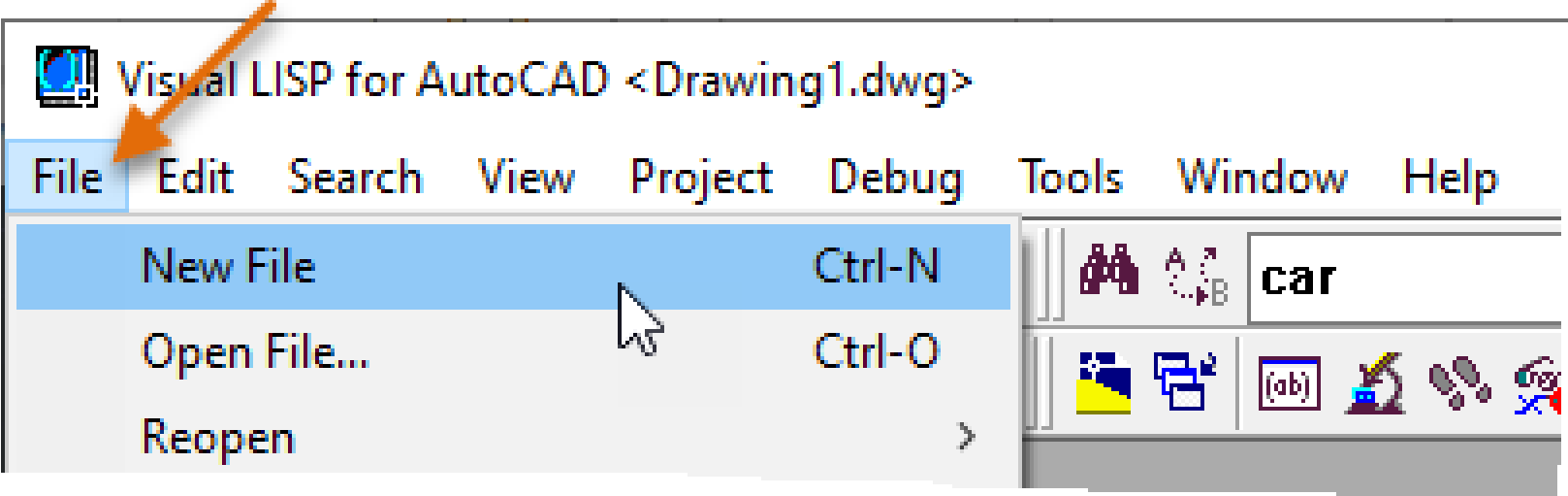

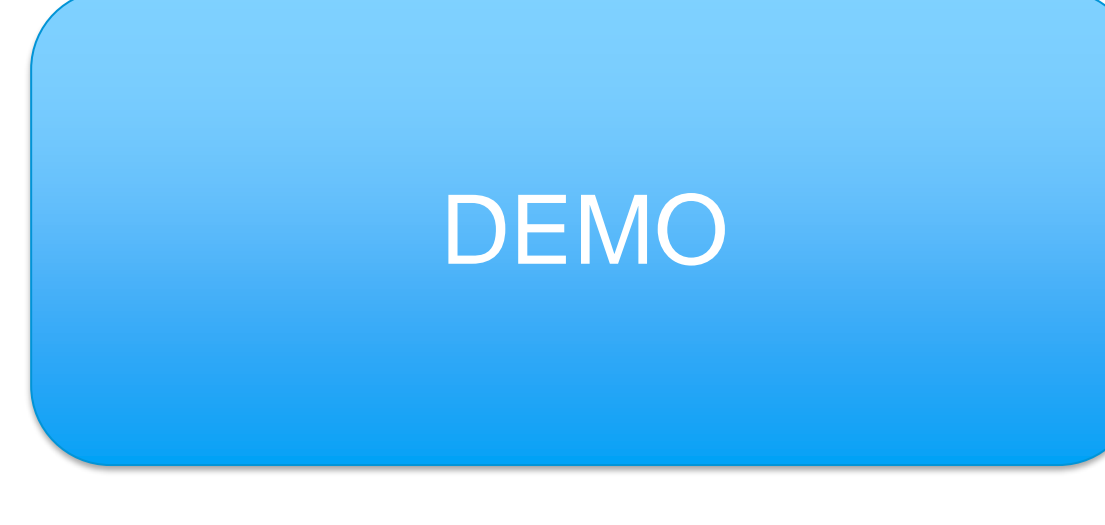

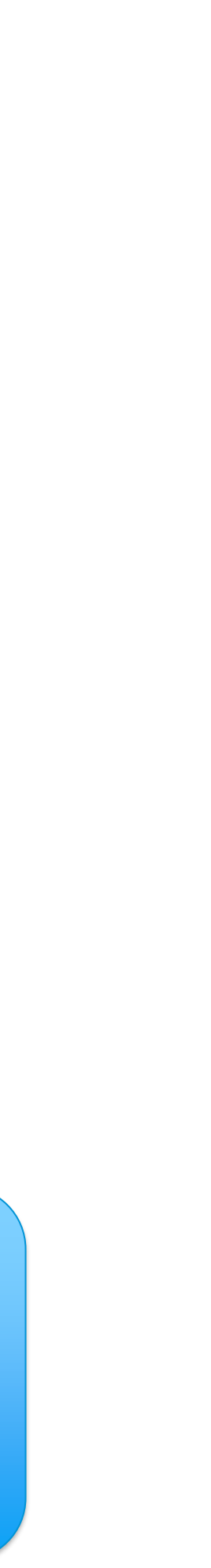

**You can use these editing features with a LSP file**

• **Syntax highlighting**

```
; Recurse folders
                                                     ; (recurse_folders (getvar "LOCALROOTPREFIX") 0)
                                                     (defun recurse_folders (path level / indent dir dirs)
                                                       (setq dirs (vl-directory-files path nil -1))
                                                       (foreach dir dirs
(foreach dir dirs
 (if (and (/= dir ".^") (/= dir ".^"))(if (and (/= dir ".^") (/= dir ".."))(progn
                                                           (progn
      (setq indent "\\n)(seta indent "\n")
                                                             (repeat level
      (repeat level
        (setq indent (strcat indent " "))
                                                               (setq indent (strcat indent " "))
      (prompt (strcat indent dir))
                                                             (prompt (strcat indent dir))
      (recurse_folders (strcat path dir) (1+ level))
                                                             (recurse_folders (strcat path dir) (1+ level))
                                                       (princ)
```
- **Syntax highlighting**
- **Complete word by match or Apropos**
	- o Typing in partial function name and pressing Shift+Ctrl+Spacebar

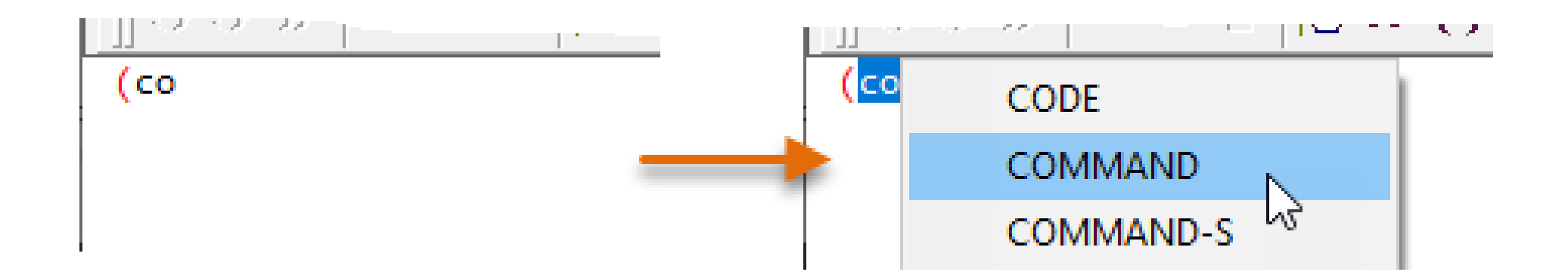

- **Syntax highlighting**
- **Complete word by match or Apropos**
- **List available functions with the Apropos window**

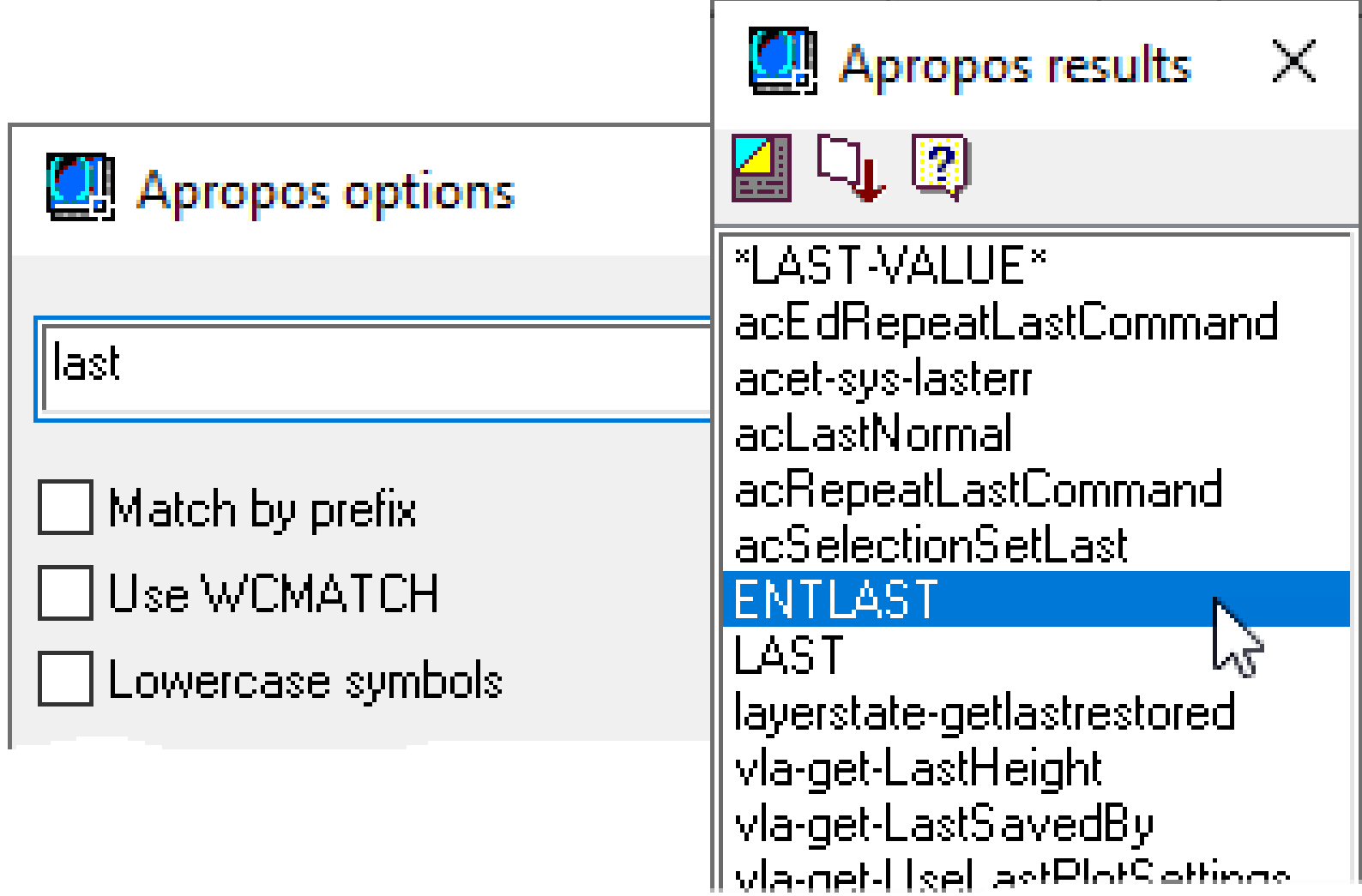

- **Syntax highlighting**
- **Complete word by match or Apropos**
- **List available functions with the Apropos window**
- **Toggle statements as comments**
	- o Mark selected lines as comments
		- Edit menu > Extra Commands > Comment Block
		- Comment Block on the Tools toolbar  $\Xi$
	- o Unmark selected lines as comments
		- Edit menu > Extra Commands > Uncomment Block
		- Uncomment Block on the Tools toolbar

;;; Program created by Lee Ambrosius ;;; Last updated on: 8/22/2020

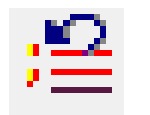

- **Syntax highlighting**
- **Complete word by match or Apropos**
- **List available functions with the Apropos window**
- **Toggle statements as comments**
- **Select elements and statements between parentheses**
	- o Selecting and matching open parenthesis
		- Edit menu > Parentheses Matching > Match Backwards
		- Edit menu > Parentheses Matching > Select Backwards
	- o Selecting and matching closing parenthesis
		- Edit menu > Parentheses Matching > Match Forwards
		- Edit menu > Parentheses Matching > Select Forwards

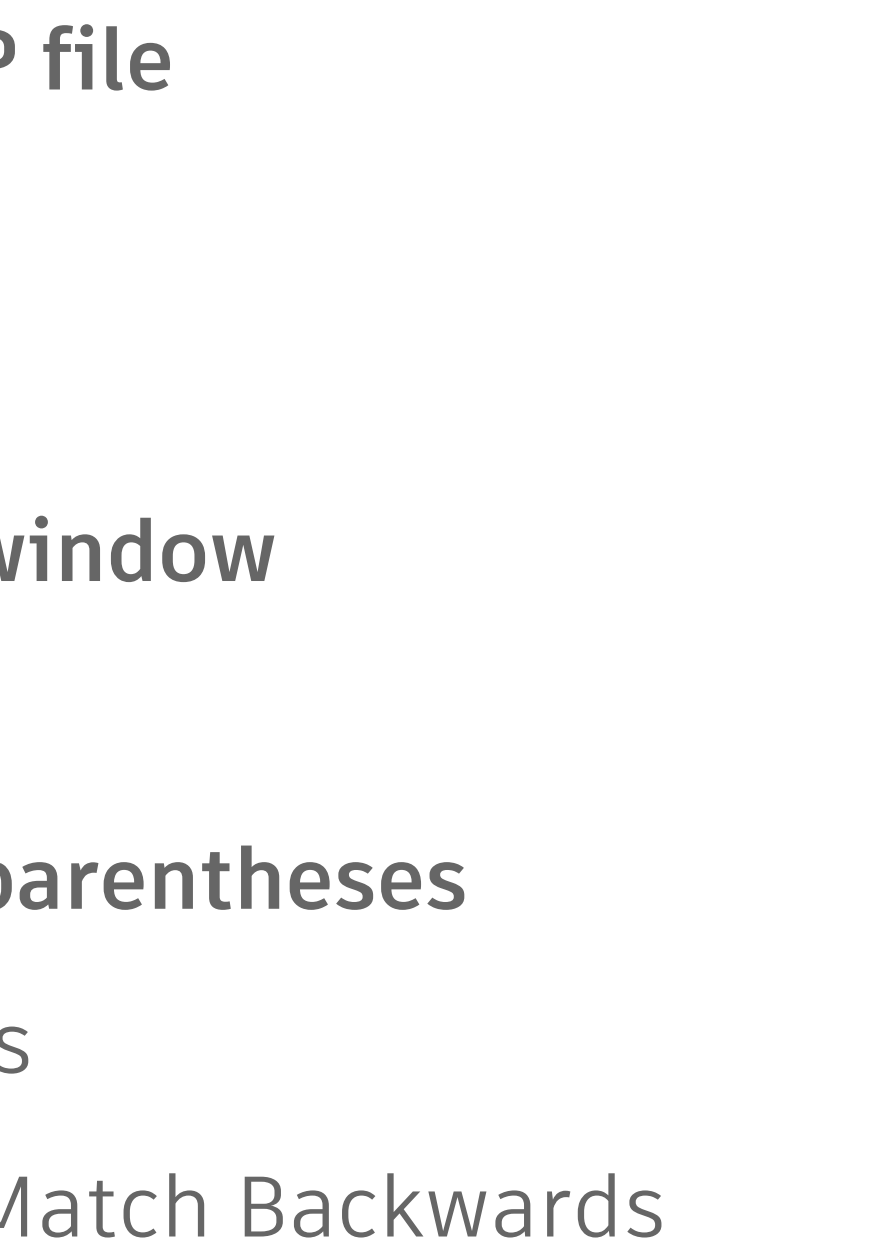

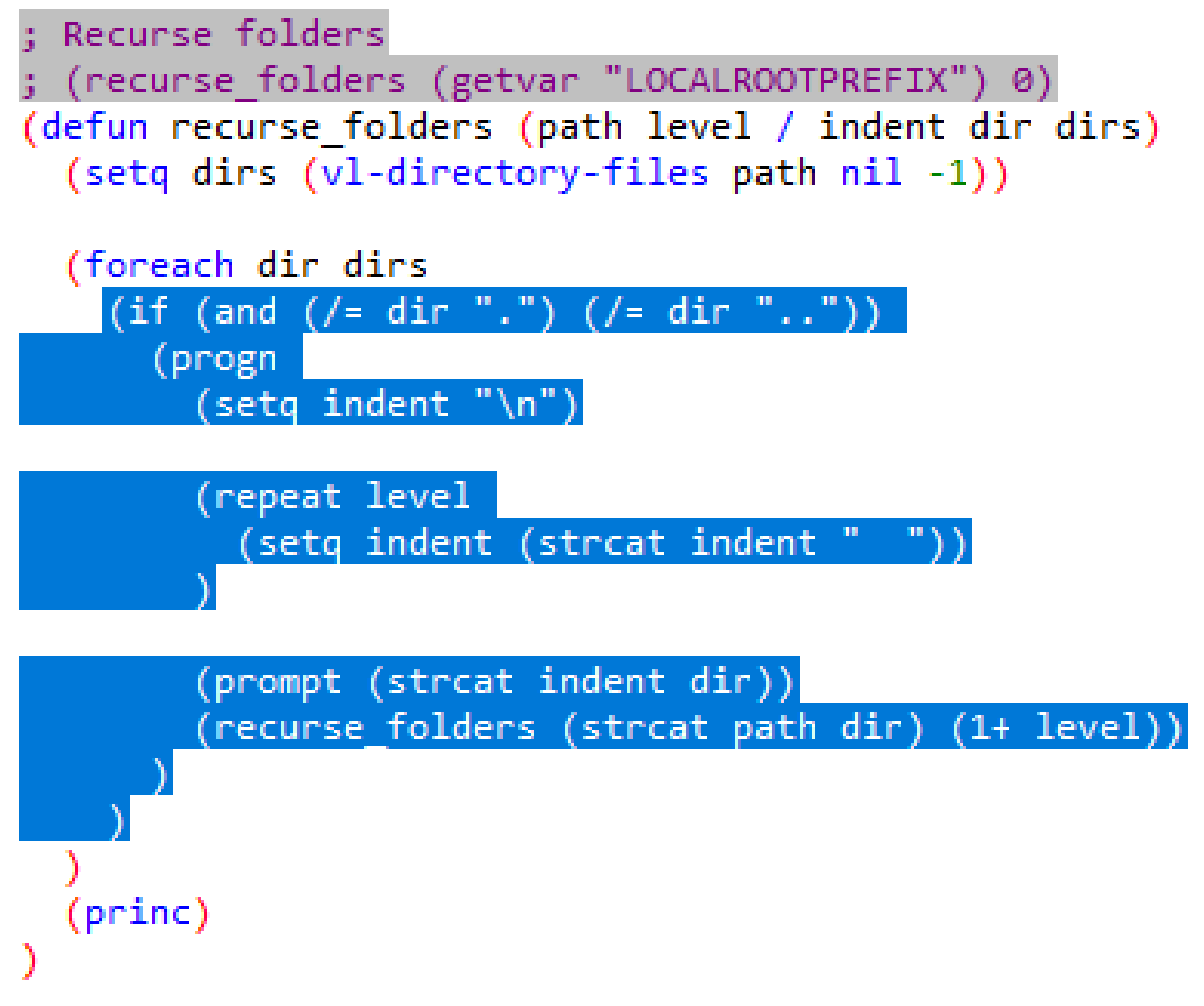

- **Syntax highlighting**
- **Complete word by match or Apropos**
- **List available functions with the Apropos window**
- **Toggle statements as comments**
- **Select elements and statements between parentheses**
- **Save and insert code statements**
	- o Selected statements can be saved to a LSP file
	- o LSP files can be inserted into a LSP file

- **Syntax highlighting**
- **Complete word by match or Apropos**
- **List available functions with the Apropos window**
- **Toggle statements as comments**
- **Select elements and statements between parentheses**
- **Save and insert code statements**

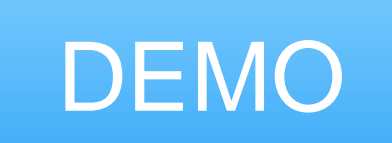

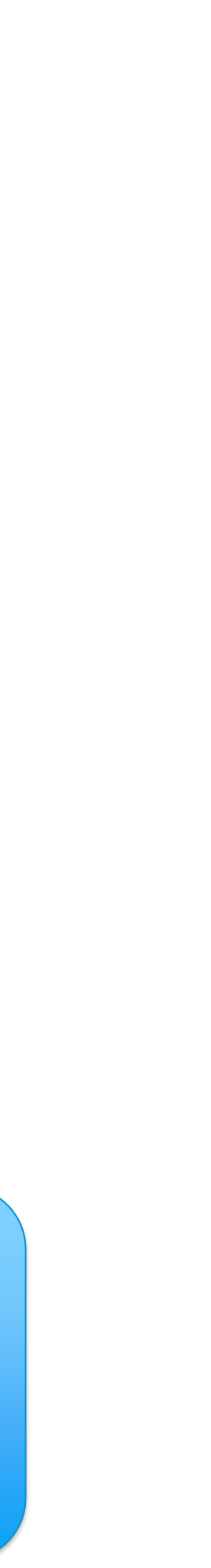

#### Format LSP Statements

**Selected statements**

- **Tools menu > Format Code in Selection**
- **Format Selection on the Tools toolbar**

**All statements**

- **Tools menu > Format Code in Editor**
- **Format Edit Window on the Tools toolbar**

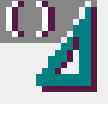

```
(defun c:NINSERT ( / lastEnt)
(setq lastEnt (entlast))
(initdia)
(command "INSERT")
(while (not (zerop (getvar "CMDACTIVE")))
(command PAUSE)
(if (eq lastEnt (entlast))
(alert "No block was inserted.")
(alert "Block was inserted")
(princ)
(defun c:NINSERT (/ lastEnt)
  (setq lastEnt (entlast))
  (initdia)
  (command "INSERT")
  (while (not (zerop (getvar "CMDACTIVE")))
    (command PAUSE)
  (if (eq lastEnt (entlast))
    (alert "No block was inserted.")
    (alert "Block was inserted")
  (p{\text{-}}\text{rinc})
```
#### Check LSP Statements

**Selected statements**

- **Tools menu > Check Selection**
- **Check Selection on the Tools toolbar**

**All statements**

- **Tools menu > Check Text in Editor**
- **Check Edit Window on the Tools toolbar**

```
(defun c:NINSERT (/ lastEnt)
  (setq lastEnt (entlast))
                                                 Missing
  (initdia)
                                                 quotation
  (command "INSERT)
  (while (not (zerop (getvar "CMDACTIVE")))
                                                 mark
   (command PAUSE)
 (if (eq lastEnt (entlast))
   (alert "No block was inserted.")
(defun c:NINSERT (/ lastEnt)
  (setq lastEnt (entlast))
  (initdia)
  (command "INSERT")
  (while (not (zerop (getvar "CMDACTIVE")))
    (command PAUSE)
                                                Missing
  (if (eq lastEnt (entlast)
                                                closing
                                                parenthesis
    (alert "No block was inserted.")
    (alert "Block was inserted")
  (princ)
```
#### Check LSP Statements

**Statement errors output to the Build Output window Double-click an error to navigate to it**

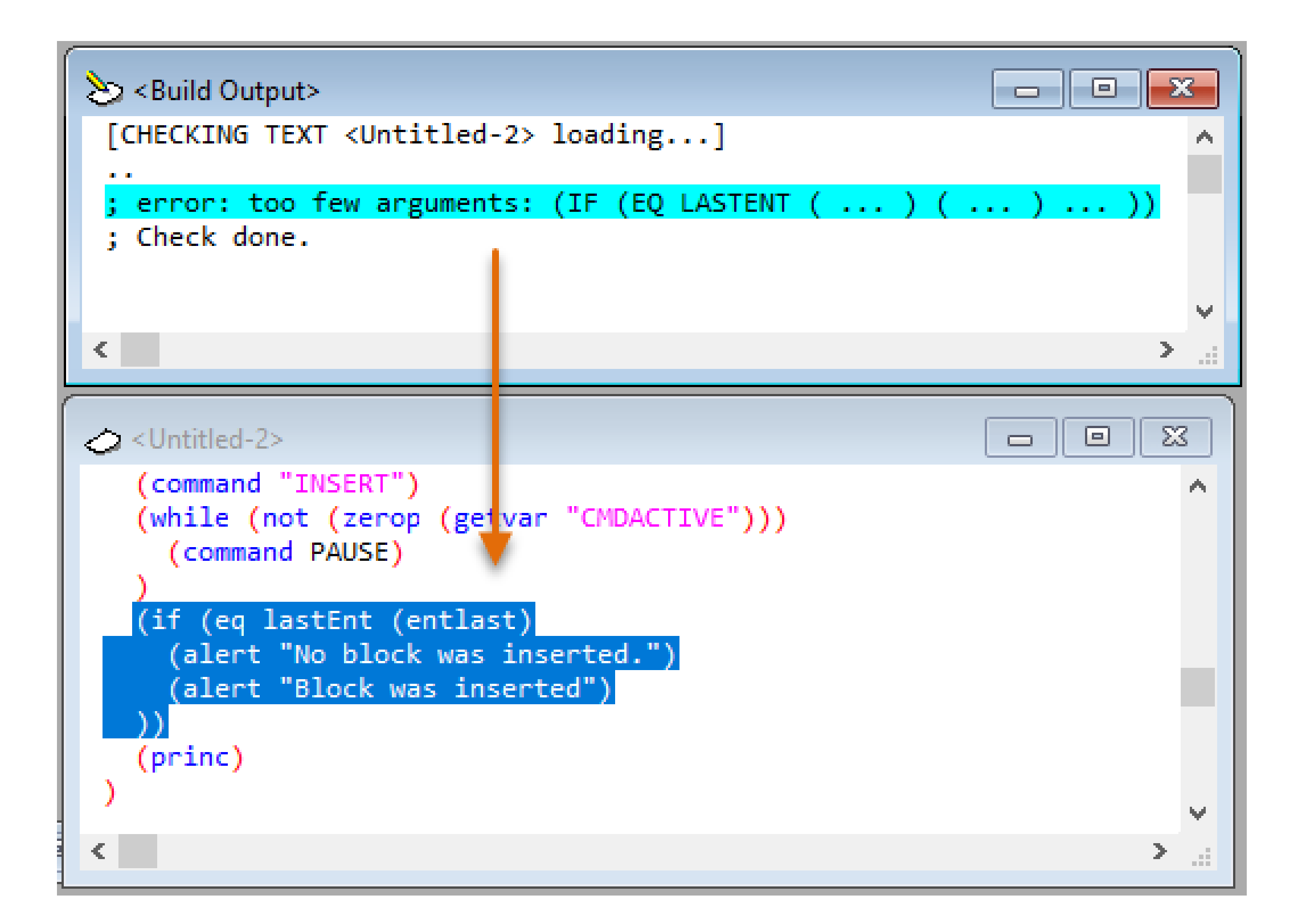
### Load LSP Statements

**Selected statements**

- **Tools menu > Load Selection**
- **Load Selection on the Tools toolbar**

**All statements**

- **Tools menu > Load Text in Editor**
- **Load Active Edit Window on the Tools toolbar**

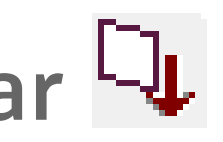

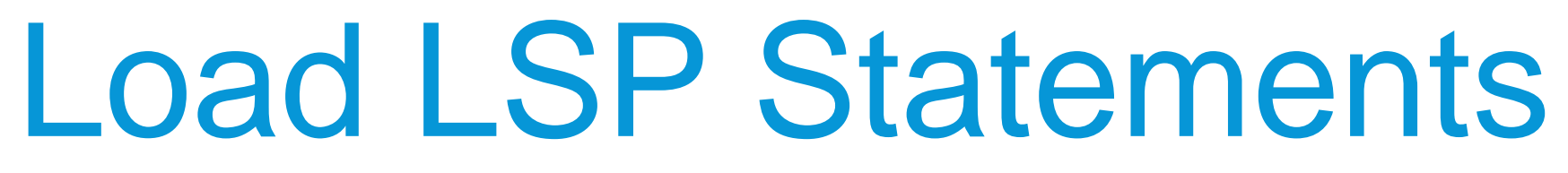

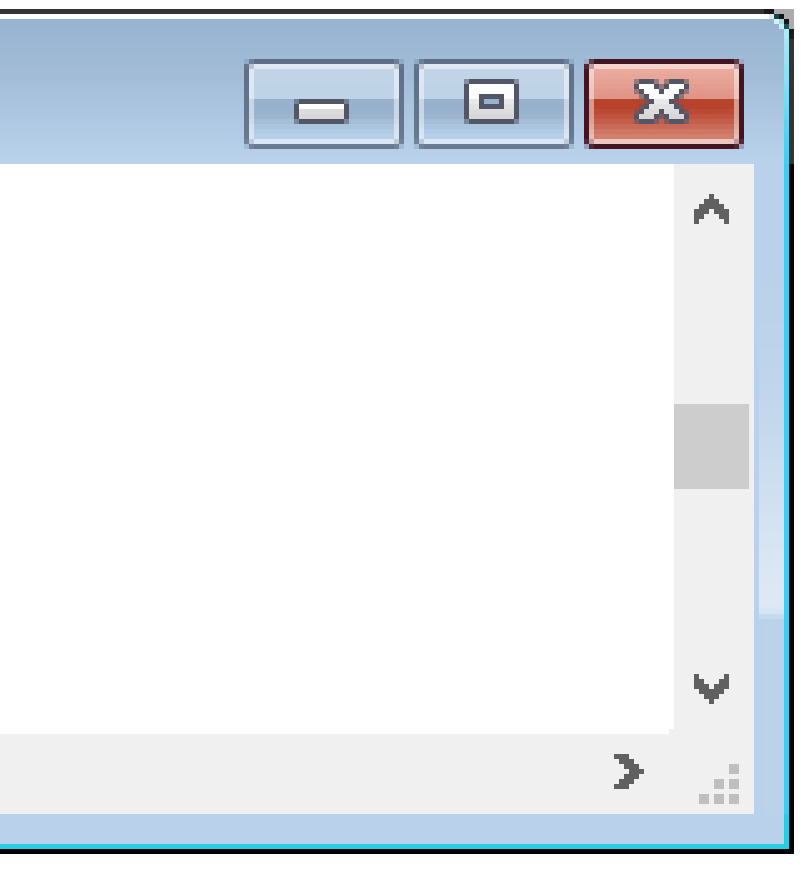

### **Statements can also be entered in the Visual LISP Console window**

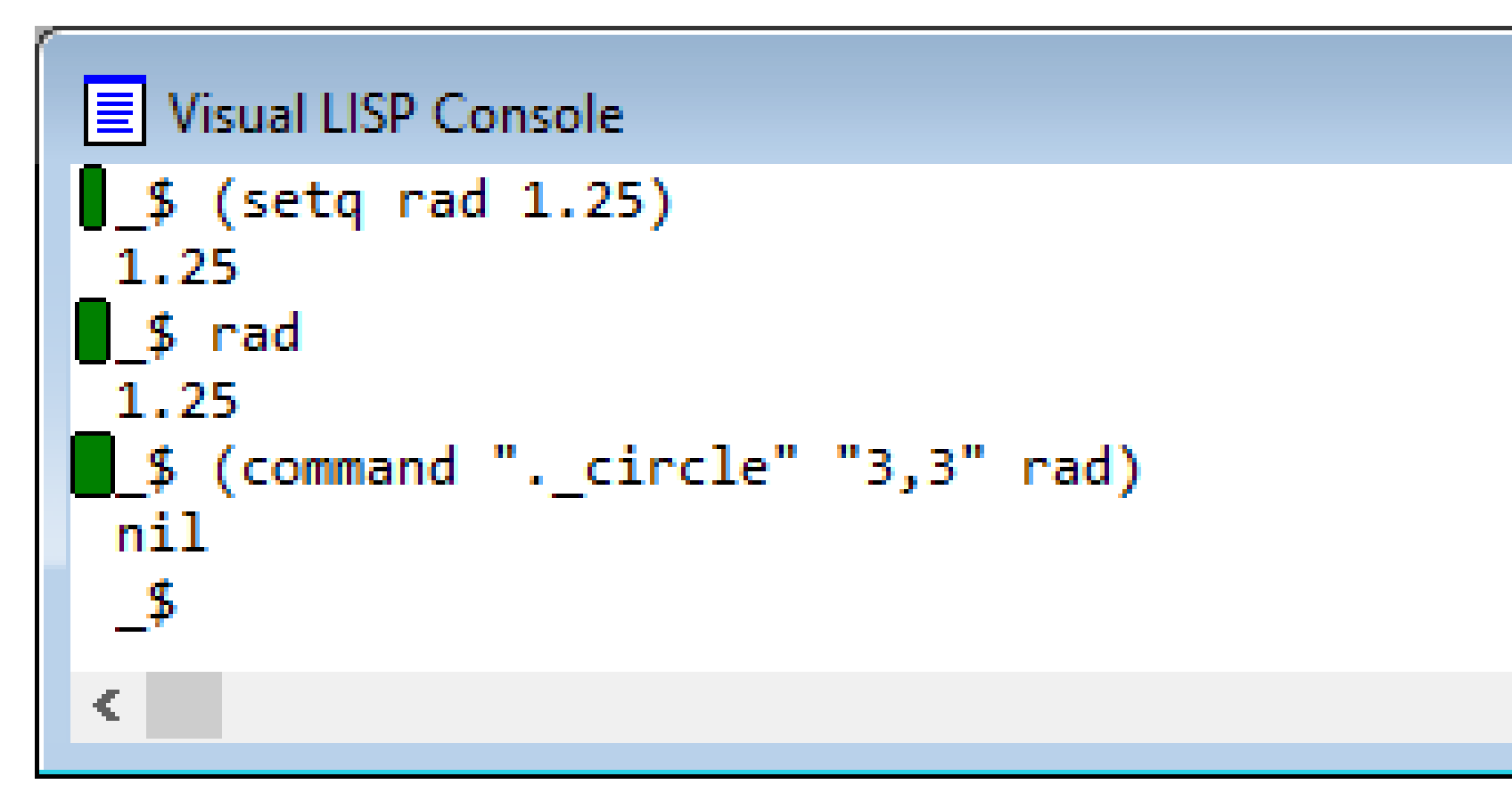

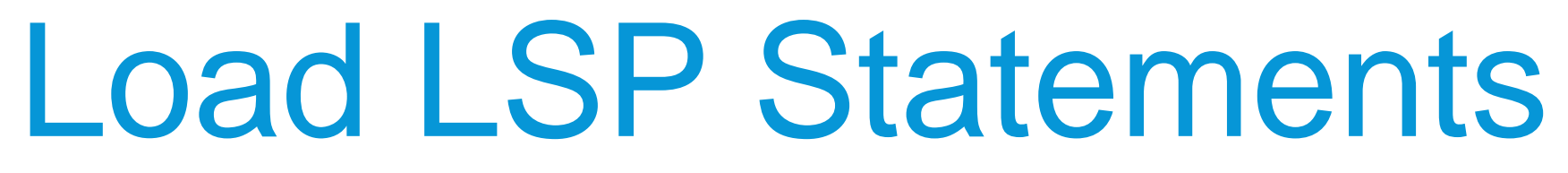

### **Statements can also be entered in the Visual LISP Console window**

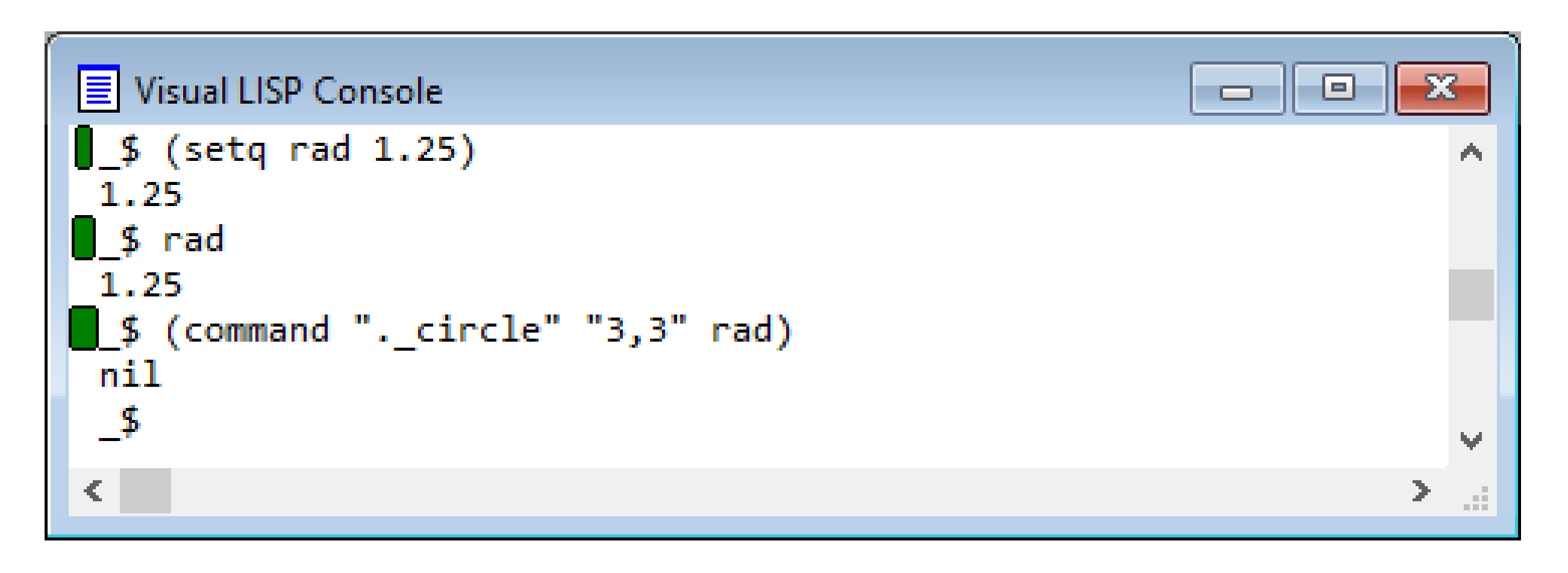

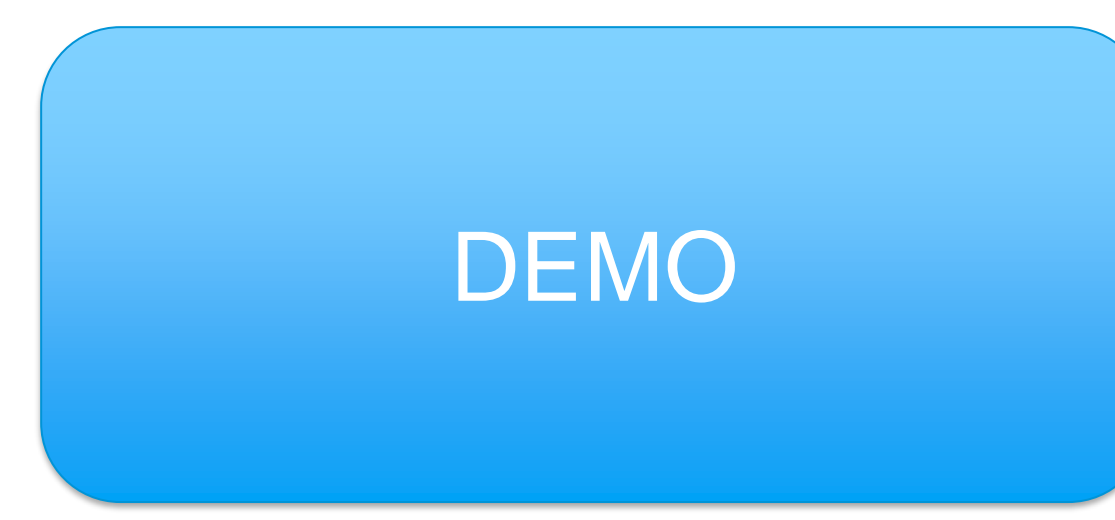

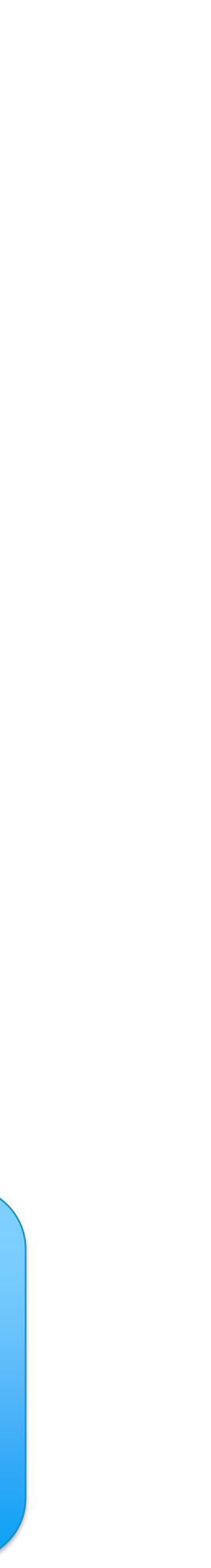

### **You can use these debugging features on a LSP file**

• **Breakpoints**

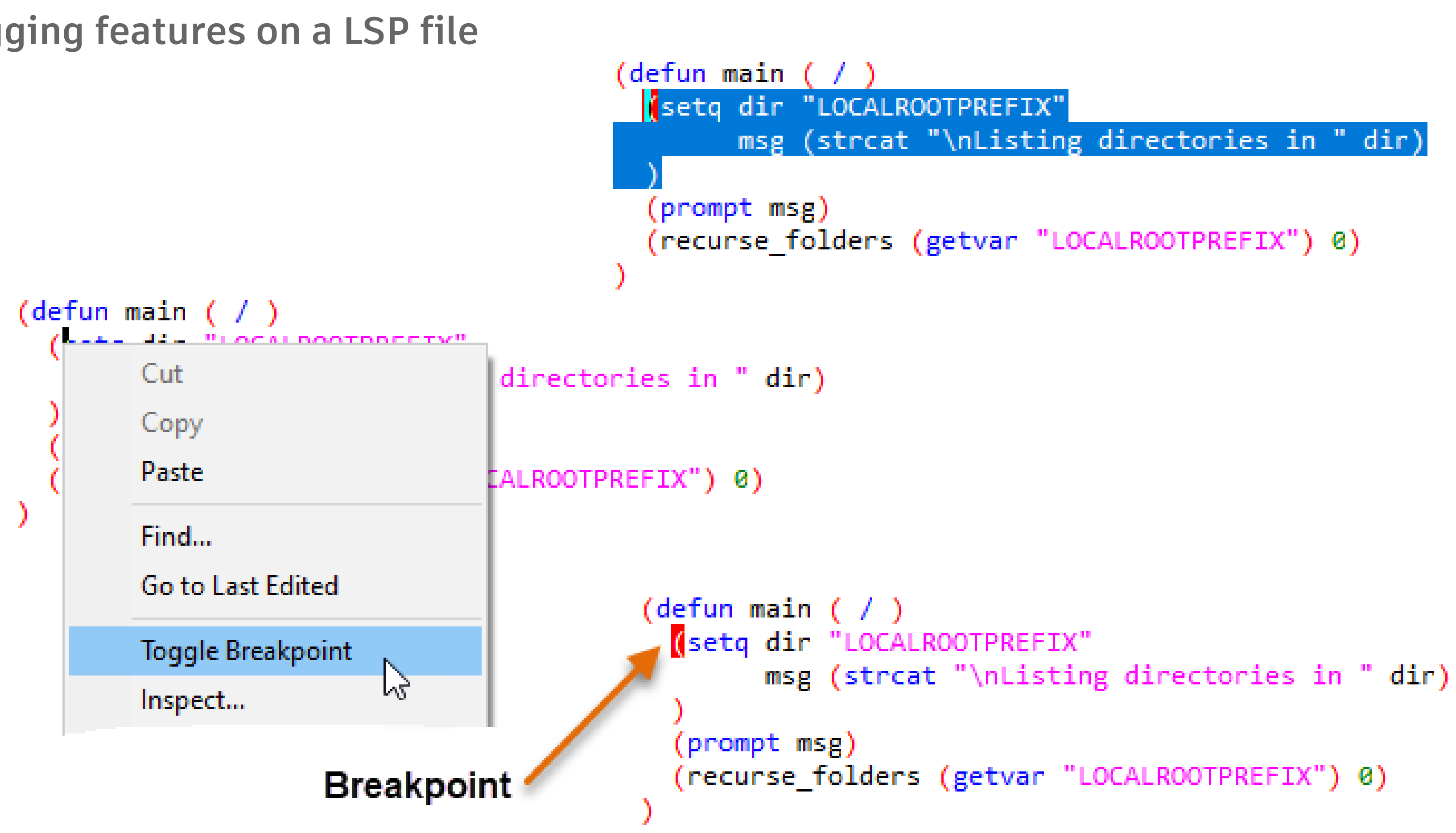

- **Breakpoints**
	- o Debug toolbar

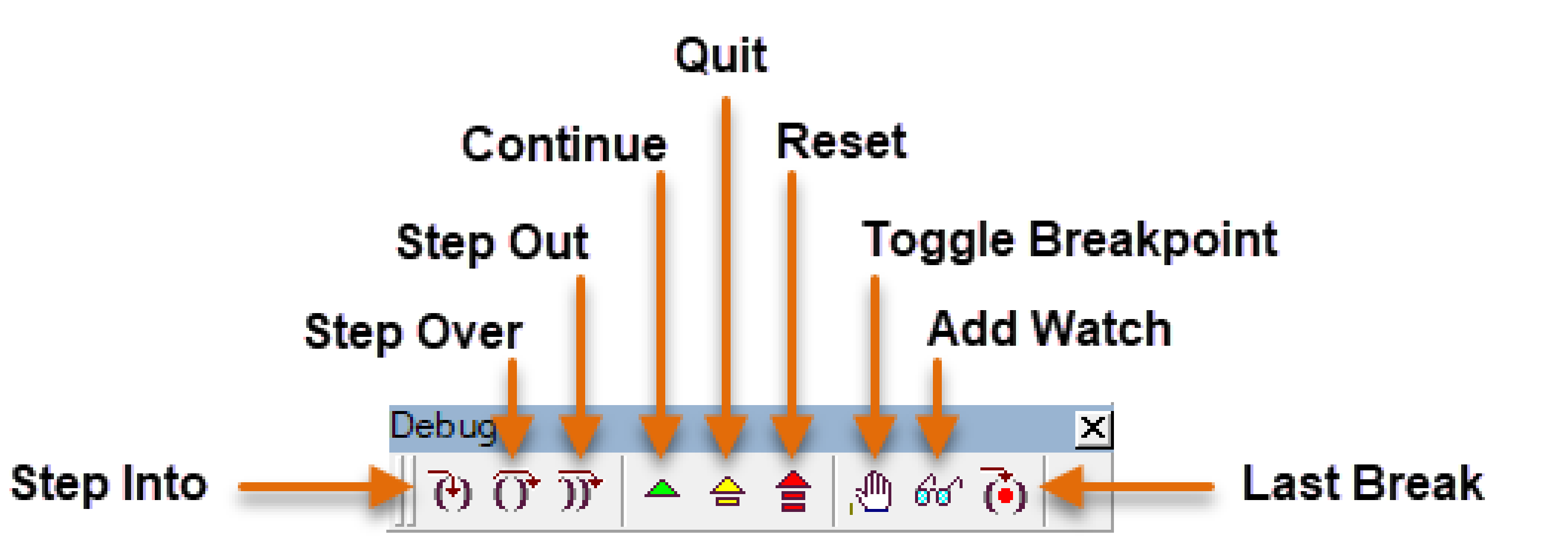

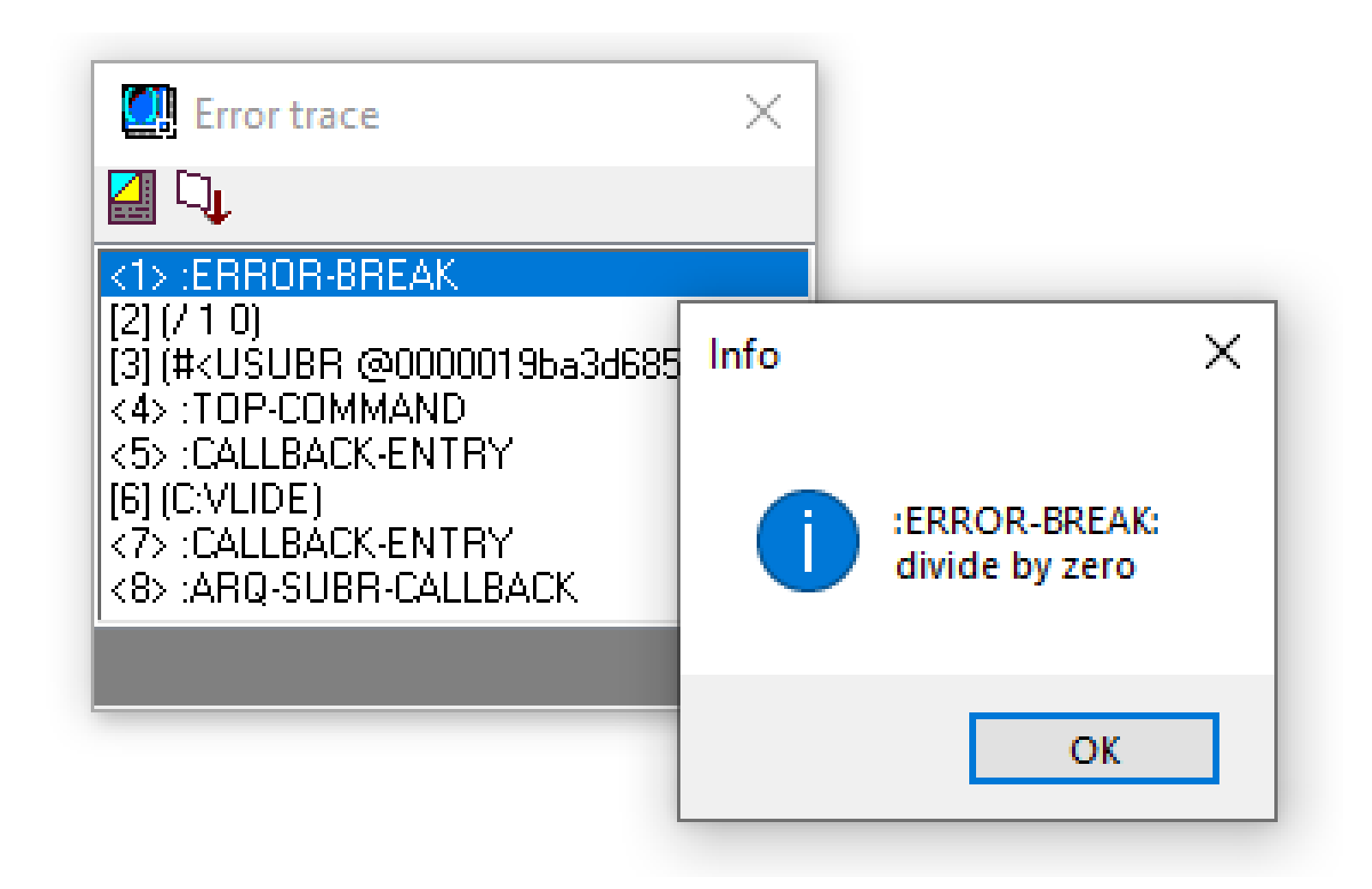

- **Breakpoints**
- **Break on Error**

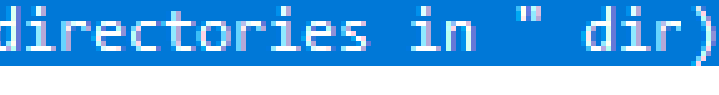

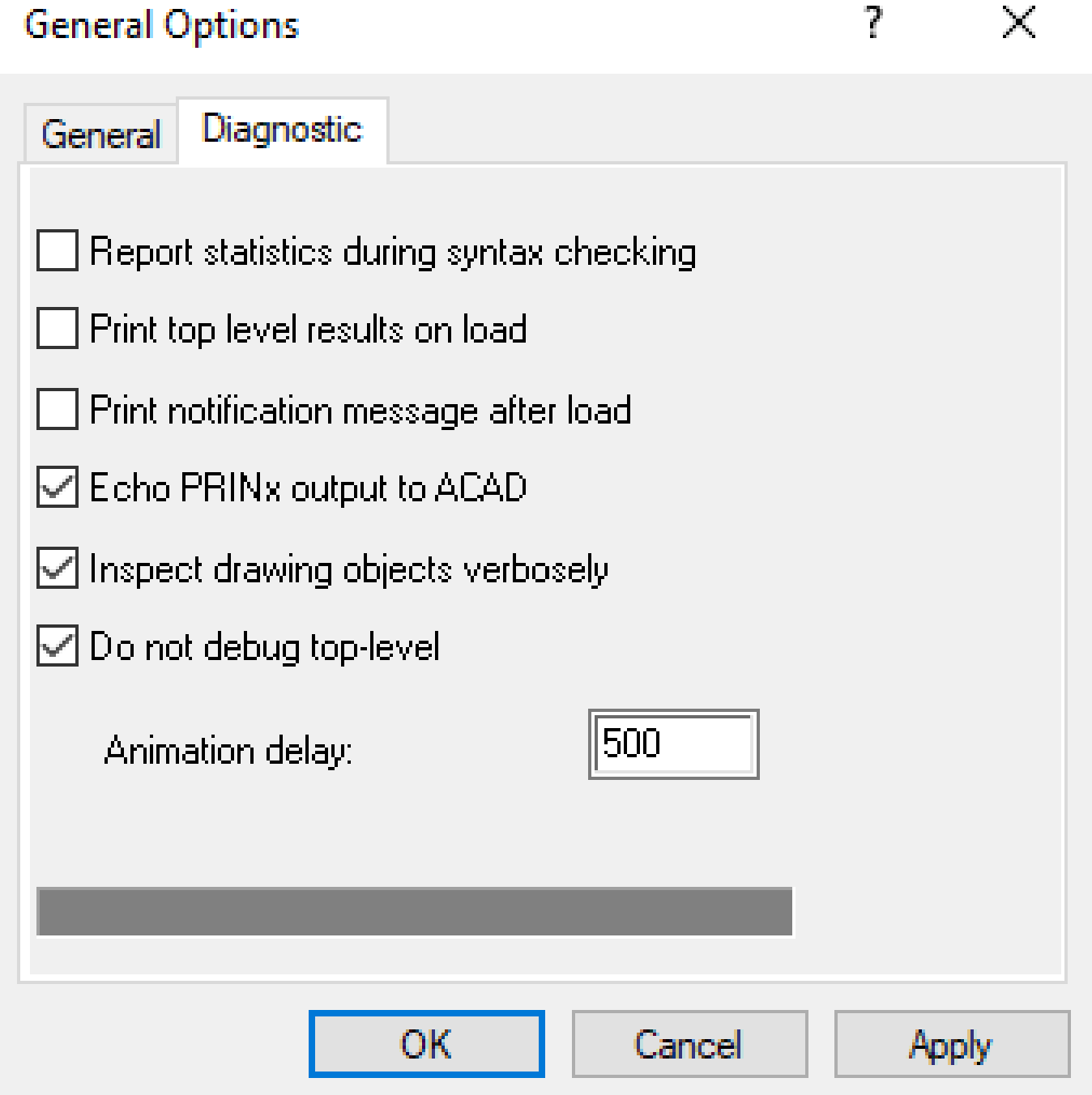

- **Breakpoints**
- **Break on Error**
- **Debug animation**

```
(defun main ( /
 setq dir "LOCALROOTPREFIX"
       msg (strcat "\nListing
  (prompt msg)
 (recurse_folders (getvar "LOCALROOTPREFIX") 0)
```
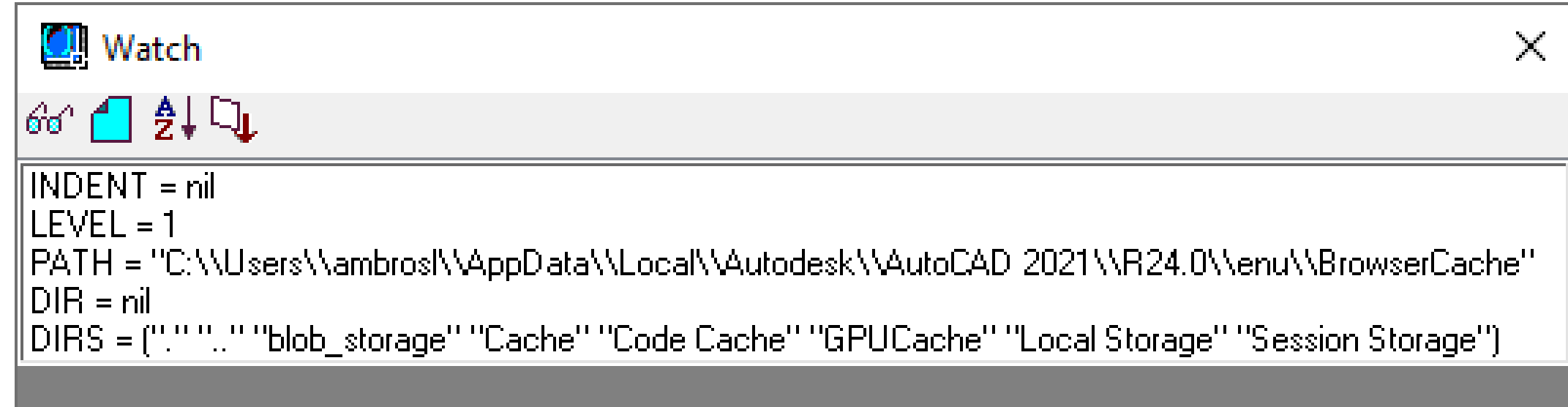

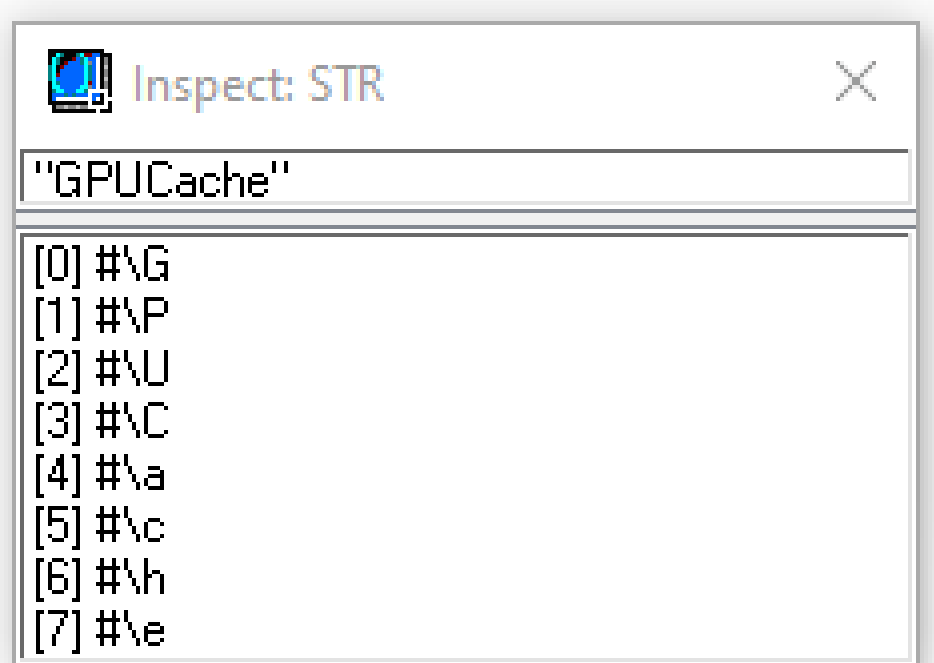

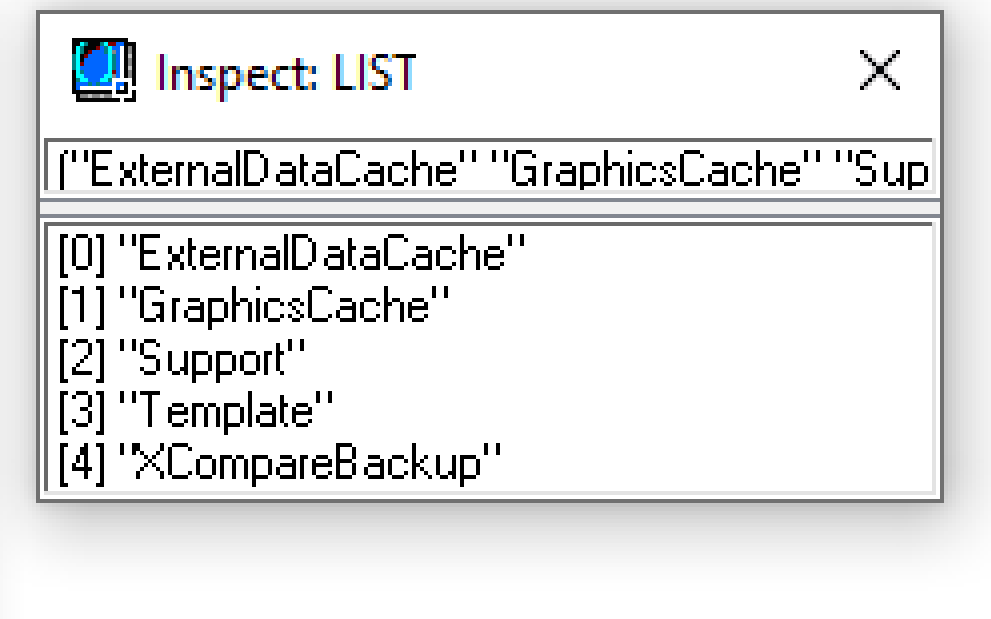

- **Breakpoints**
- **Break on Error**
- **Debug animation**
- **Watches**
	- o Variables and statements can be watched for changes
	- o Values in watches can be inspected

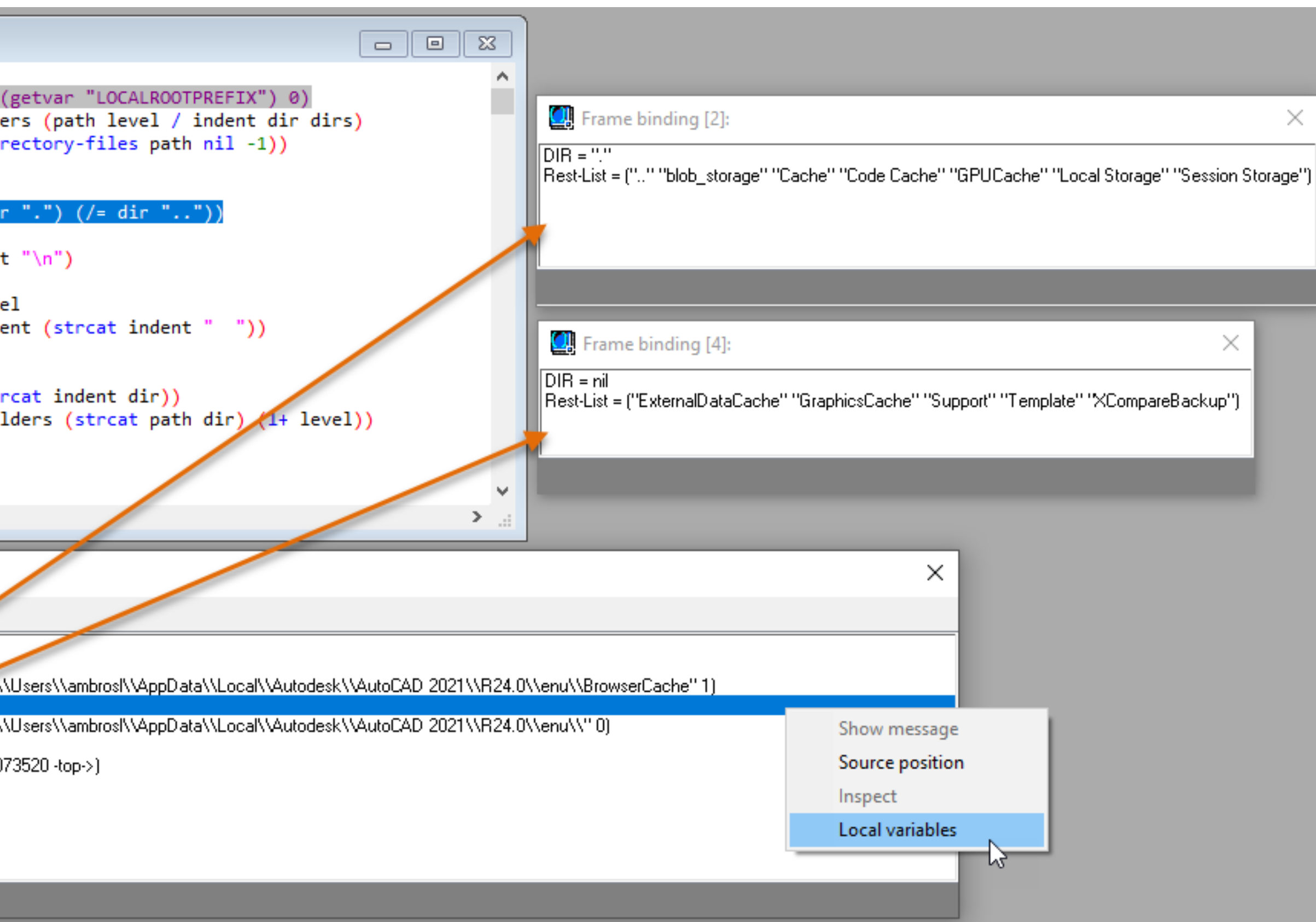

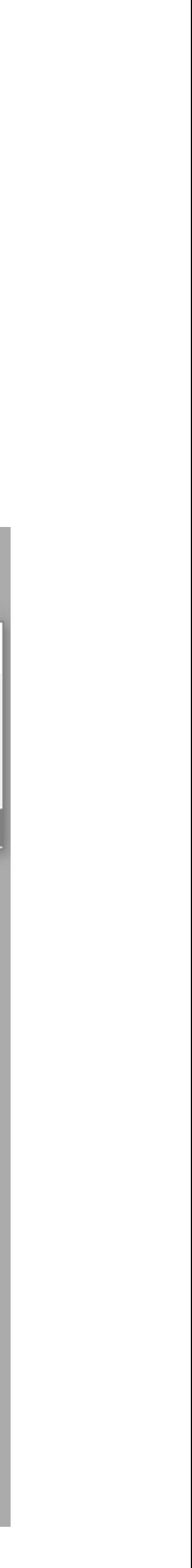

- **Breakpoints**
- **Break on Error**
- **Debug animation**
- **Watches**
- **Trace custom functions**

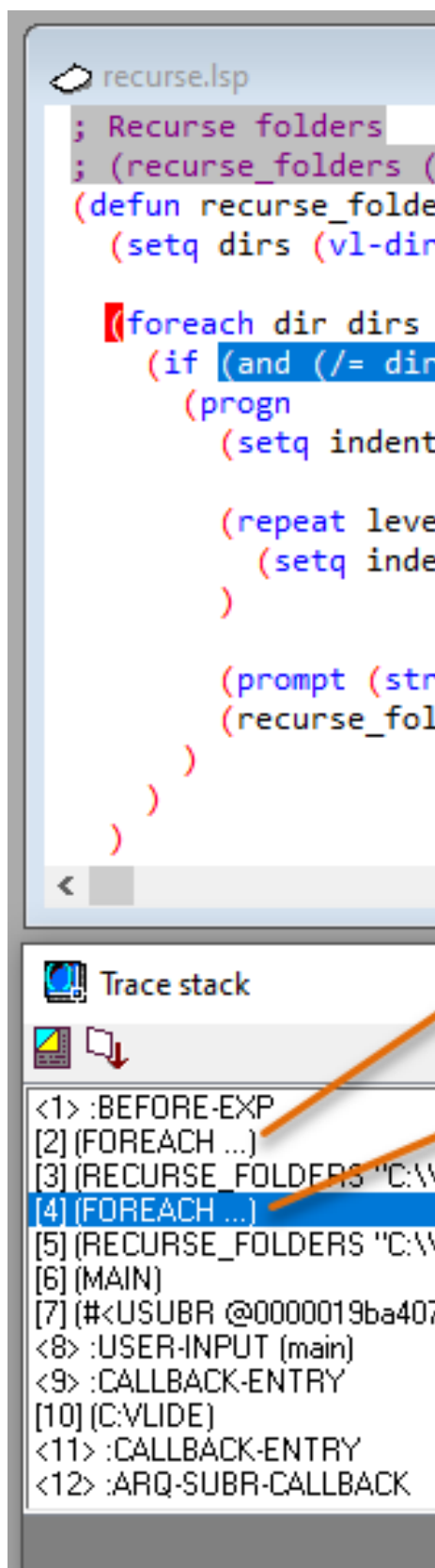

- **Breakpoints**
- **Break on Error**
- **Debug animation**
- **Watches**
- **Trace custom functions**

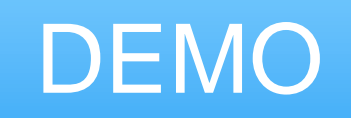

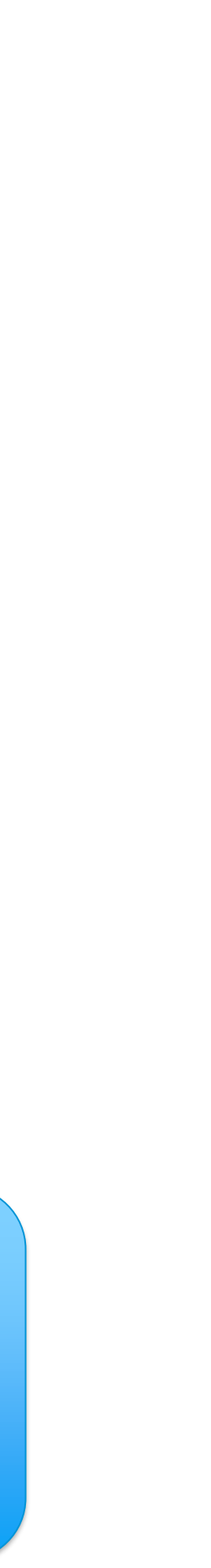

# **Visual Studio (VS) Code with the AutoCAD AutoLISP Extension**

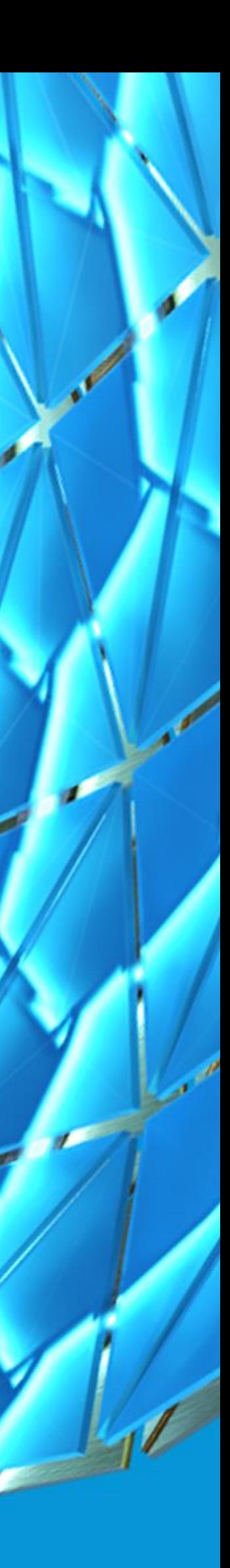

## VS Code with AutoCAD AutoLISP Extension

**Allows you to**

- **Create and edit LSP files**
- **View AutoLISP statements with syntax highlighting**
- **Format AutoLISP statements**
- **Load and debug AutoLISP statements**
- **Manage LSP files with AutoLISP projects**
- **Compile and protect LSP files via AutoCAD command**

**Cross-platform support**

- **Windows**
- **Mac OS**

## VS Code with AutoCAD AutoLISP Extension

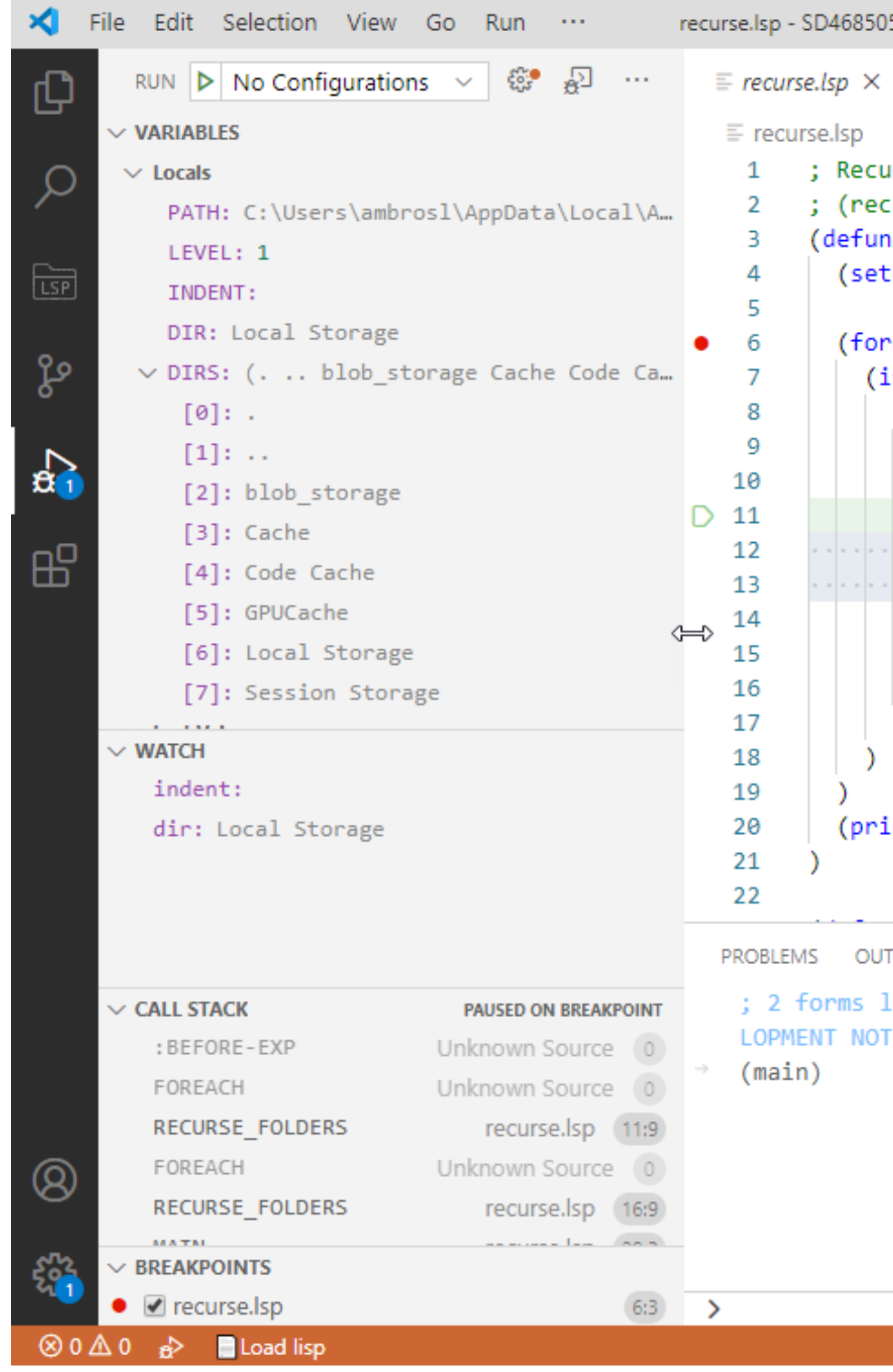

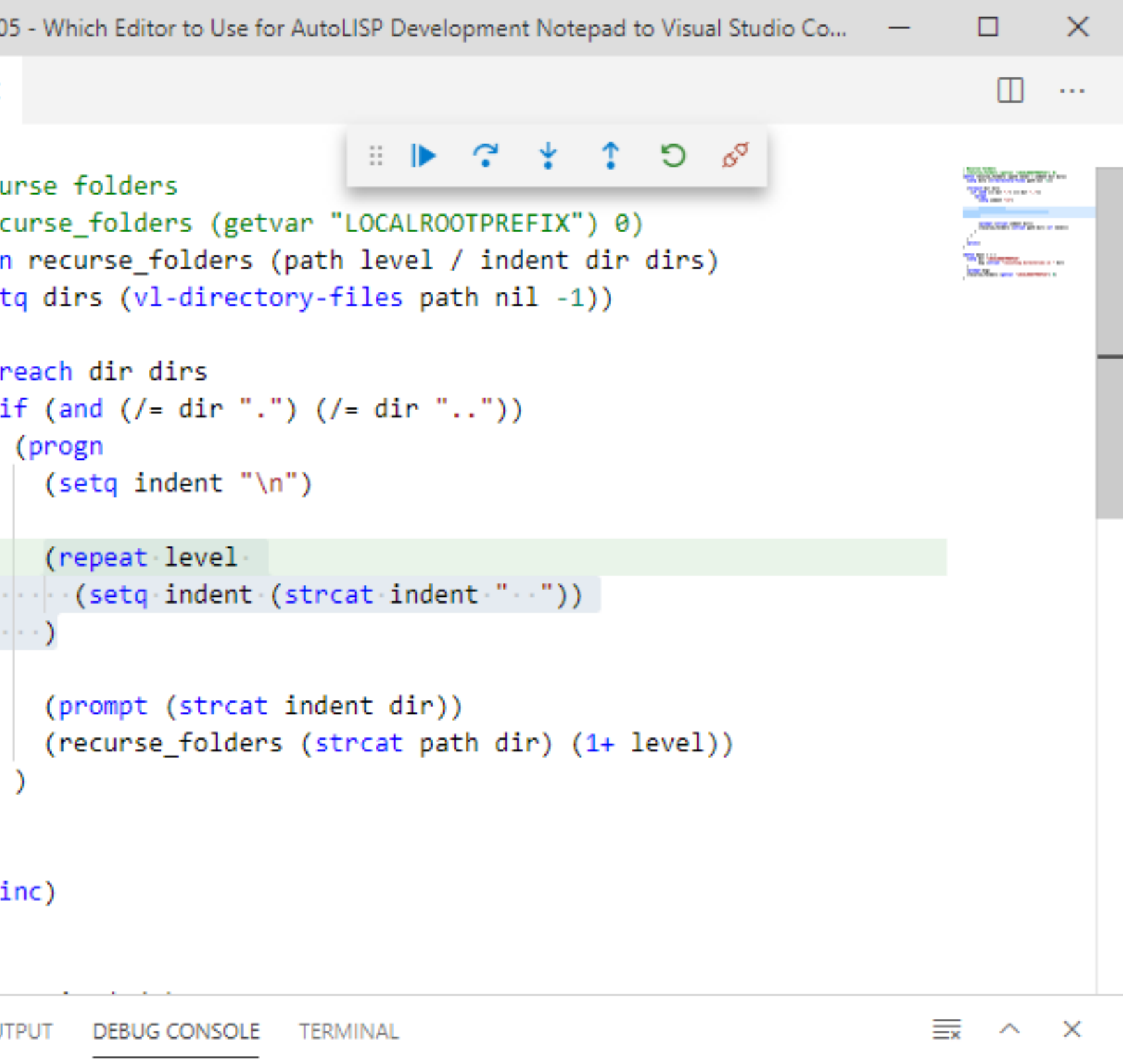

loaded from "C:/DATASETS/SD468505 - WHICH EDITOR TO USE FOR AUTOLISP DEVE **TEPAD TO VISUAL STUDIO CODE/RECURSE.LSP"** 

## Before Using VS Code

### **Separately installed from AutoCAD**

### **AutoCAD AutoLISP Extension must be installed**

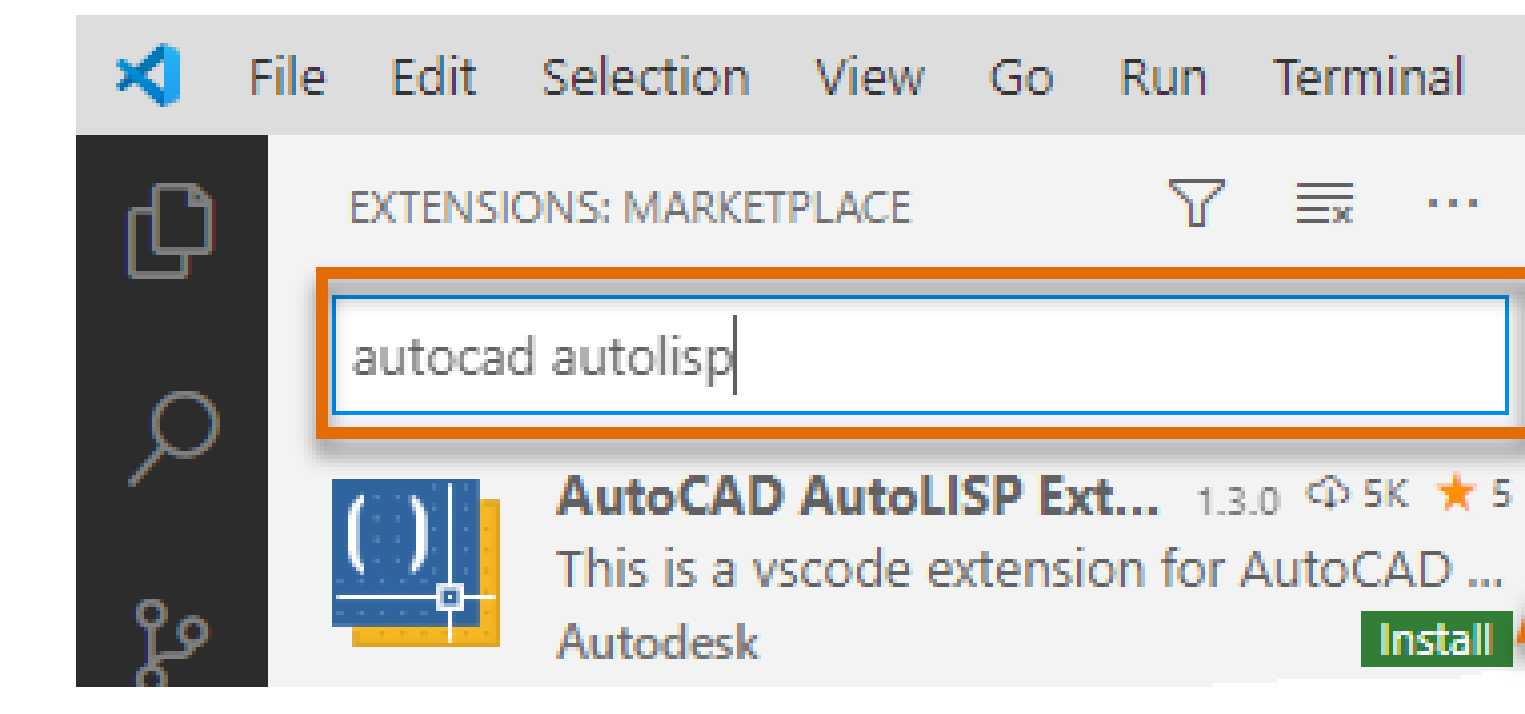

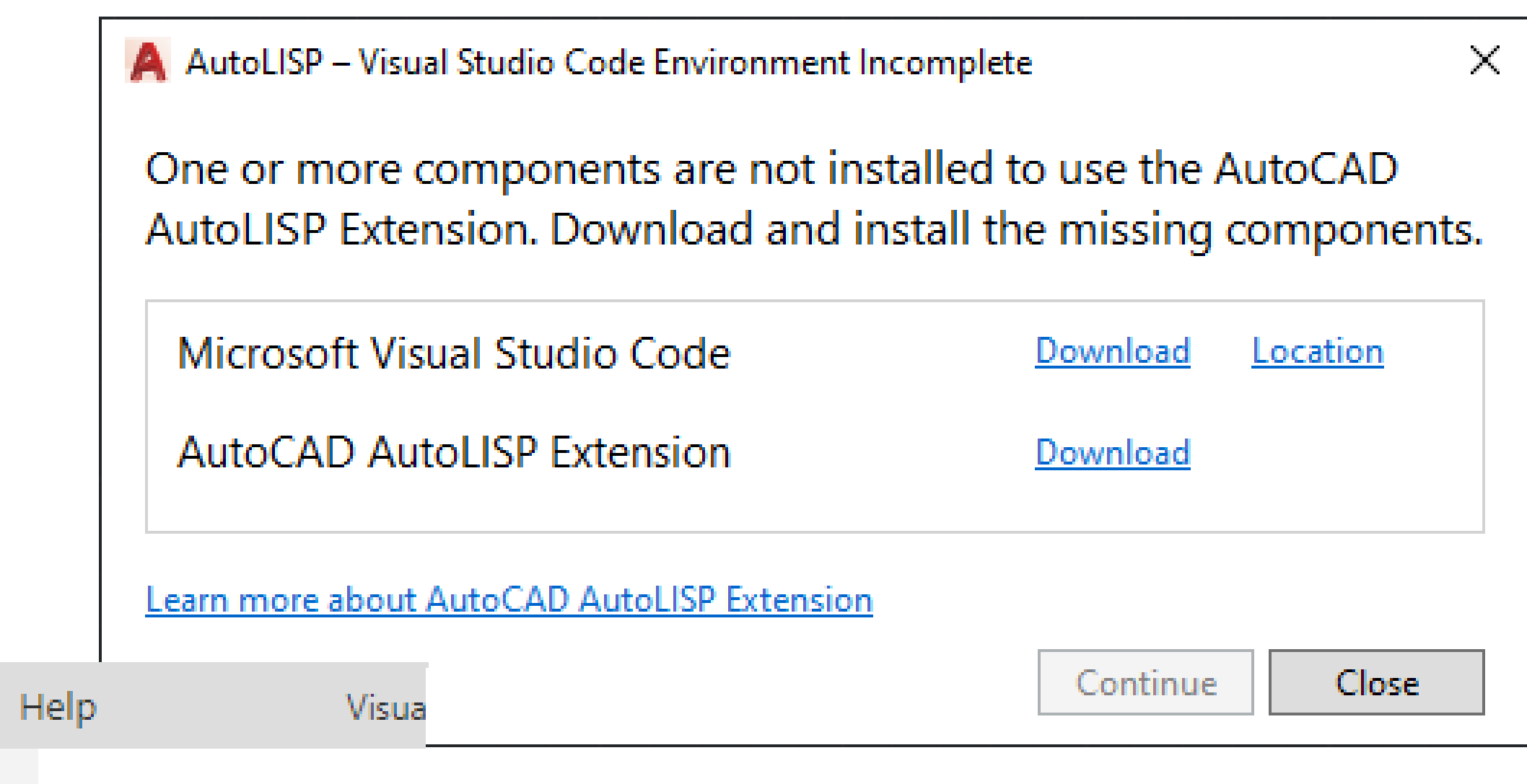

## Launch VS Code

**Launch VS Code from inside AutoCAD (Windows only)**

• Manage tab > Applications panel > Visual LISP Editor (VLISP command) **HEP** 

**Launch VS Code from outside AutoCAD**

- **Windows Start menu > Visual Studio Code > Visual Studio Code**
- **Mac OS Finder > Go > Applications > Visual Studio Code**

**LISPSYS system variable must be set to**

- **1 – Unicode file format; compile to Unicode**
- **2 – Unicode file format; compile to "legacy" ASCII (MBCS)**

## Create and Open LSP Files

**Create and open LSP files**

- **File menu > New File**
- **File menu > Open File**
- **File menu > Save (specify .lsp extension)**

**File menu > Open Recent to open a previous file**

**File menu > Open Folder to open a folder**

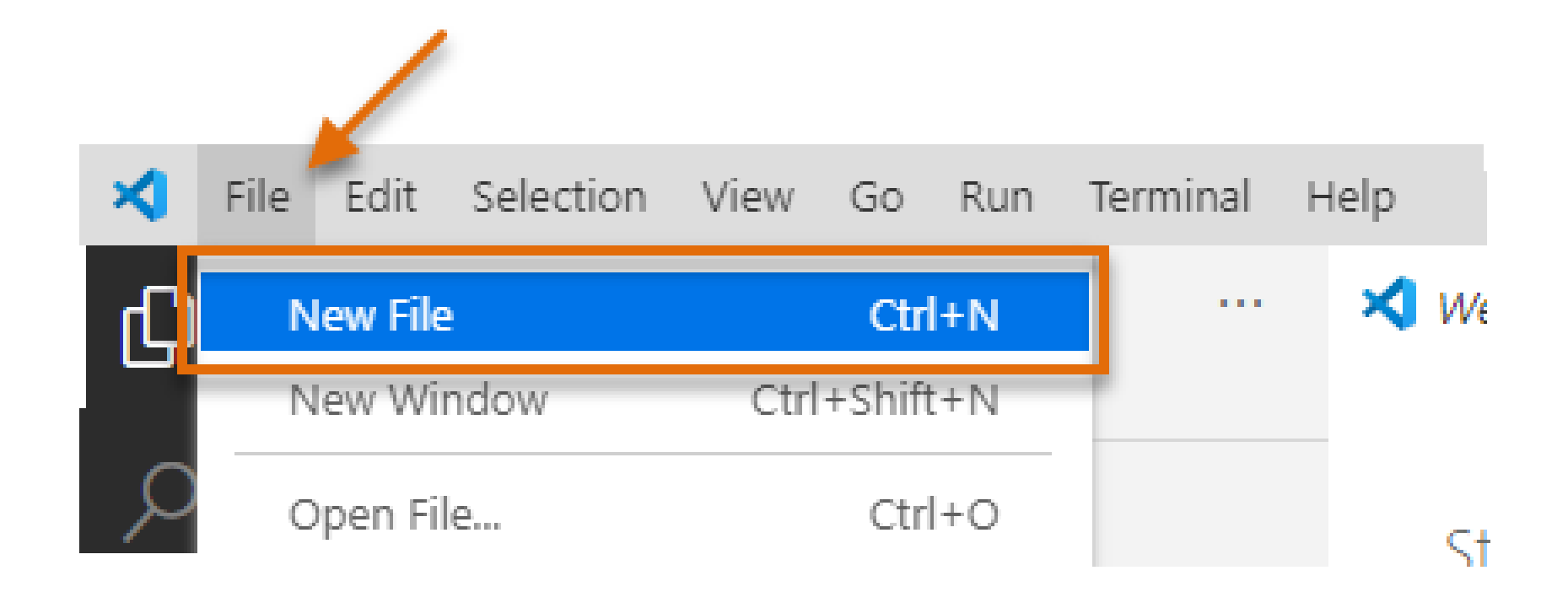

## Create and Open LSP Files

**Create and open LSP files**

- **File menu > New File**
- **File menu > Open File**
- **File menu > Save (specify .lsp extension)**

**File menu > Open Recent to open a previous file**

**File menu > Open Folder to open a folder**

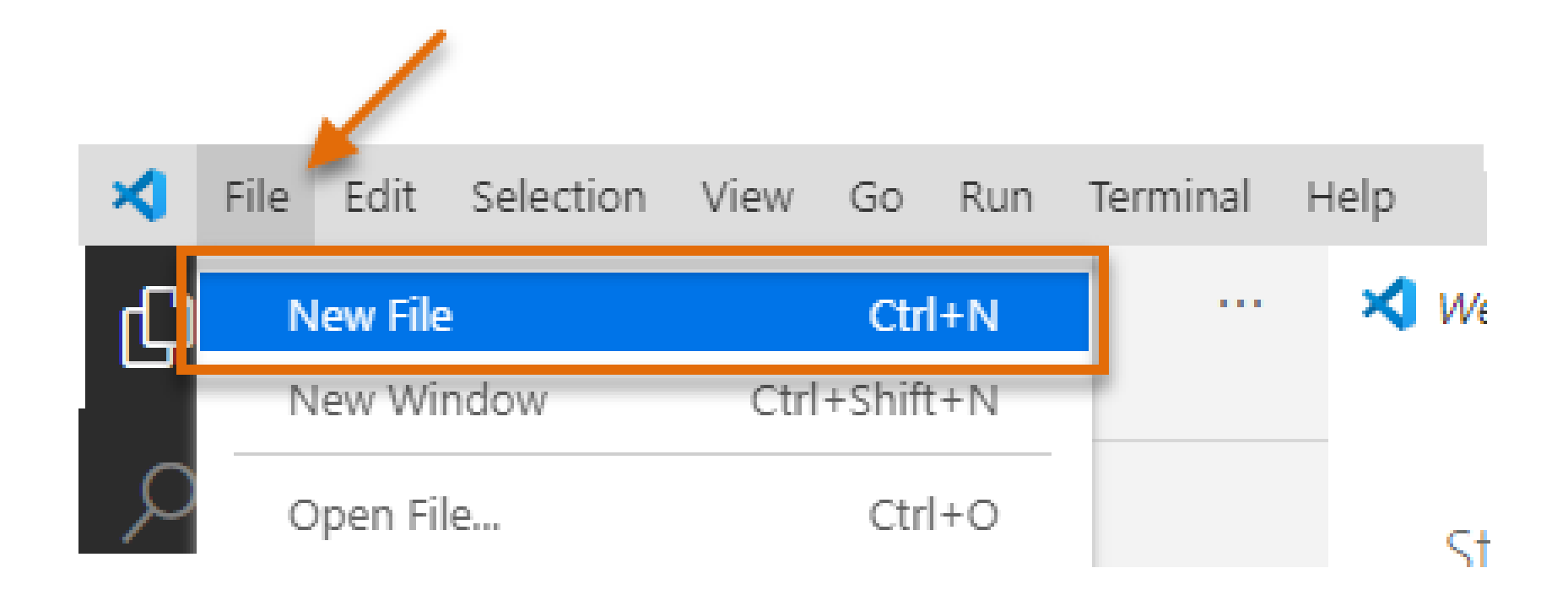

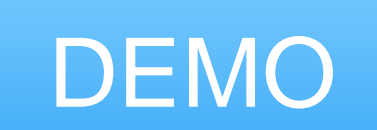

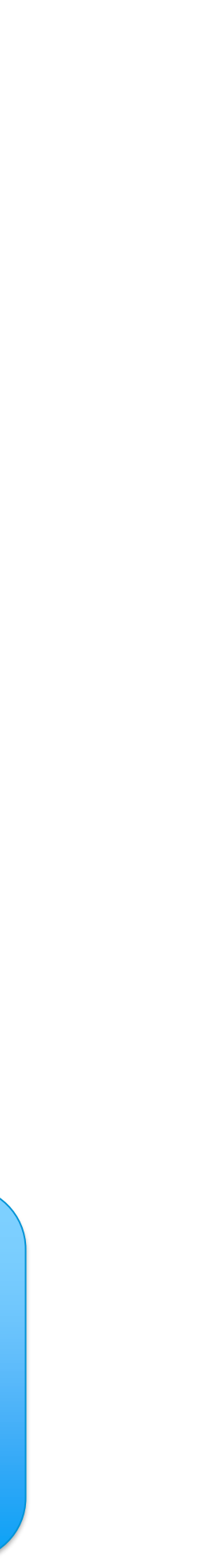

**You can use these editing features with a LSP file**

• **Syntax highlighting**

```
(foreach dir dirs
 6
          (if (and (/= dir ".) (/= dir ".."))\overline{7}8
            (progn)
              (setq indent "n")9
10
11
              (repeat level
12(setq indent (strcat indent " "))
1314
15
              (prompt (strcat indent dir))
              (recurse_folders (strcat path dir) (1+ level))
16
1718
19
```

```
; Recurse folders
 \mathbf{1}; (recurse_folders (getvar "LOCALROOTPREFIX") 0)
 \mathbf{2}^-(defun recurse_folders (path level / indent dir dirs)
 з.
        (setq dirs (vl-directory-files path nil -1))
 4
 5
        (foreach dir dirs
 6.
           (if (and (/= dir ".^") (/= dir ".^"))(progn
 8
               (setq \text{indent in} "\n")
 9.
10
               (repeat level
11
                 (setq indent (strcat indent " "))
12<sub>1</sub>13<sub>1</sub>14(prompt (strcat indent dir))
15
               (recurse folders (strcat path dir) (1+ level))
16
17
18
19
20
         (princ)
21
```
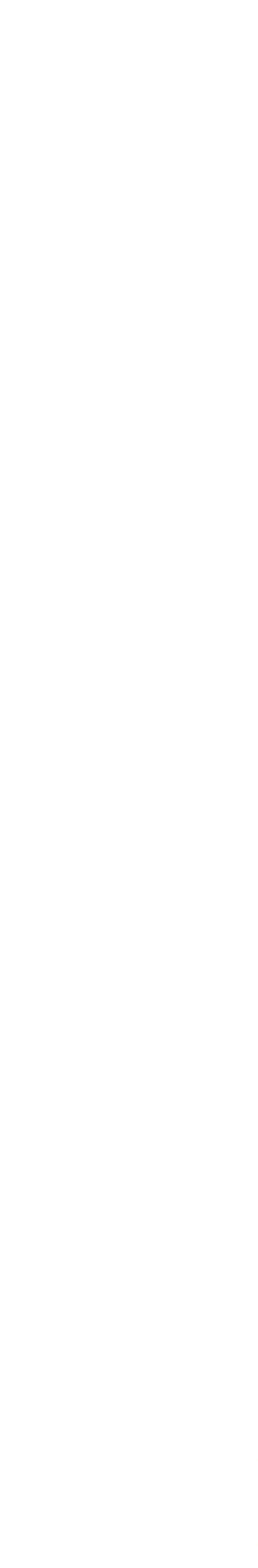

**You can use these editing features with a LSP file**

- **Syntax highlighting**
- **Smart brackets**
	- o Adds a closing when an open parenthesis is typed
	- o Adds a second quotation mark when one is typed

30 31  $\left( \right)$ 11 H 32

- **Syntax highlighting**
- **Smart brackets**
- **Intellisense**
	- o Match standard AutoLISP function names
	- o Match text in the active editor window
	- o Insert of code snippets

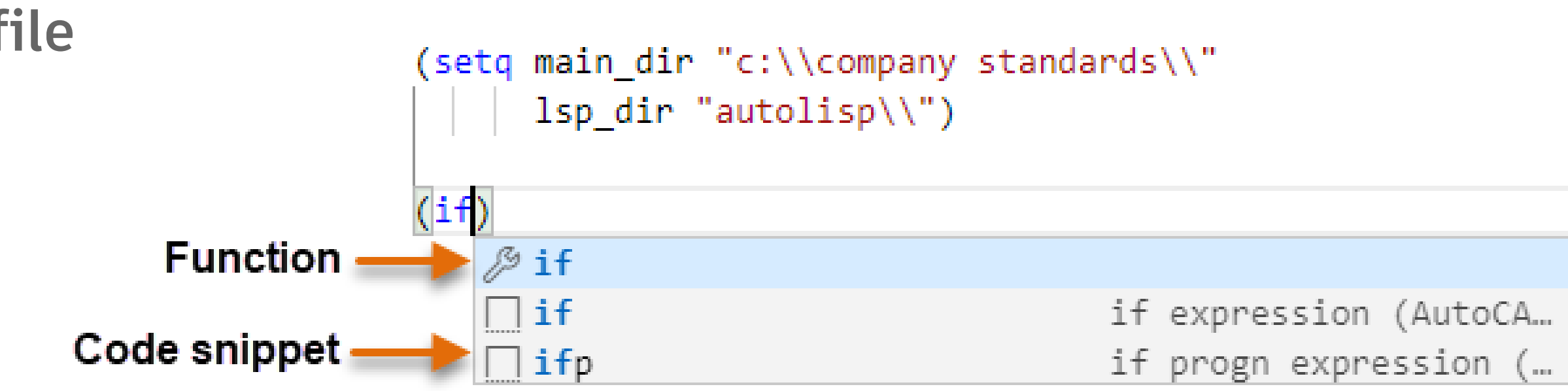

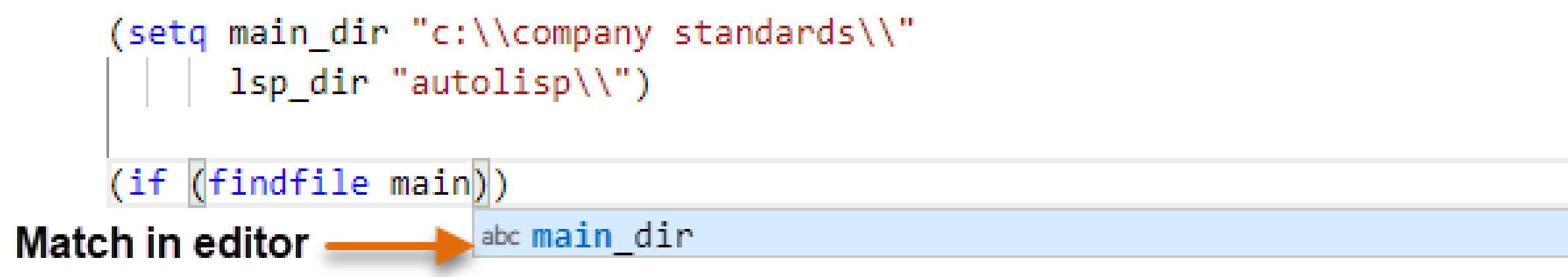

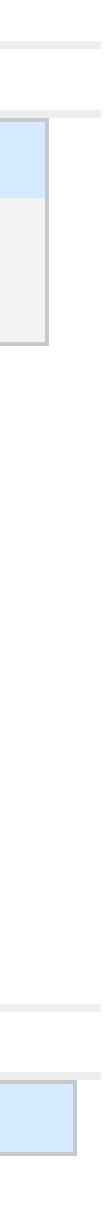

**You can use these editing features with a LSP file**

- **Syntax highlighting**
- **Smart brackets**
- **Intellisense**
- **Toggle statements as comments**
	- o Edit menu > Toggle Line Comment
	- o Edit menu > Toggle Block Comment

- ; Recurse folders
- ; (recurse\_folders (getvar "LOCALROOTPREFIX") 0)

; Program created by Lee Ambrosius Last updated on:  $8/22/2020$  ;

- **Syntax highlighting**
- **Smart brackets**
- **Intellisense**
- **Toggle statements as comments**
- **Select elements and statements between parentheses**
	- o Select elements between parentheses
		- Click inside an AutoLISP statement
		- Click Selection menu > Expand Selection (multiple times)
	- o Match parentheses
		- Click adjacent to a parenthesis

(foreach dir dirs 6.  $(if (and ((-dir "."); (/- dir "."); ))$ 7 (progn 8  $(setq$  indent "\n") 9. 10 (repeat level 11  $-(setq$  indent  $(stract$  indent  $"...")$ 12  $13$ 14 (prompt (strcat indent dir)) 15 (recurse\_folders (strcat path dir) (1+ level)) 16 17  $-1 - 1 - 1$ 18 (foreach dir dirs 6.  $(if (and (/= dir ".^") (/- dir ".^"))$ (progn) -8  $(setq \text{indent in} ' \n' \n'')$ 9 10 (repeat level 11  $12$ (setq indent (strcat indent " "))  $13$ 14 15 (prompt (strcat indent dir)) (recurse\_folders (strcat path dir) (1+ level)) 16 17 19

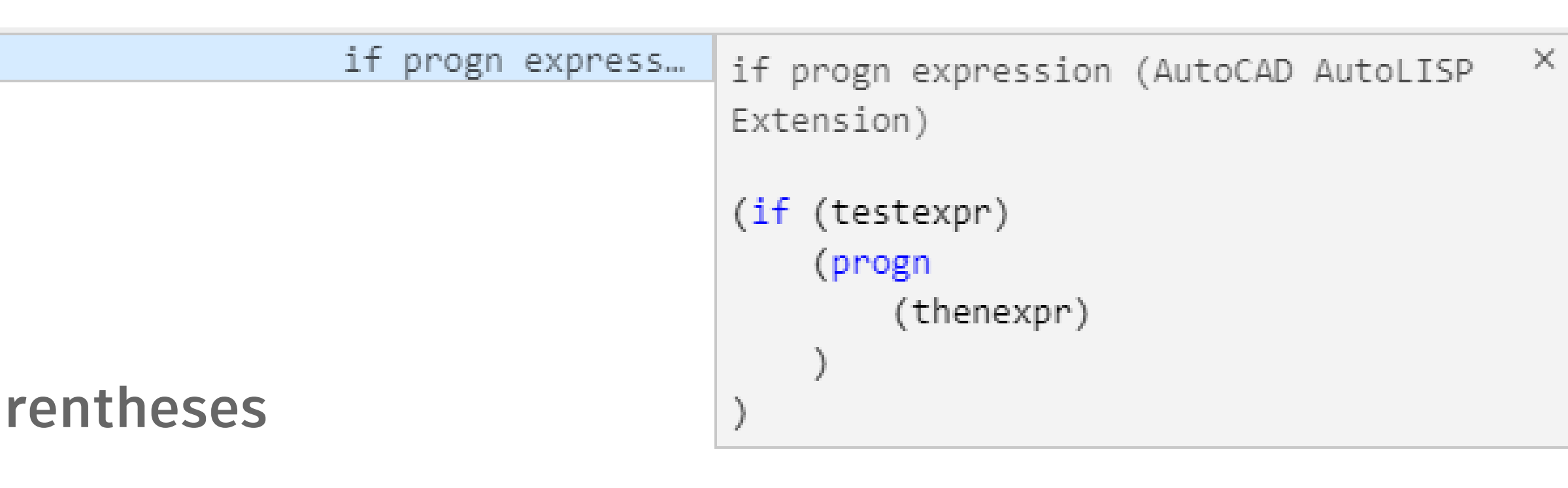

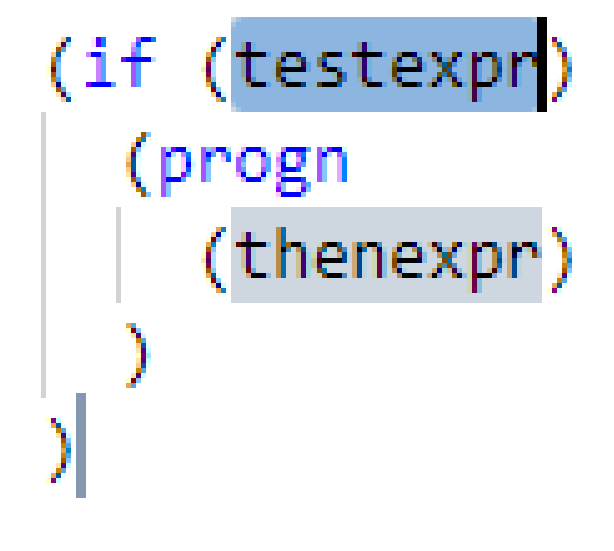

- **Syntax highlighting**
- **Smart brackets**
- **Intellisense**
- **Toggle statements as comments**
- **Select elements and statements between parallel in the Select elements and statements between parallel**
- **Insert code snippets**
	- o Per extension
	- o Per user
	- o Can contain placeholders

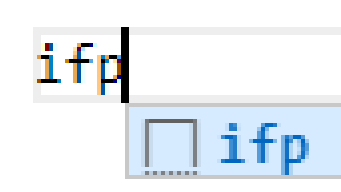

- **Syntax highlighting**
- **Smart brackets**
- **Intellisense**
- **Toggle statements as comments**
- **Select elements and statements between parentheses**
- **Insert code snippets**

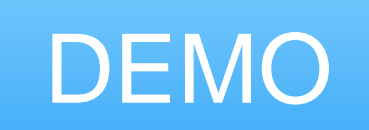

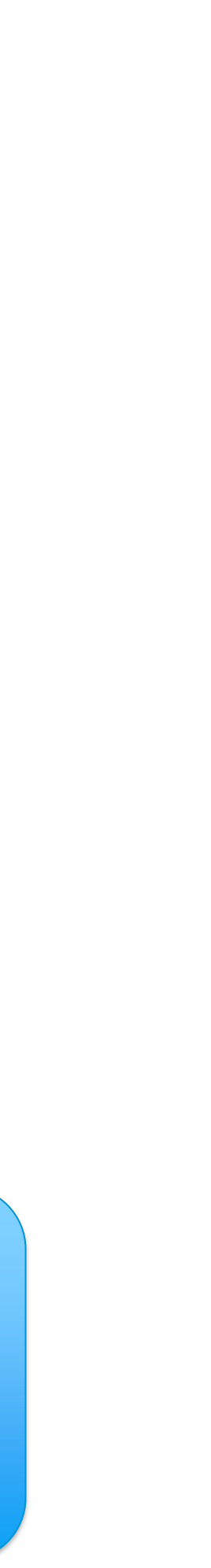

### Format LSP Statements

**Selected statements**

• **Right-click and choose Format Selection** 

**All statements**

• **Right-click and choose Format Document**

```
(defun c:NINSERT ( / lastEnt)
(setq lastEnt (entlast))
(initdia)
(command "INSERT")
(command PAUSE)
(if (eq lastEnt (entlast))
(alert "No block was inserted.")
(alert "Block was inserted")
(princ)
```
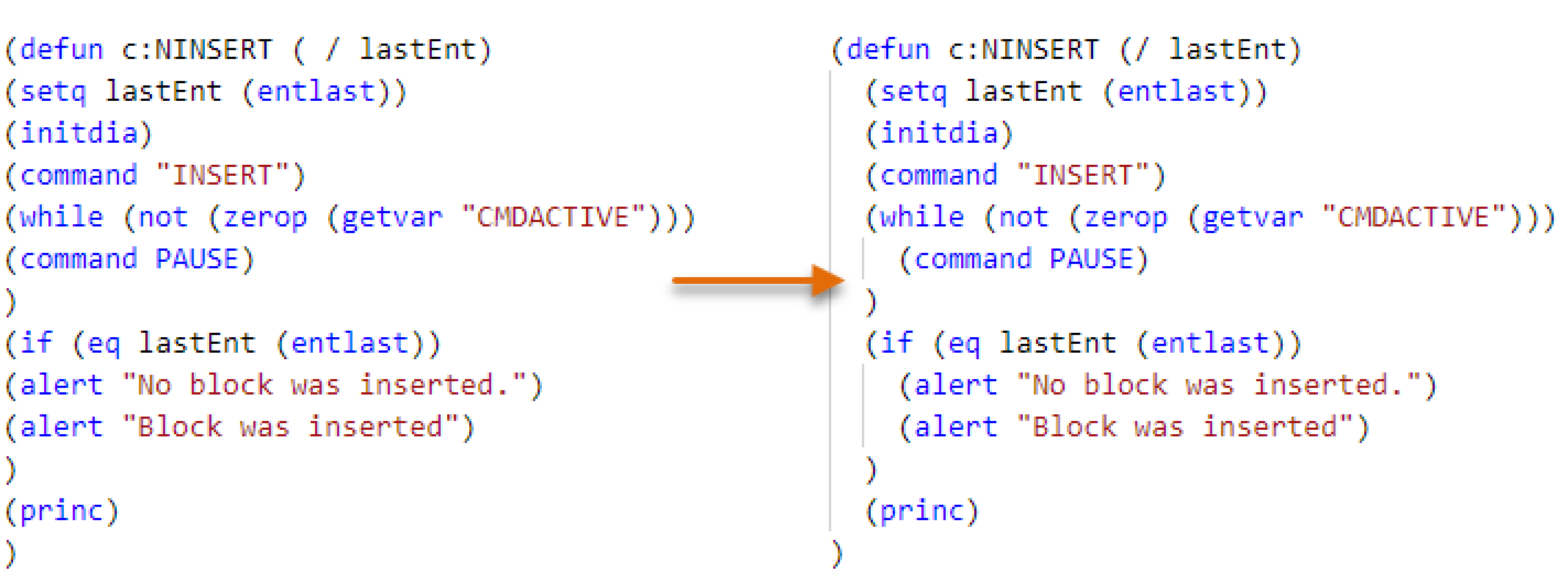

## Configure Extension to Load and Debug Statements

**Debug configurations must be setup to**

- **Load LSP files**
- **Execute AutoLISP statements**
- **Debug AutoLISP statements**

**Two debug configurations available**

- **AutoLISP Debug Attach (attachlisp)**
- **AutoLISP Debug Launch (launchlisp)**
- 
- 
- 
- 
- 
- 
- -

### Load LSP Statements

**Debugging must first be started**

**Select statement**

- **Right-click and choose Evaluate in Debug Console All statements**
- **Right-click and choose Load File in AutoCAD**
- **"Load Lisp" on the status bar**

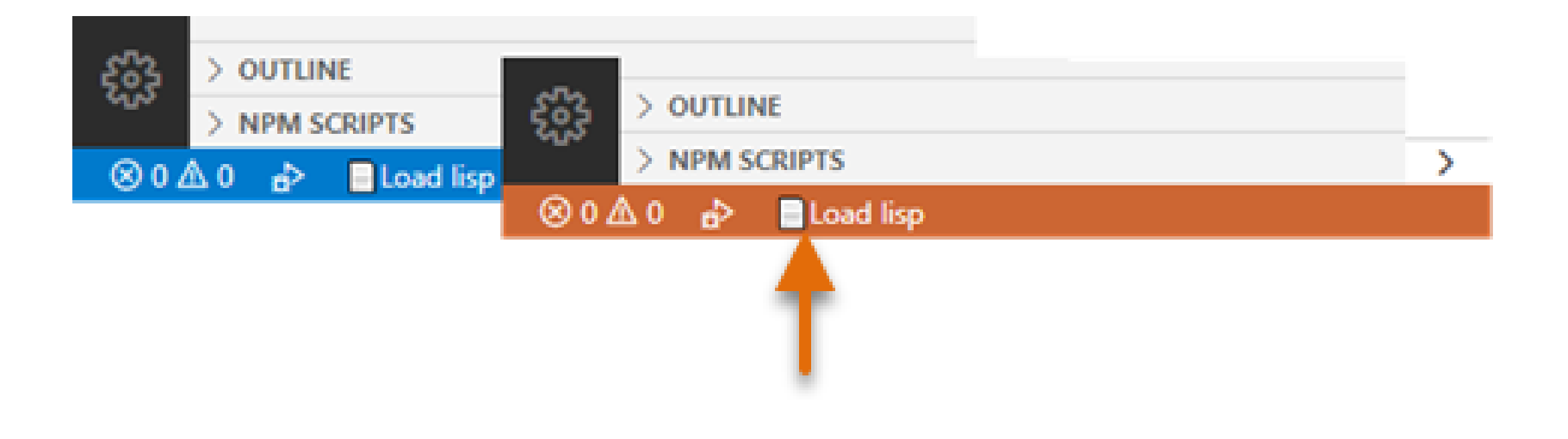

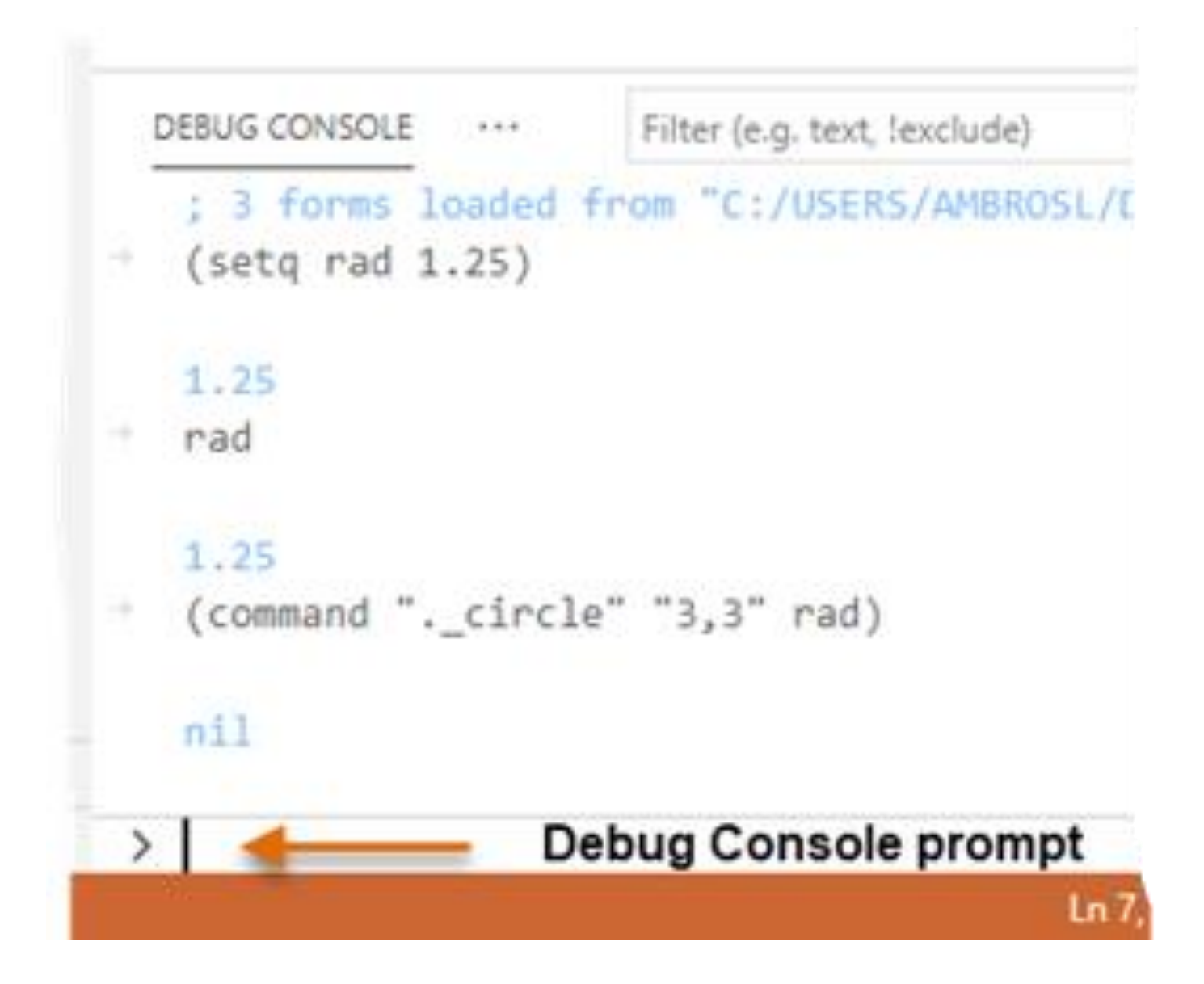

### Load LSP Statements

**Debugging must first be started**

**Select statement**

- **Right-click and choose Evaluate in Debug Console All statements**
- **Right-click and choose Load File in AutoCAD**
- **"Load Lisp" on the status bar**

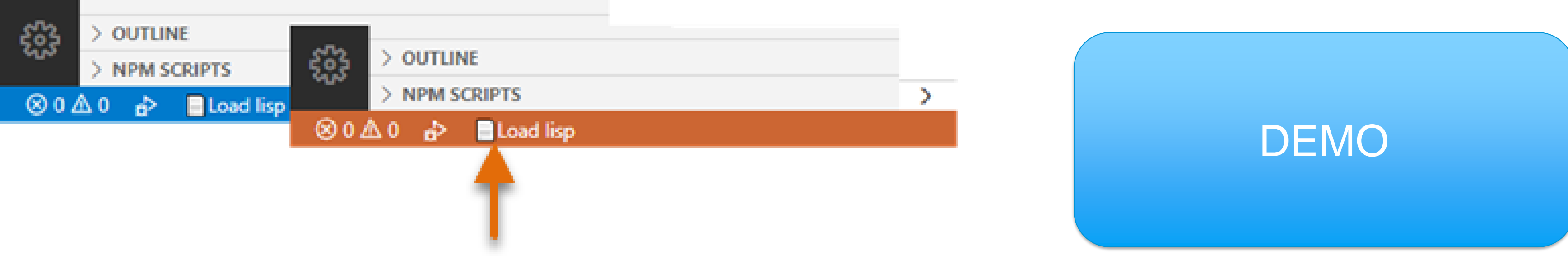

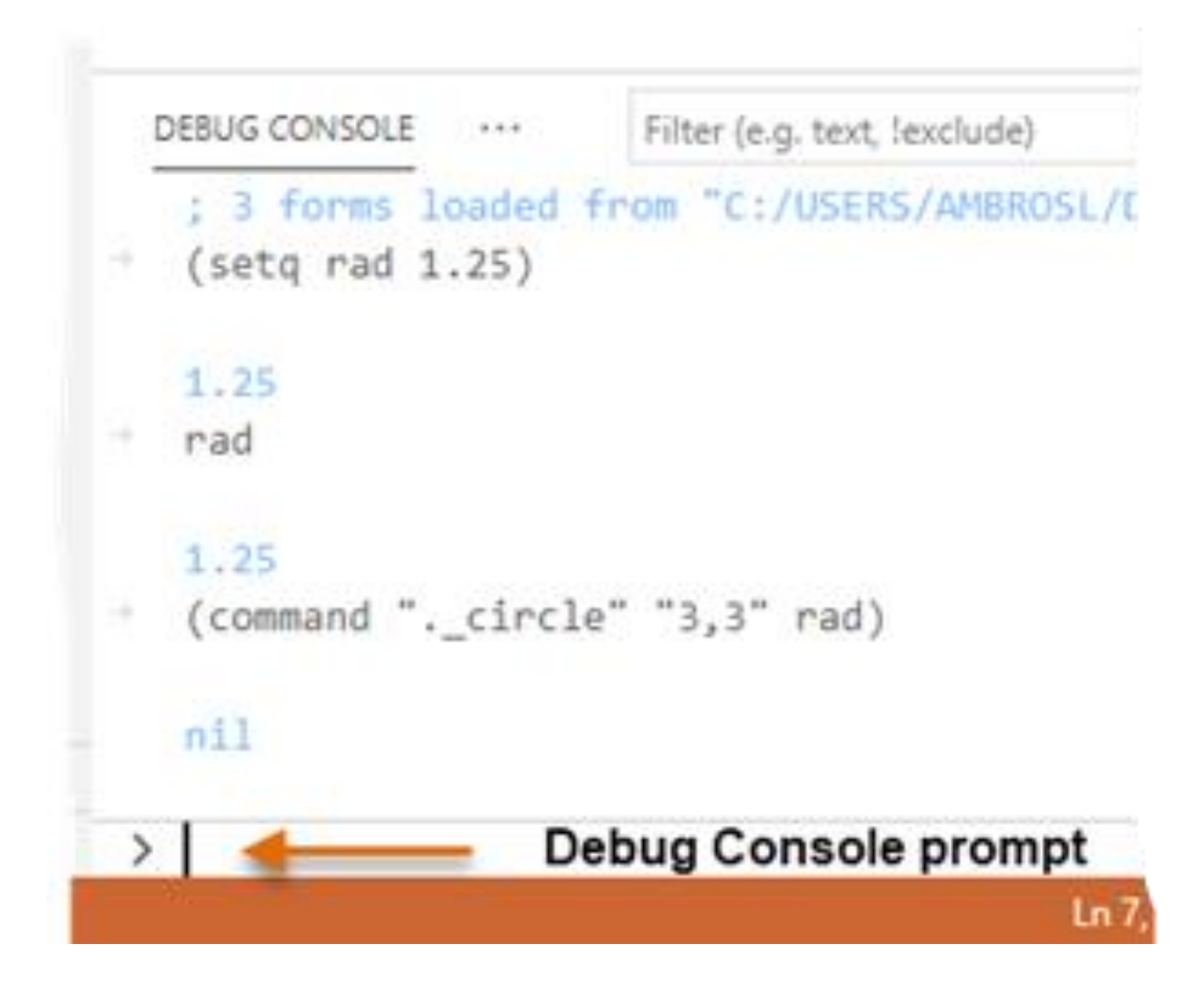

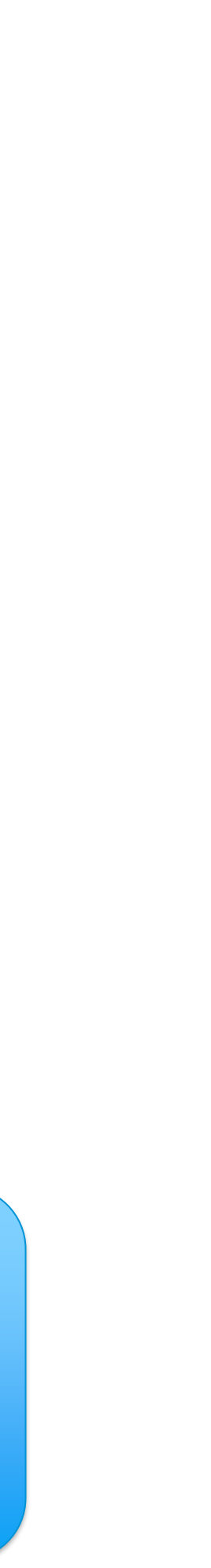

```
5
               (foreach dir dirs
      6
                  (if (and ((- dir ".'') (/- dir ".''))◉
     -7
              \ket{\cdot \ket{\cdot \cdot} \cdot (\text{progn})}8
              \cdot|\cdot|\cdot|\cdot (setq indent "\n")
      9
    10
              \cdots \cdots \cdots (repeat level)
    11
                      \cdots (setq indent (strcat indent "\cdots"))
    1213
             . . . . . . . . )
    14
              \|\cdot\|\cdot\|\cdot (prompt (strcat indent dir))
    15
                        (recurse_folders (strcat path dir) (1+ level))
    16
             \left\vert \cdot\cdot\right\vert \cdot\cdot ).
    17
    18
              \mathcal{A}=\mathcal{A} , and
    19
               (princ)
    20
    21
```
### **You can use these debugging features on a LSP file**

• **Breakpoints**

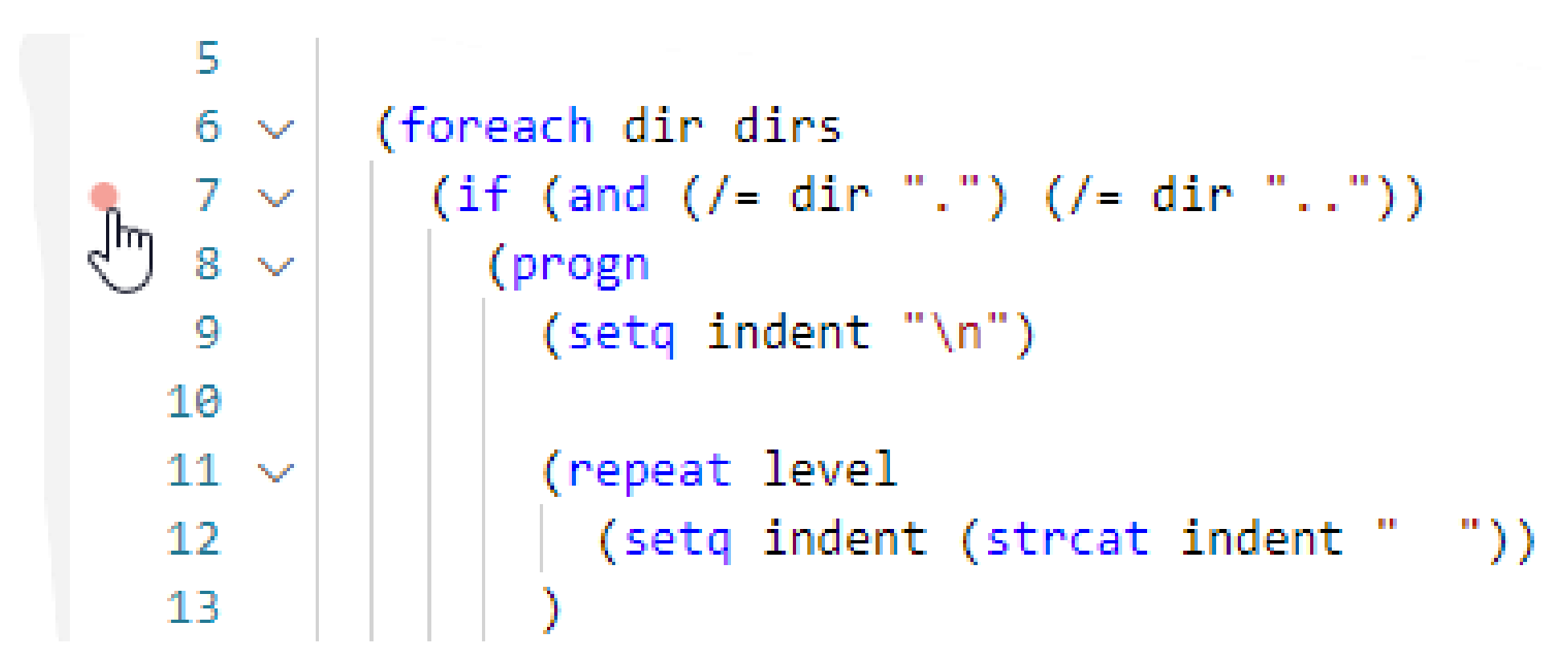

- **Breakpoints**
	- o Debug toolbar

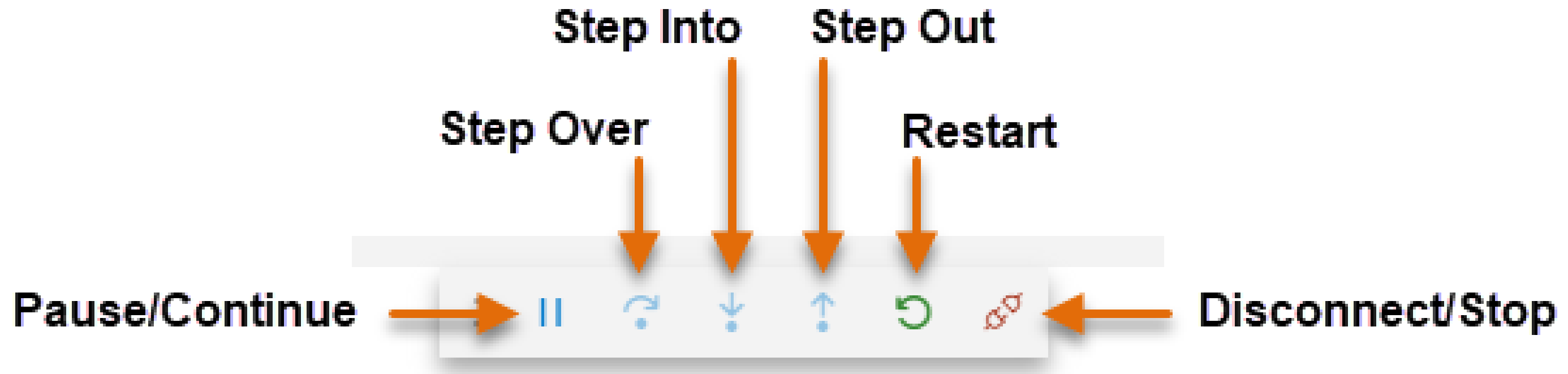

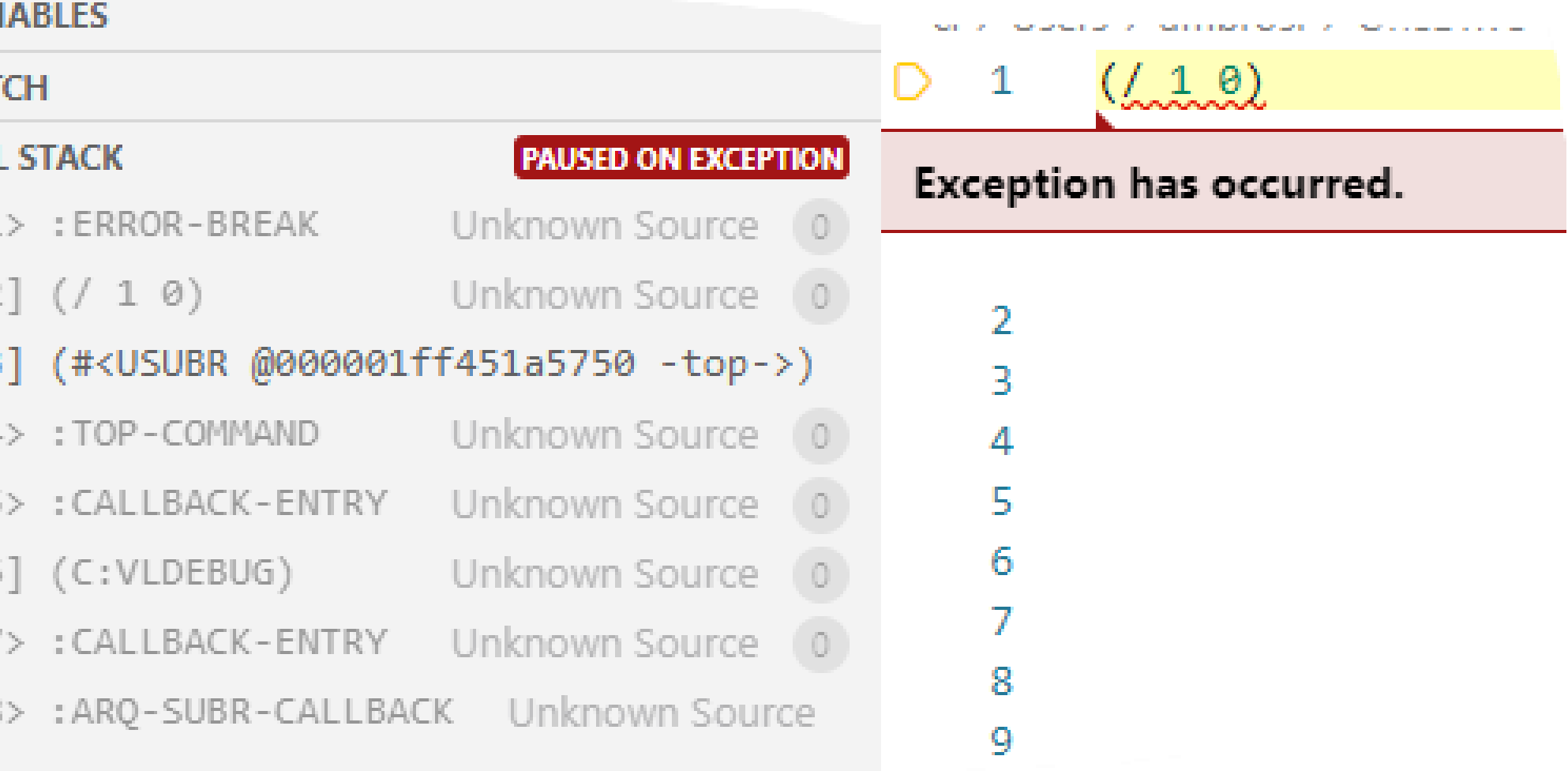

- **Breakpoints**
- **Break on Error**

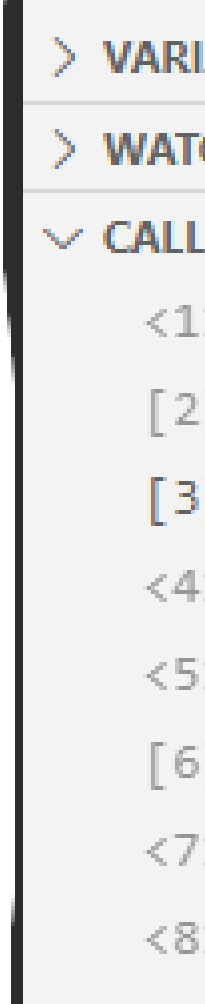

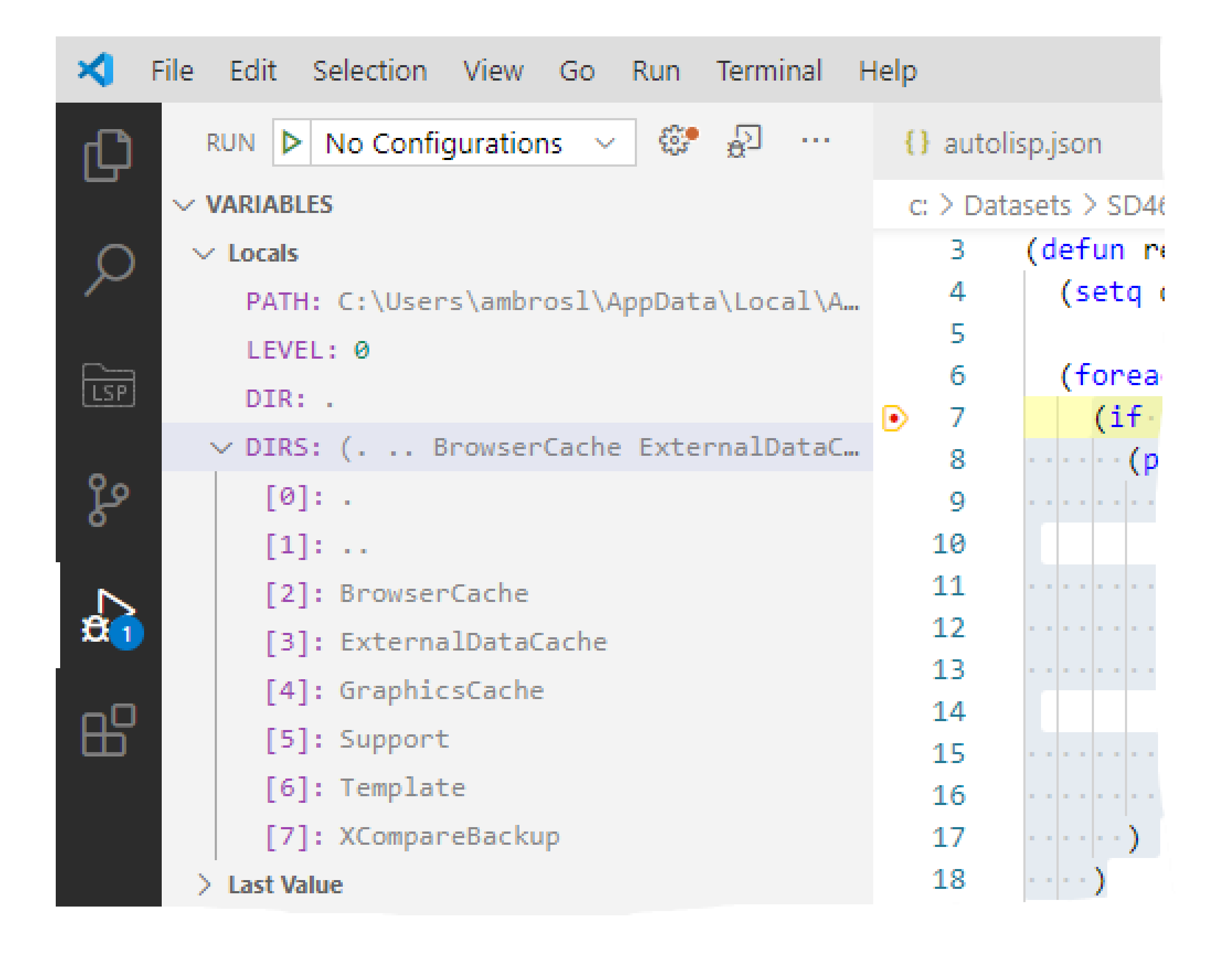

- **Breakpoints**
- **Break on Error**
- **Local variables and last statement value**

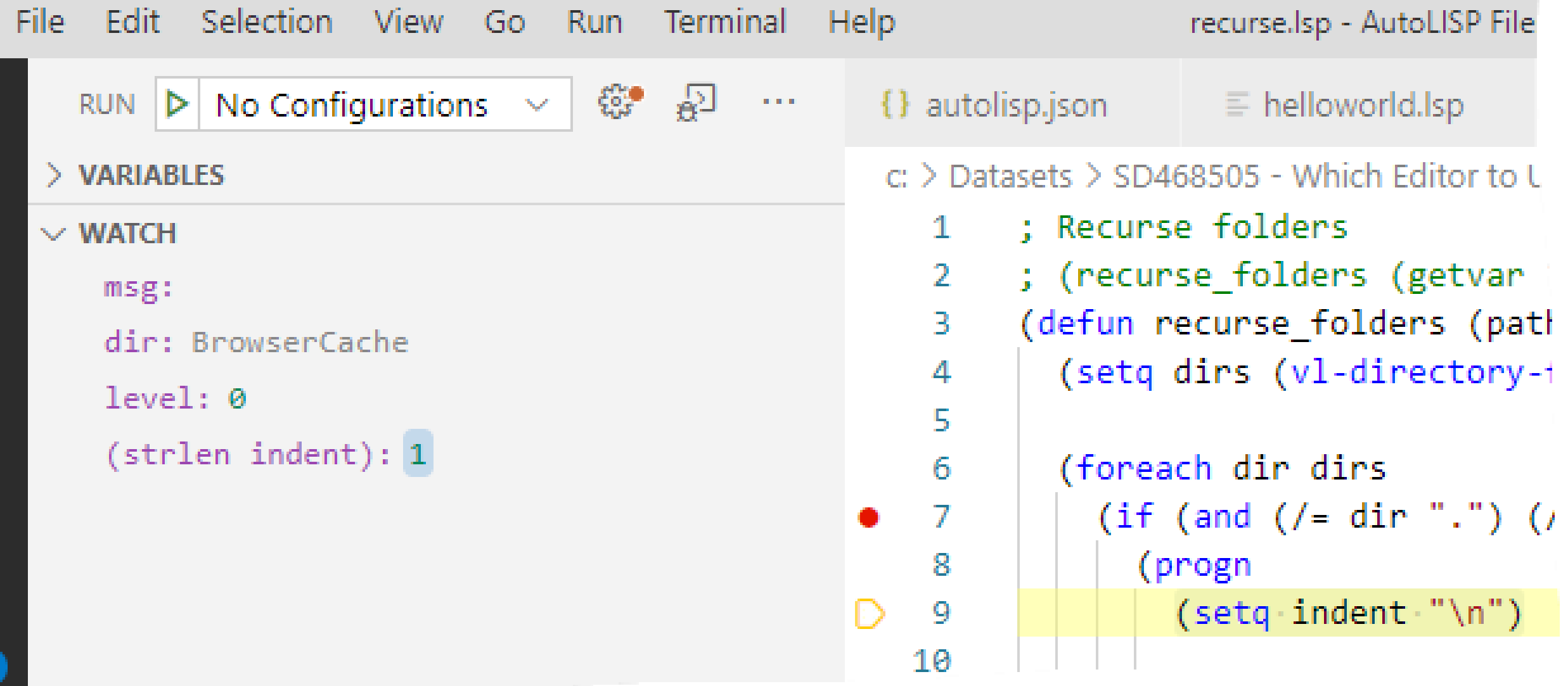

- **Breakpoints**
- **Break on Error**
- **Local variables and last statement value**
- **Watches**

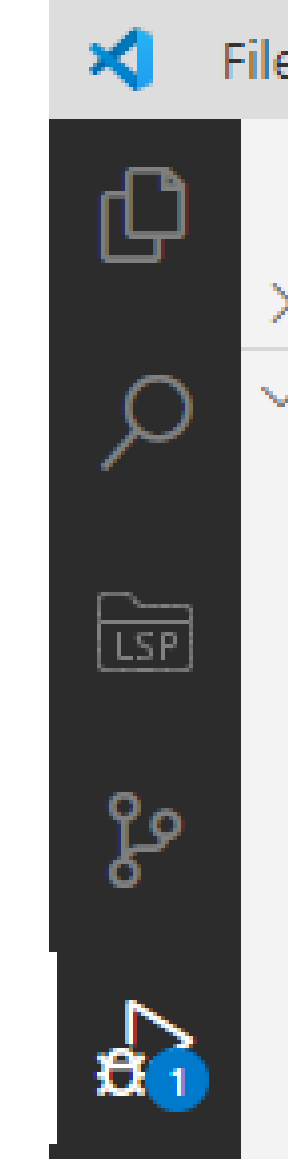
### Debug LSP Files

**You can use these debugging features on a LSP file**

- **Breakpoints**
- **Break on Error**
- **Local variables and last statement value**
- **Watches**
- **Call stack**

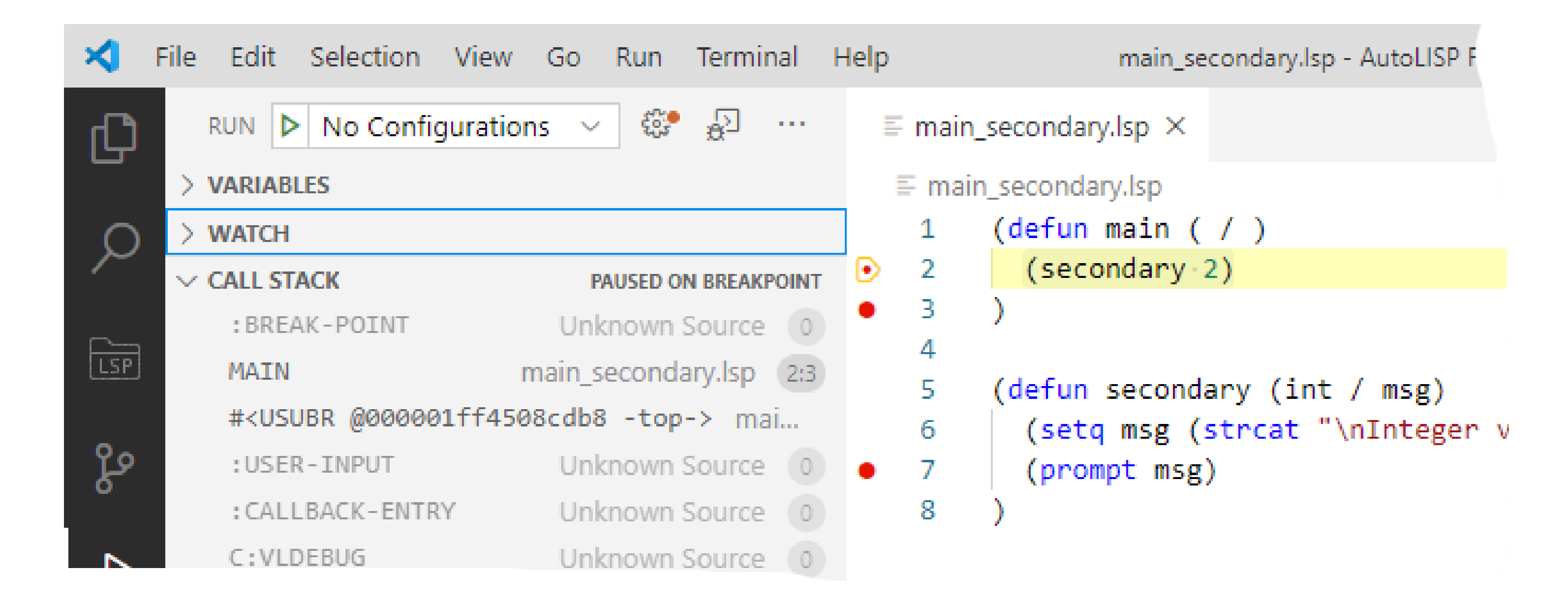

### Debug LSP Files

**You can use these debugging features on a LSP file**

- **Breakpoints**
- **Break on Error**
- **Local variables and last statement value**
- **Watches**
- **Call stack**

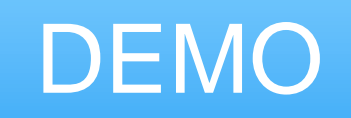

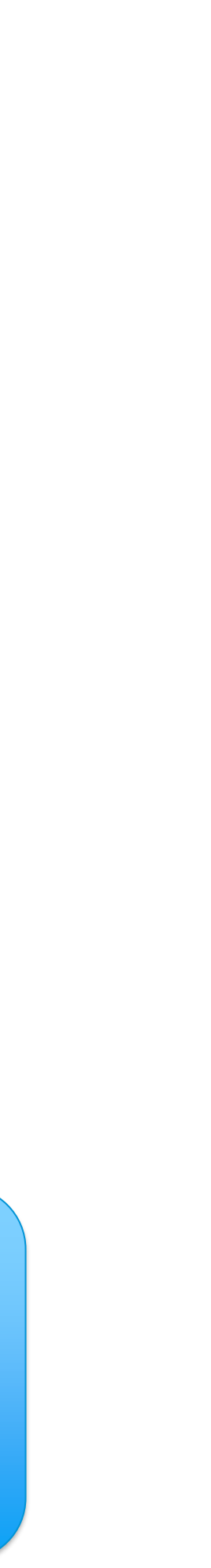

### Other Extensions

**Extensions can be installed to improve editing functions**

• **Bracket Pair Colorizer 2 – Different parentheses coloring by nesting levels**

```
; Recurse folders
; (recurse_folders (getvar "LOCALROOTPREFIX") 0)
(defun recurse folders (path level / indent dir dirs)
  (setq dirs (vl-directory-files path nil -1))
  (foreach dir dirs
    (if (and (/= dir "."); (/- dir ".))(progn)
        (setq \text{indent in} ' \n \(repeat level
          (setq indent (strcat indent " "))
```
- **Quick and Simple Text Selection – Improved selection of elements between parentheses**
- **vscode-position – Shows character position of the cursor in the status bar**

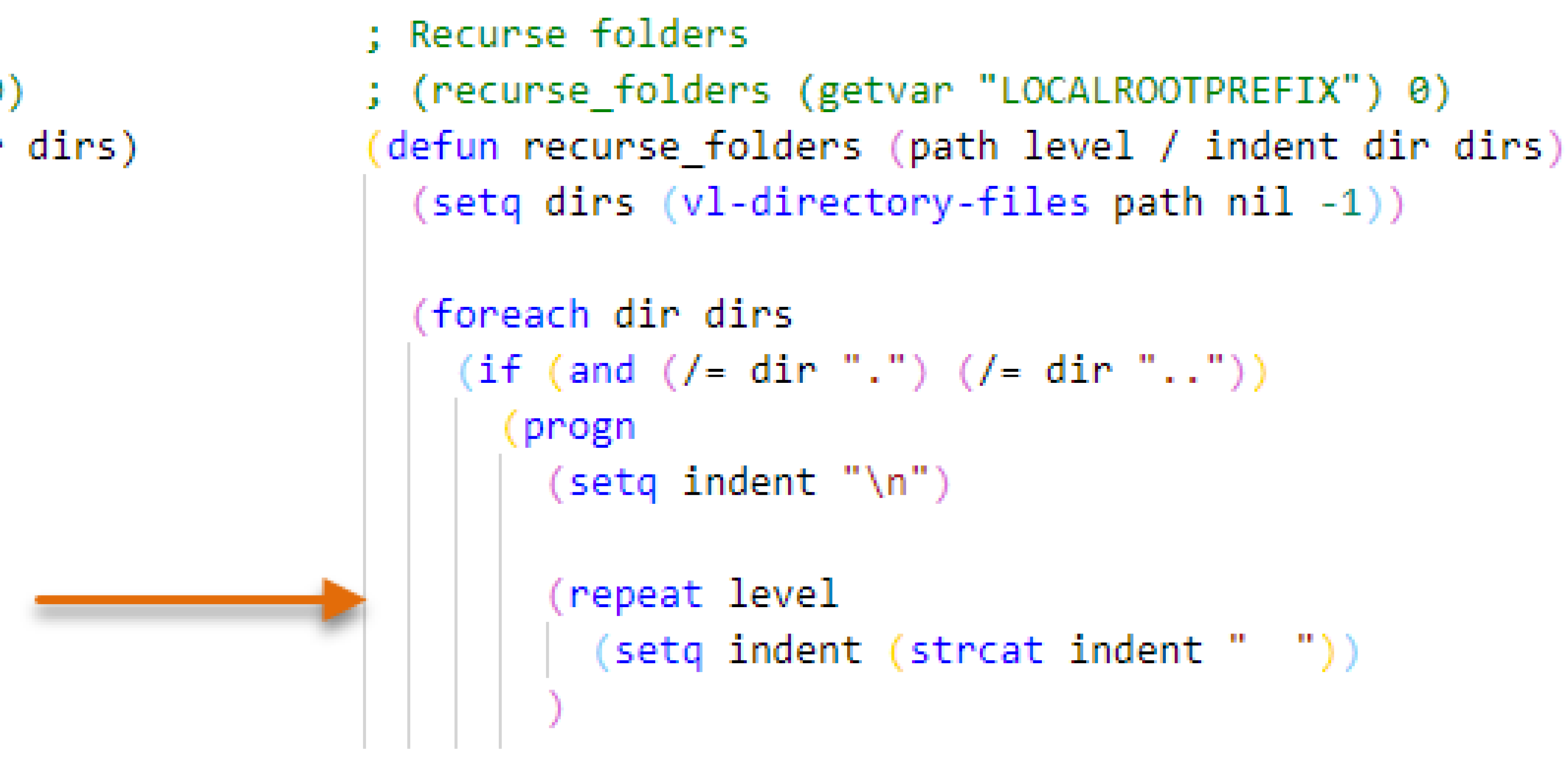

# **AutoLISP Projects**

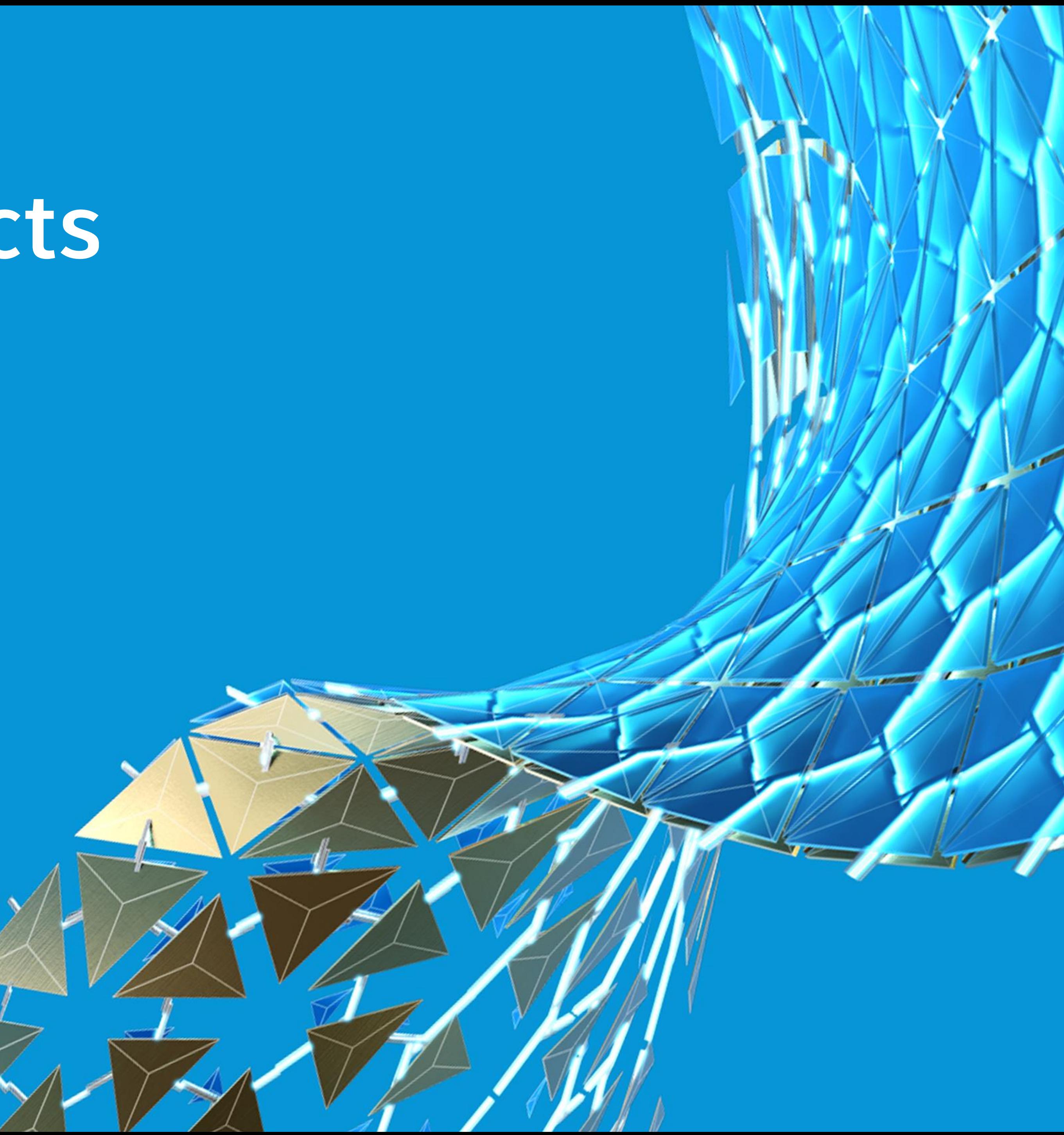

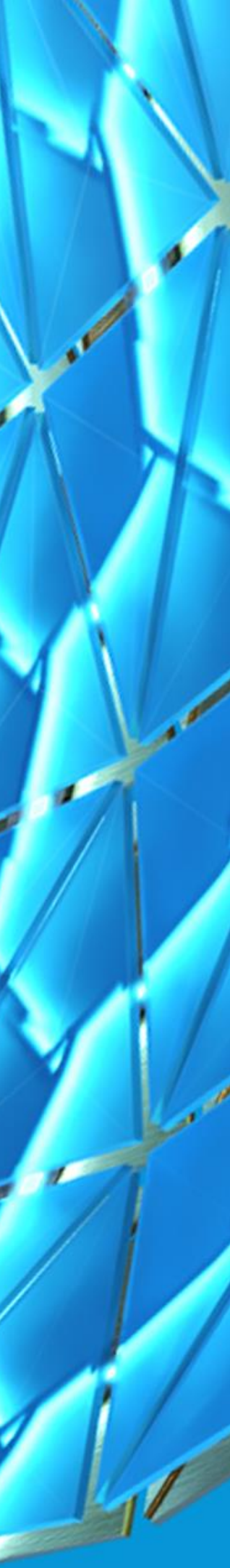

### AutoLISP Projects

**Allow you to**

- **Manage LSP files**
- **Open a LSP file**
- **Find/replace text**
- **Compile and protect LSP files**

## Manage and Open LSP Files

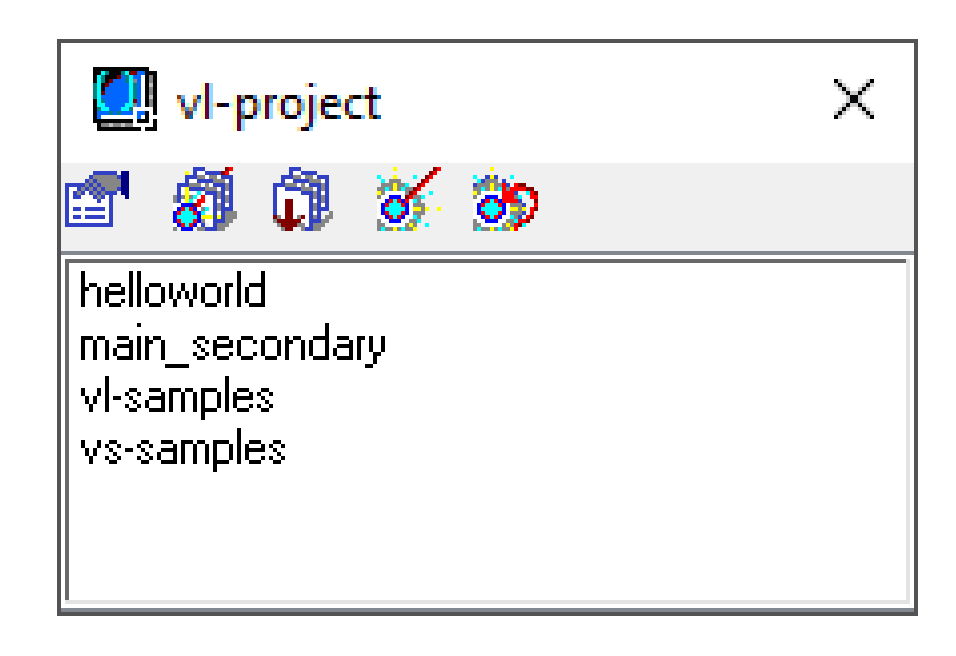

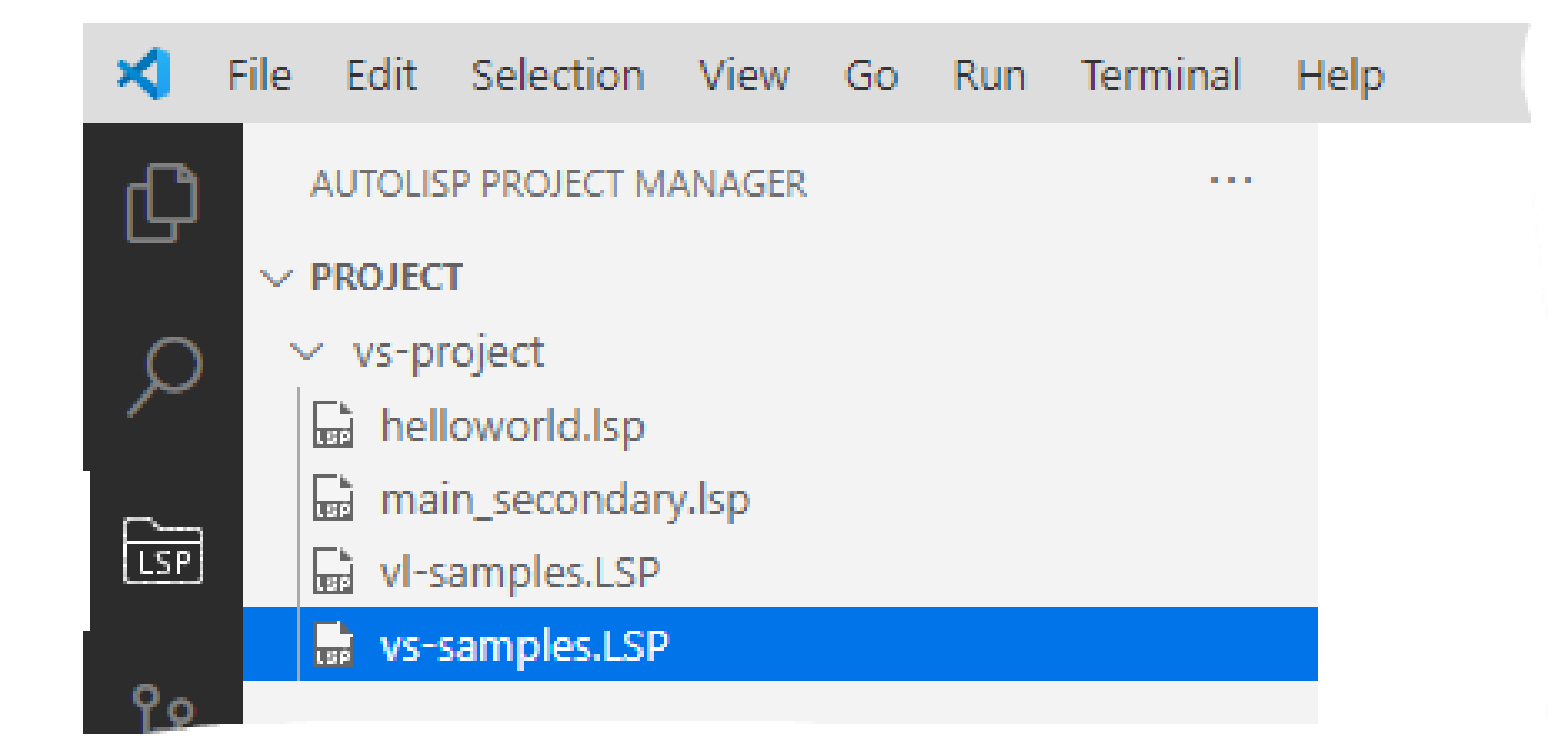

## Find and Replace Text in LSP Files

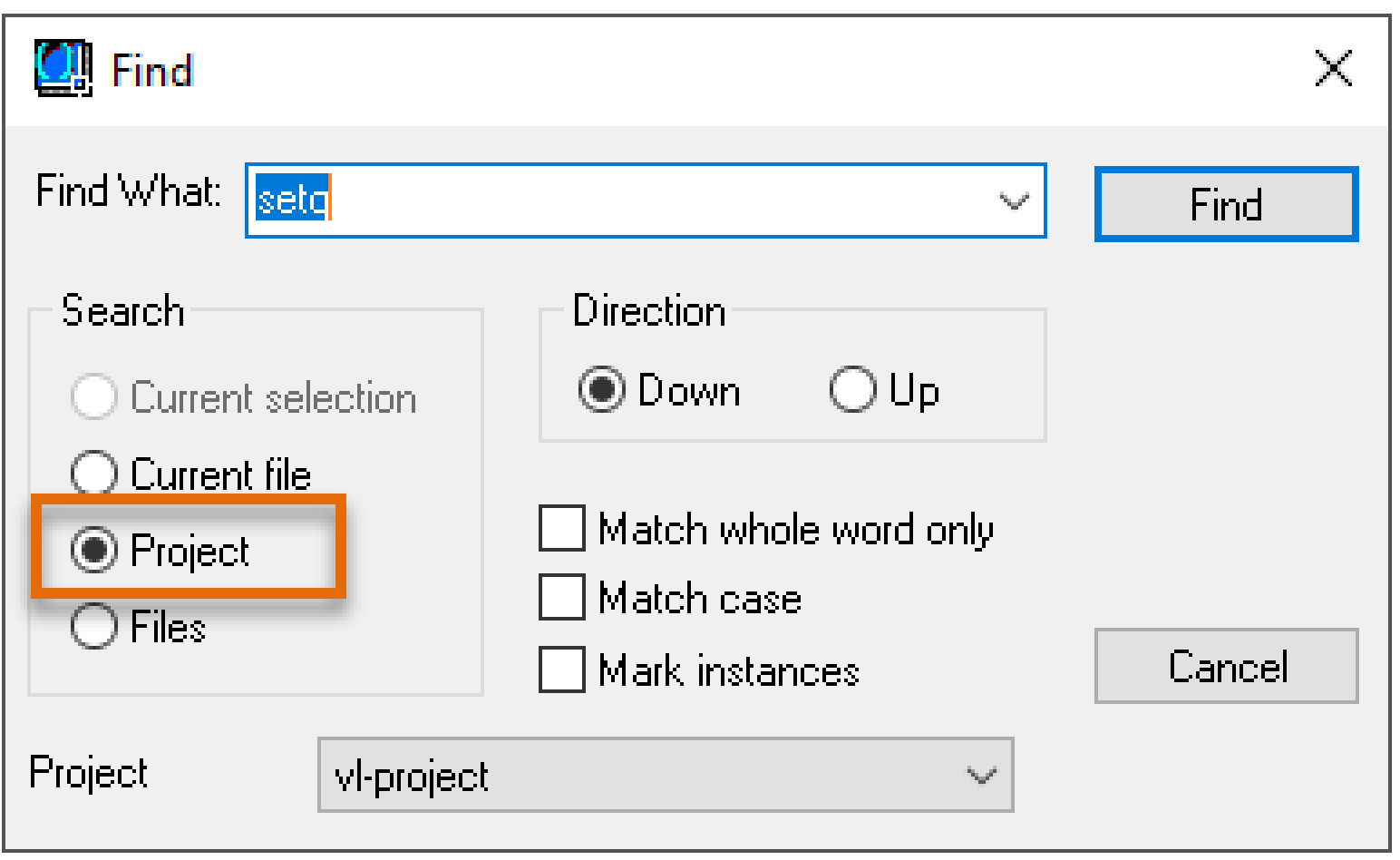

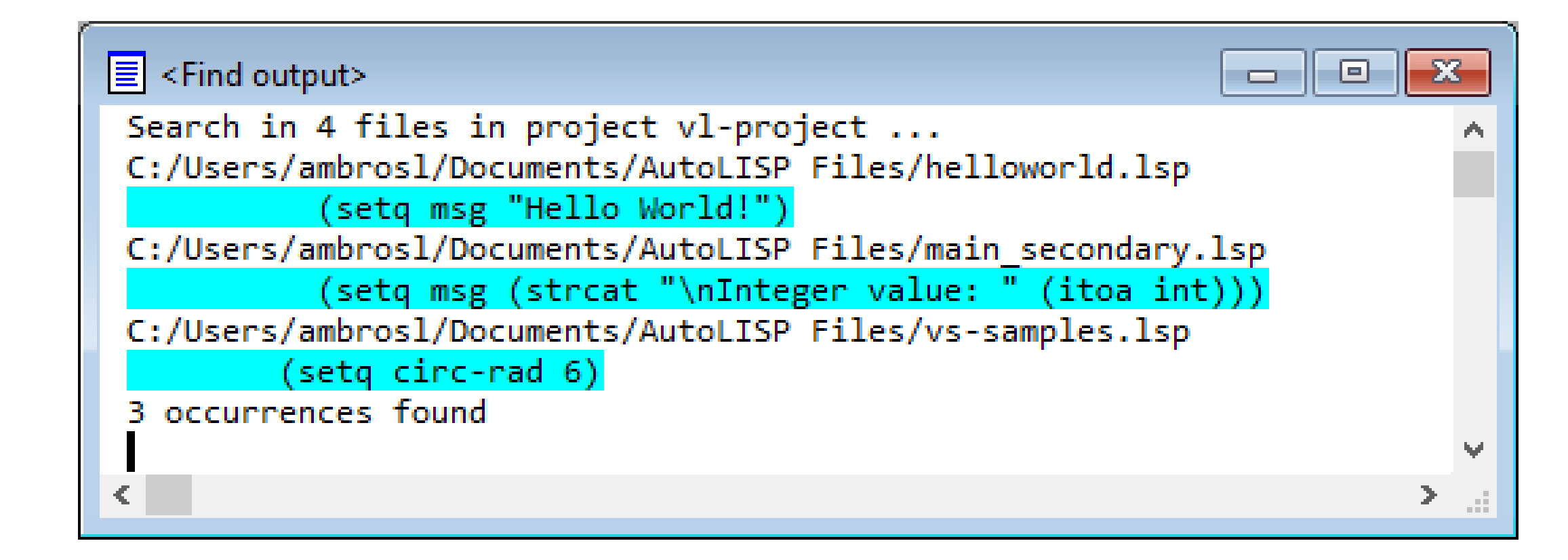

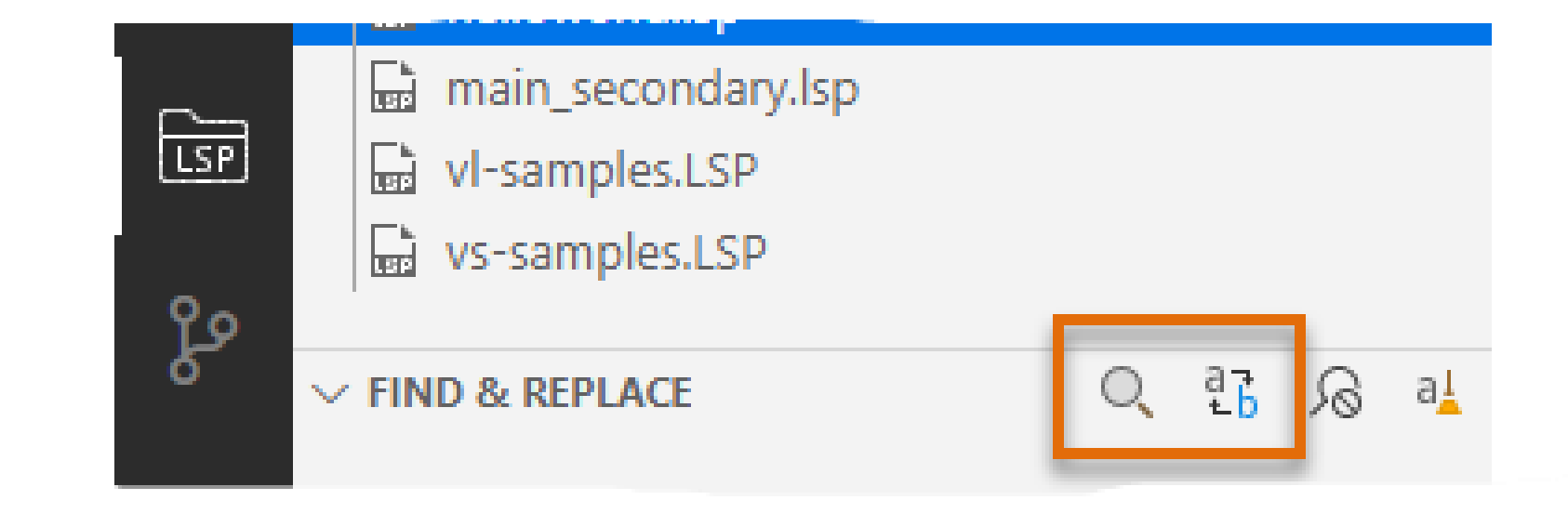

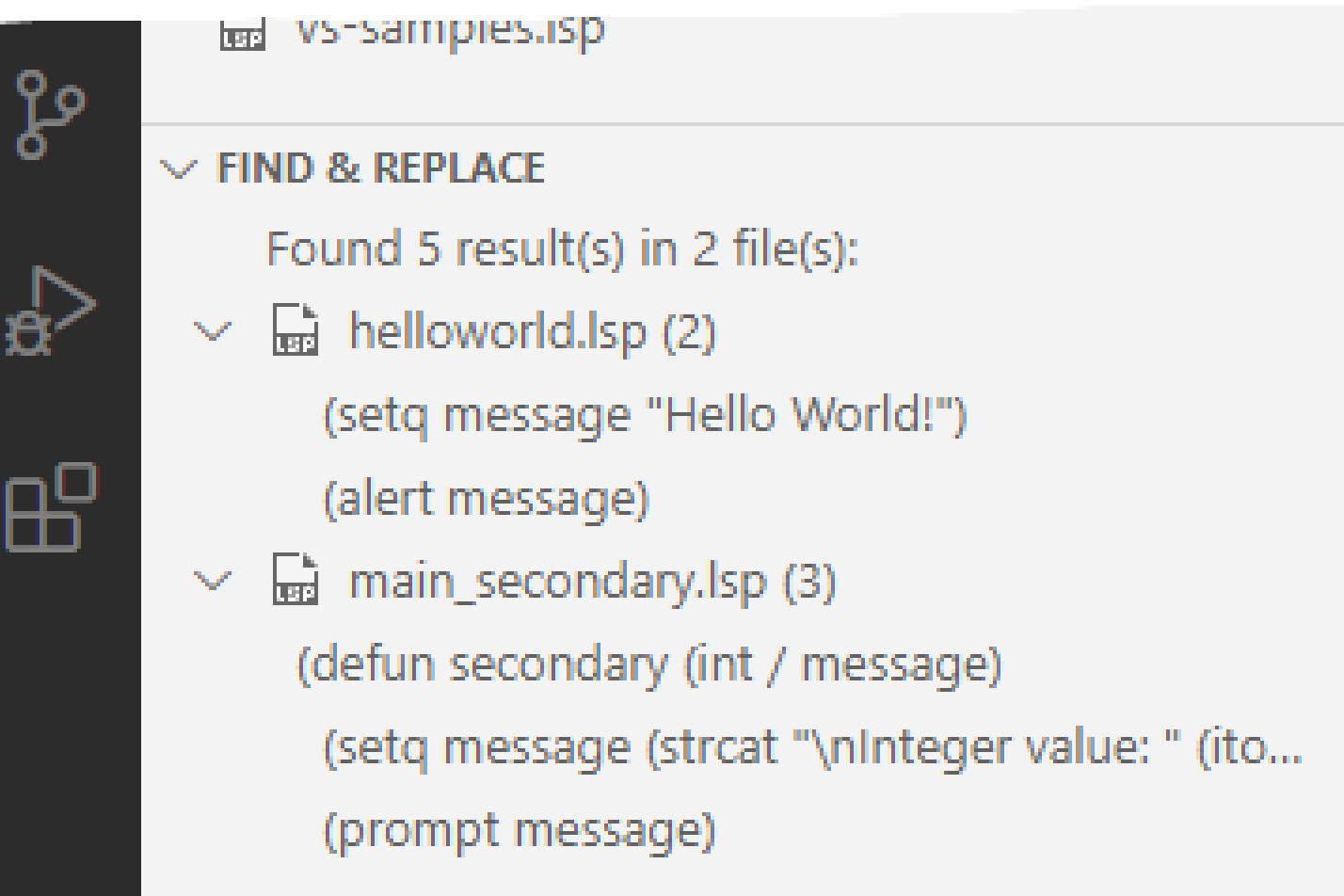

## Compile and Protect LSP Files

**LSP files can be compiled into**

- **FAS – FASt load AutoLISP files (Windows and Mac OS)**
- **VLX – Visual LISP Executable file (Windows only)**

**AutoLISP projects can make it easier to compile multiple LSP files**

**These approaches can be used to compile LSP files**

- **In Visual LISP, File menu > Make Application > New Application Wizard**
- **MAKELISPAPP command when LISPSYS is set to 1 or 2**
- 
- 

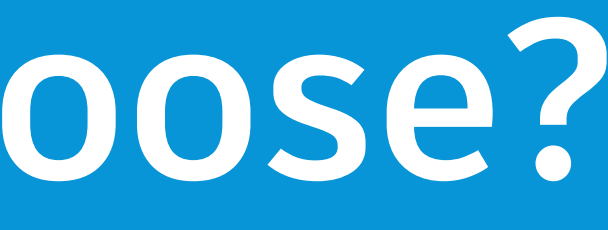

E Partid

HAN

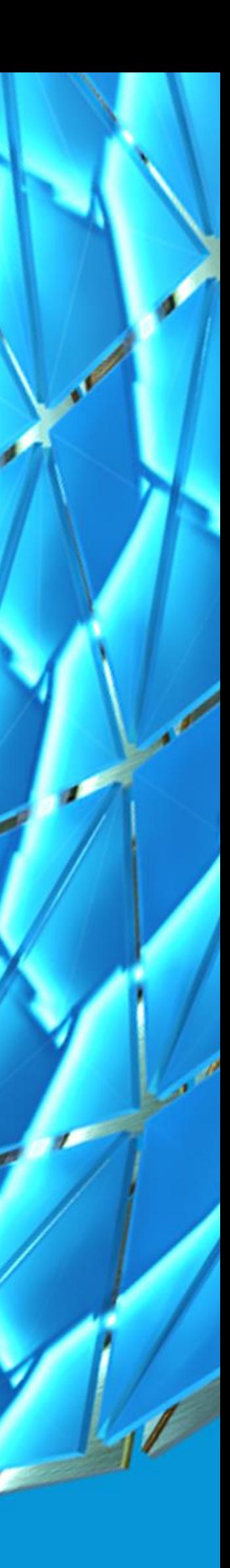

**If you are using**

- **Visual LISP – AutoCAD 2020 or earlier (Windows only)**
- **VS Code – AutoCAD 2021 (Windows or Mac OS)**

**VS Code can be used with AutoCAD 2020 or earlier**

• **Debugging isn't supported**

### **See the handout for a list of editor feature differences**

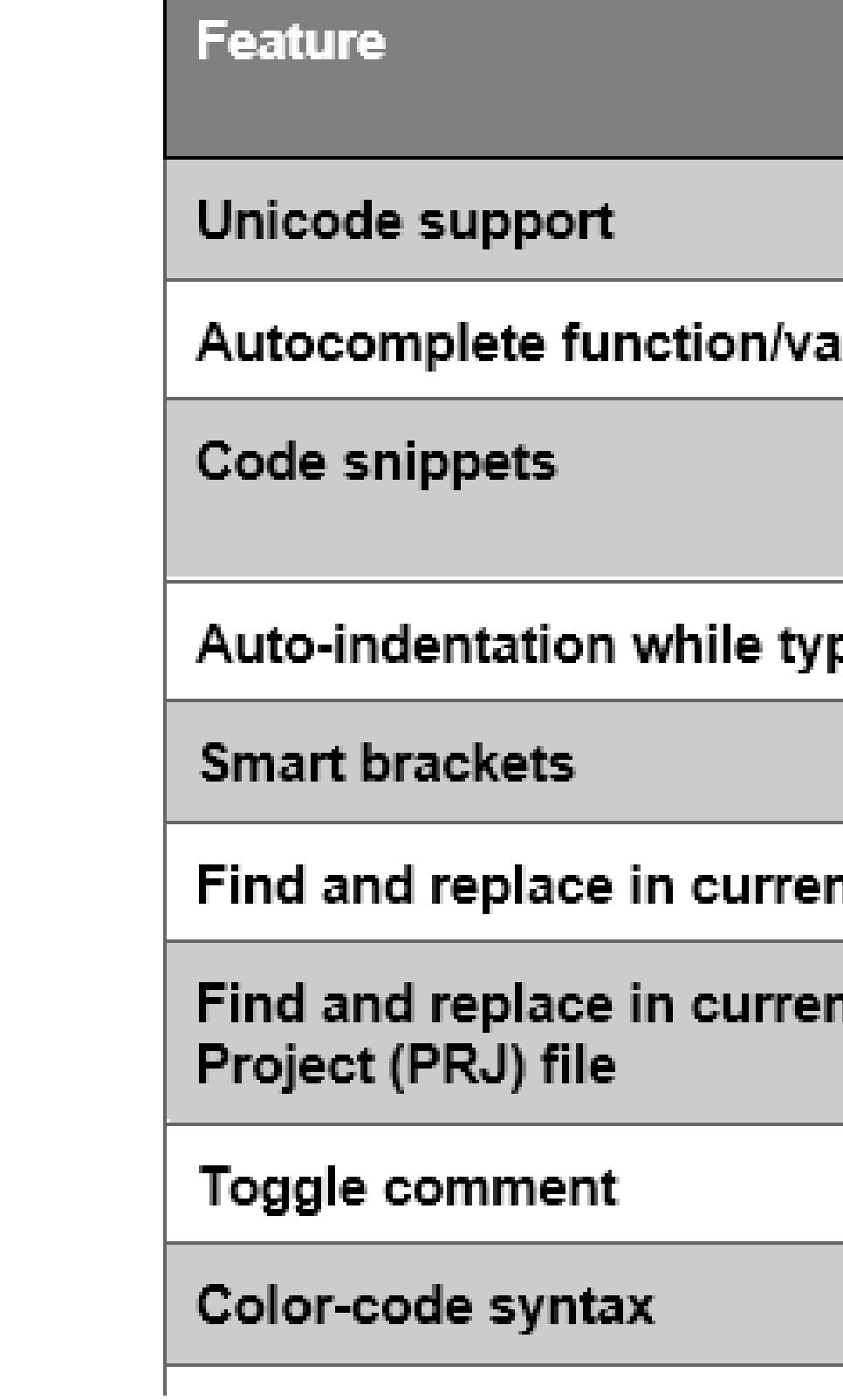

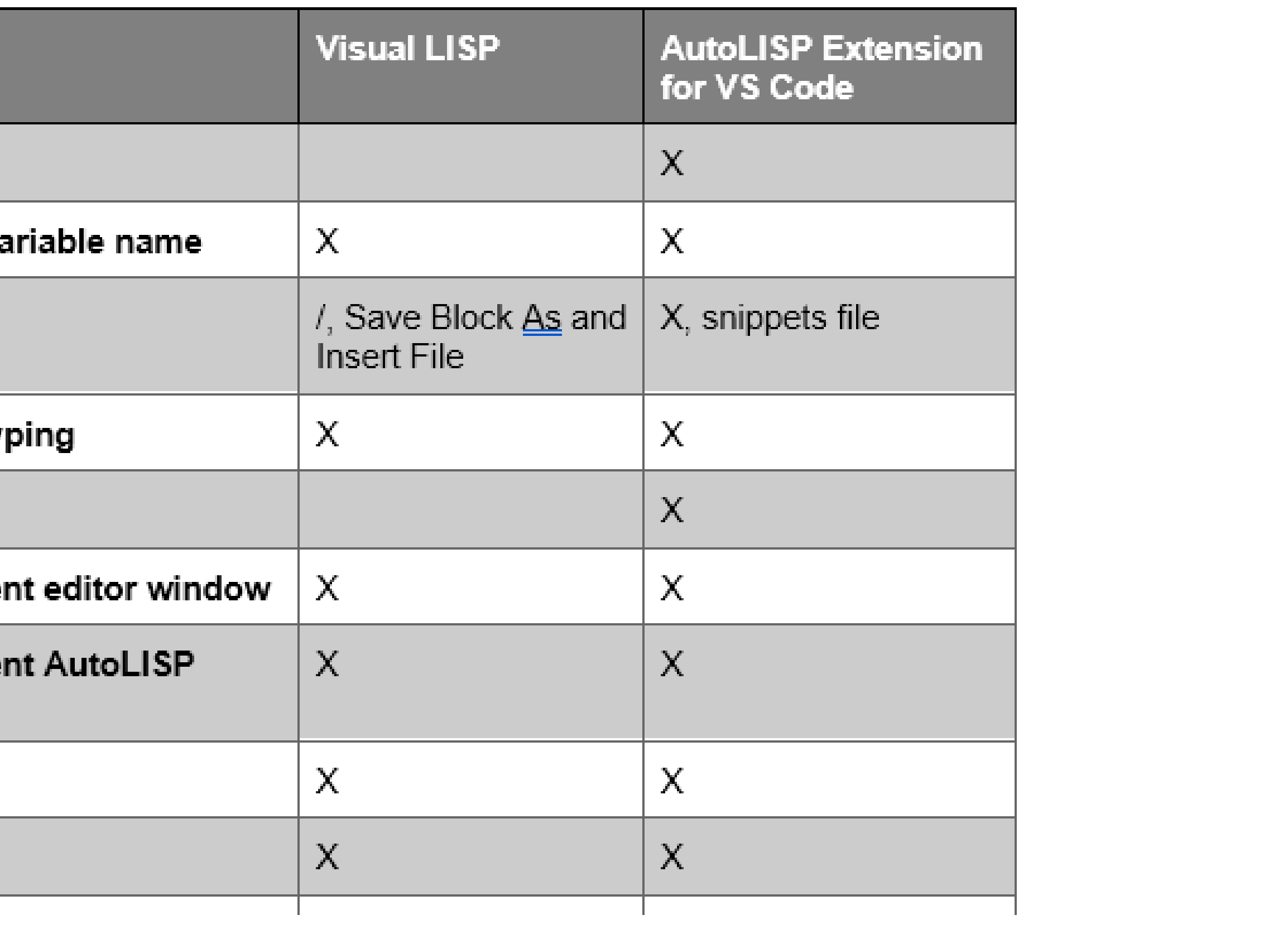

### **[Visual LISP IDE to Visual Studio Code Feature Access Comparison](https://help.autodesk.com/view/ACD/2021/ENU/?guid=GUID-30033BD2-7A43-4109-B08A-C1CFC9A7D9A5) in the online help for a**

### **transitioning resource**

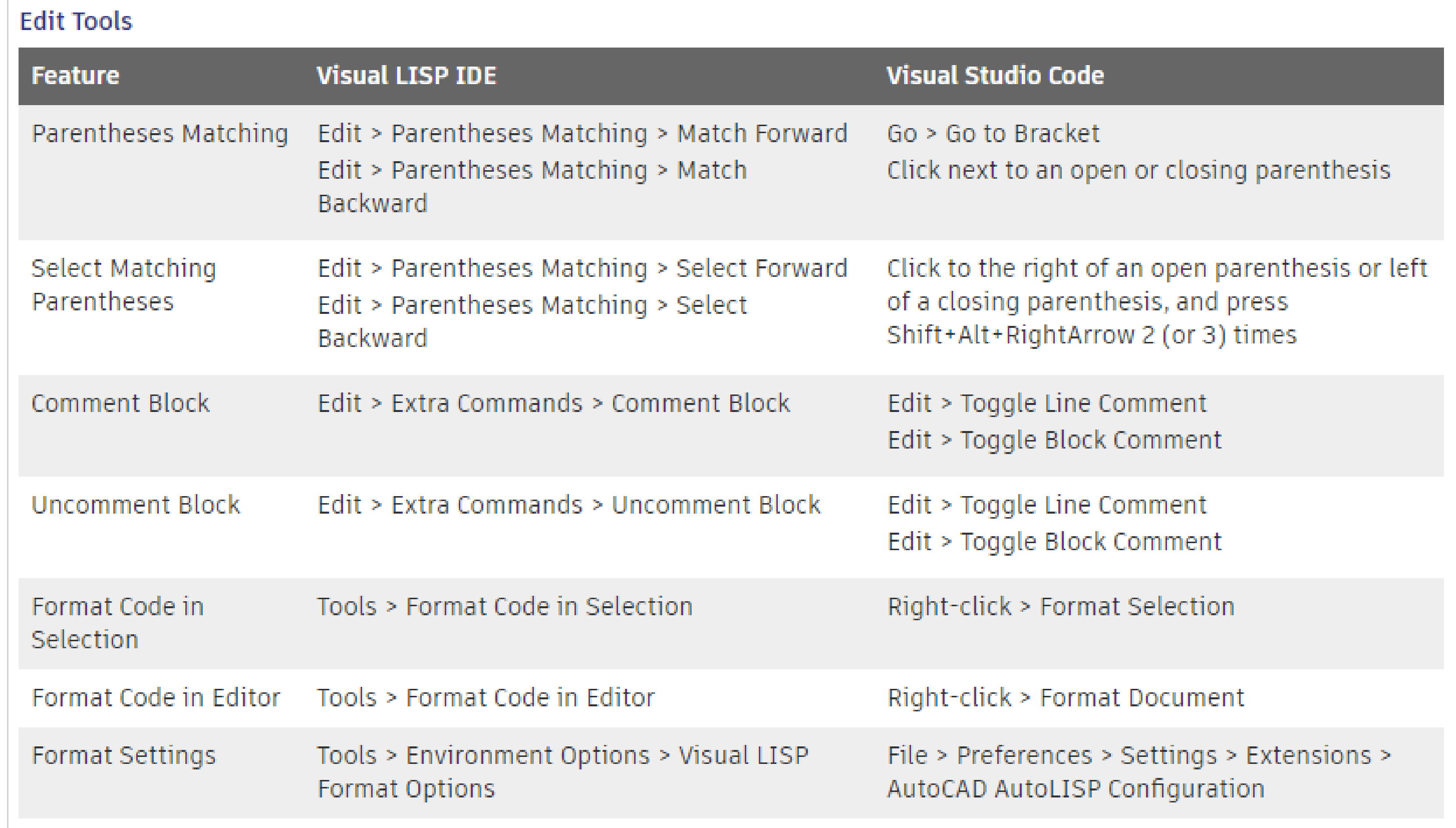

# **Deploy AutoLISP Files**

E Far M

**SALAR** 

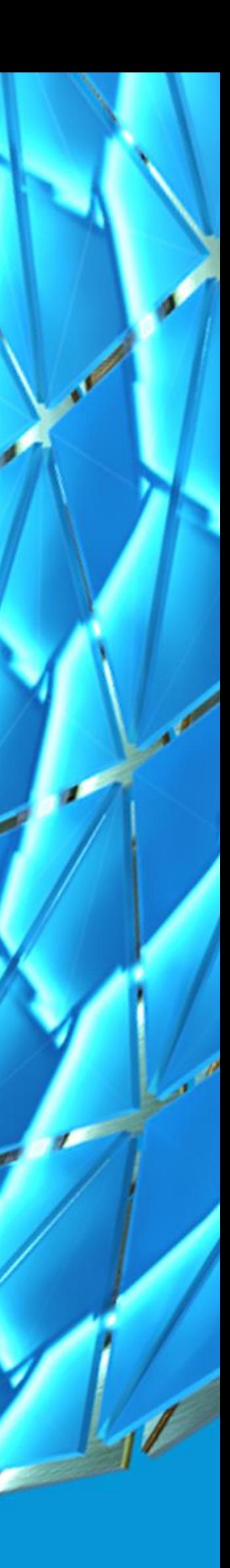

## Deploy AutoLISP Files

**Independent of the editor you choose, except file format**

**AutoLISP (LSP) files saved in**

- **Unicode file format can only be loaded in AutoCAD 2021**
- **ASCII file format can be loaded in AutoCAD 2021 and earlier**

**FAS or VLX files compiled with AutoCAD 2021**

- **LISPSYS = 0 or 2 can be loaded in AutoCAD 2021 and earlier**
- **LISPSYS = 1 can only be loaded in AutoCAD 2021**

# **Final Thoughts**

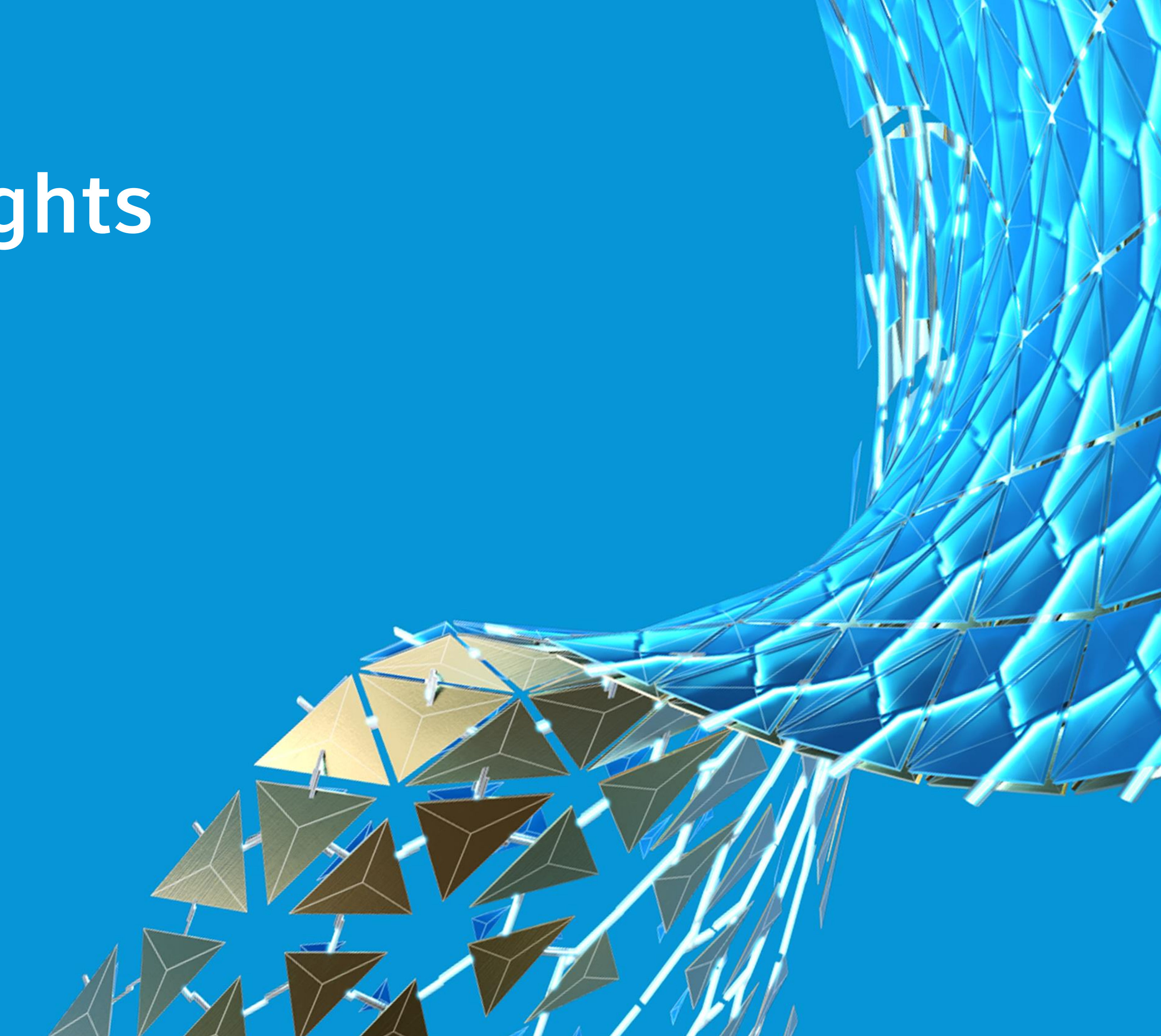

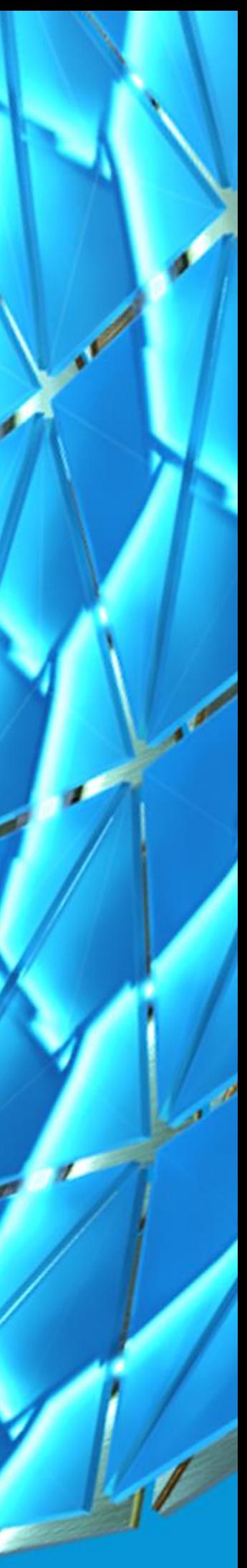

## Final Thoughts

**Customization and programming can:**

- **Enhance productivity**
- **Improve or introduce new workflows**

**Customizing has many similarities to Wonderland in** *Lewis Caroll's Alice's Adventures***.**

**Both**

- **Are virtually endless**
- **Hold many mysteries just waiting to be discovered**

## Final Thoughts

### **Questions? Questions? Questions?**

### **If you have any further questions, feel free to contact me via email: lee.ambrosius@autodesk.com twitter: @leeambrosius**

**Thanks for watching this session!**

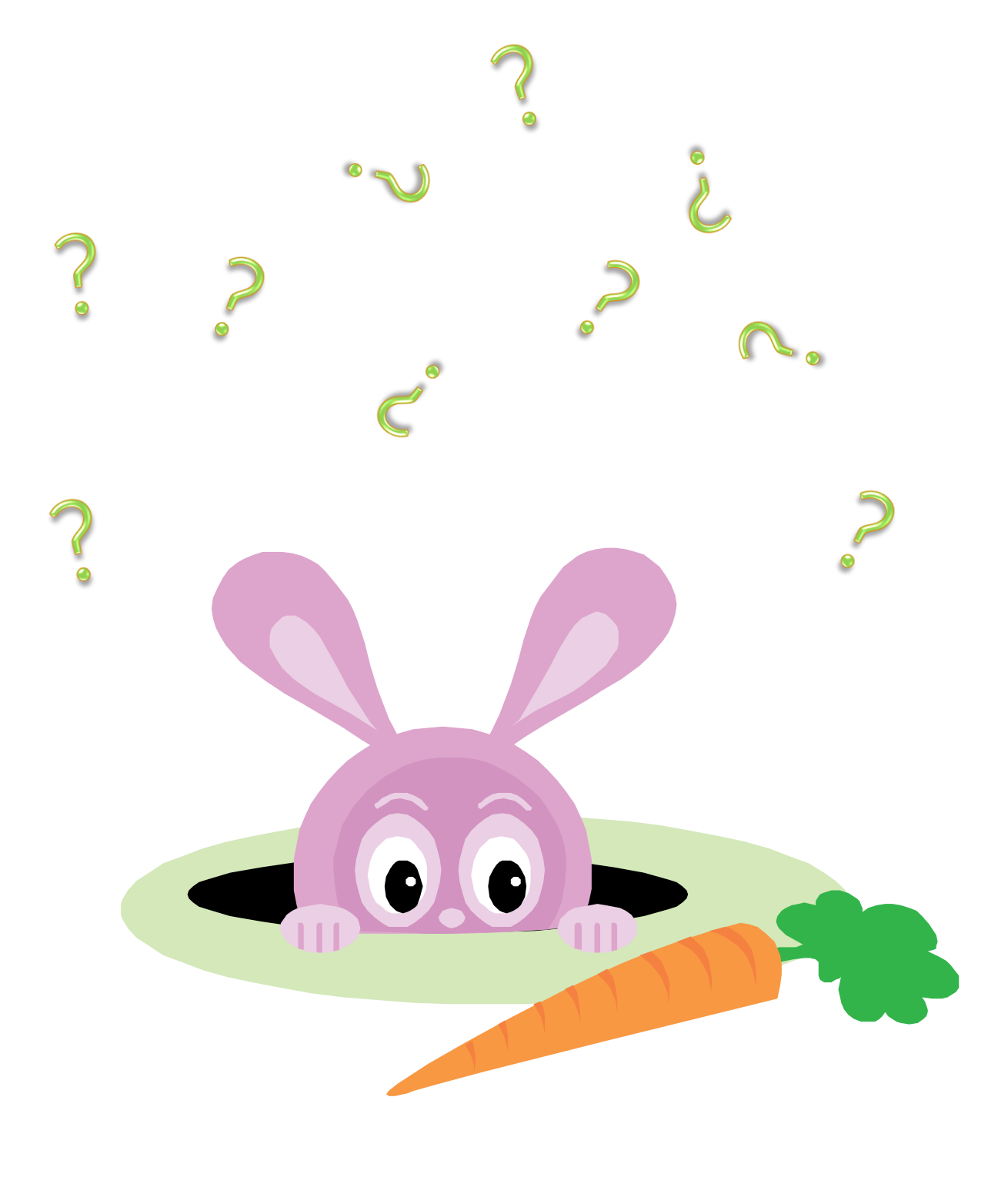

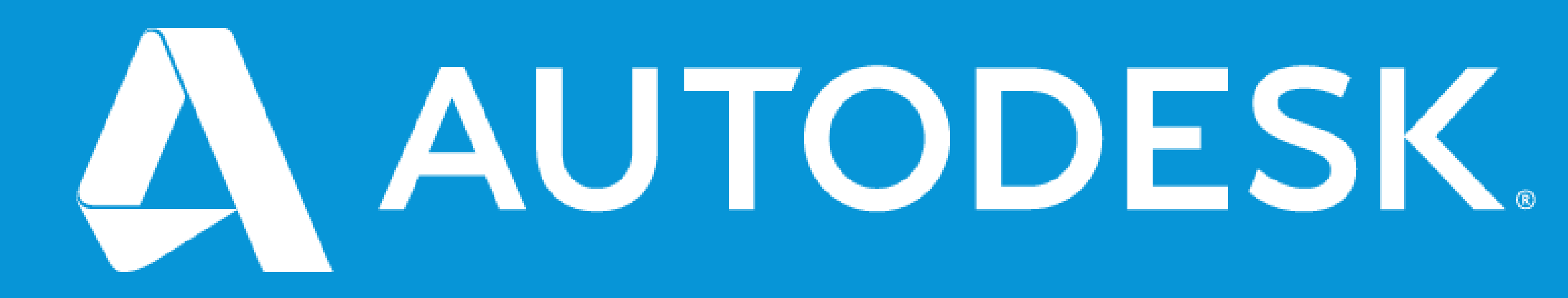

Autodesk and the Autodesk logo are registered trademarks or trademarks of Autodesk, Inc., and/or its subsidiaries and/or affiliates in the USA and/or other countries. All other brand names, product names, or trademarks belong to their respective holders. Autodesk reserves the right to alter product and services offerings, and specifications and pricing at any time without notice, and is not responsible for typographical or graphical errors that may appear in this document. © 2020 Autodesk. All rights reserved.

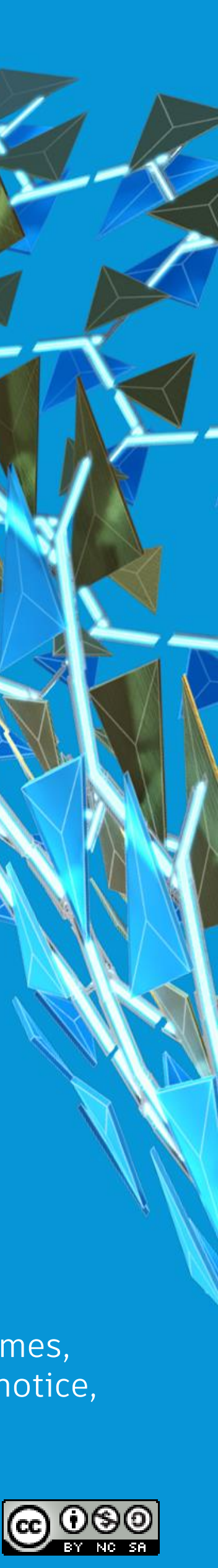